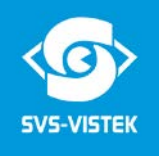

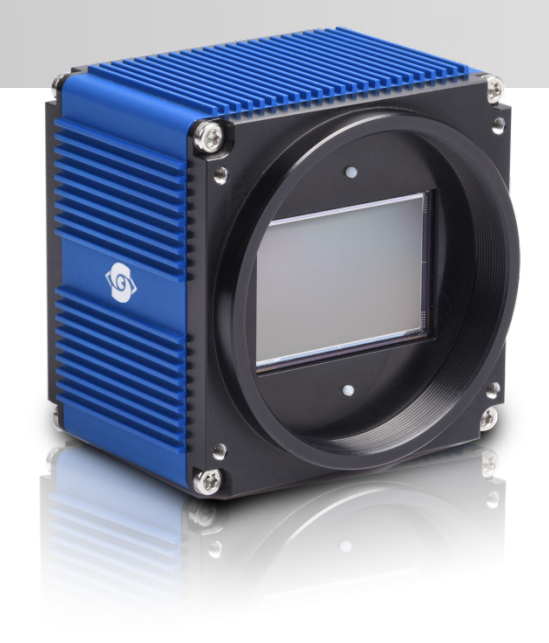

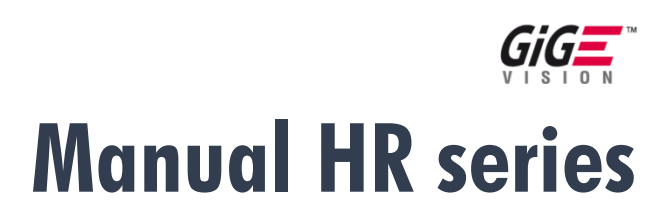

**hr11002\*GE, hr16000\*GE, hr16050\*GE, hr16071\*GE, hr29050\*GE**

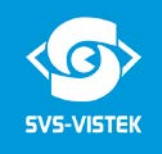

# **Company Information**

SVS-VISTEK GMBH

Mühlbachstr. 20 82229 Seefeld Germany

Tel.:  $+49(0)81529985-0$ Fax:  $+49(0)81529985-79$ Mail: info@svs-vistek.com Web: http://www.svs-vistek.com

This Operation Manual is based on the following standards:

DIN EN 62079 DIN EN ISO 12100 ISO Guide 37 DIN ISO 3864-2 DIN ISO 3864-4

This Operation Manual contains important instructions for safe and efficient handling of SVCam Cameras (hereinafter referred to as "camera"). This Operating Manual is part of the camera and must be kept accessible in the immediate vicinity of the camera for any person working on or with this camera.

Read carefully and make sure you understand this Operation Manual prior to starting any work with this camera. The basic prerequisite for safe work is compliant with all specified safety and handling instructions.

Accident prevention guidelines and general safety regulations shoud be applied.

Illustrations in this Operation Manual are provided for basic understanding and can vary from the actual model of this camera. No claims can be derived from the illustrations in this Operation Manual.

The camera in your possession has been produced with great care and has been thoroughly tested. Nonetheless, should you have reasons for complaint, then please contact your local SVS-VISTEK distributor. You will find a list of distributors in your area under: [http://www.svs](http://www.svs-vistek.com/company/distributors/distributors.php)[vistek.com/company/distributors/distributors.php](http://www.svs-vistek.com/company/distributors/distributors.php)

# **Copyright Protection Statement**

(as per DIN ISO 16016:2002-5) Forwarding and duplicating of this document, as well as using or revealing its contents are prohibited without written approval. All rights reserved with regard to patent claims or submission of design or utility patent.

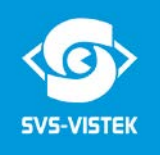

# Contents

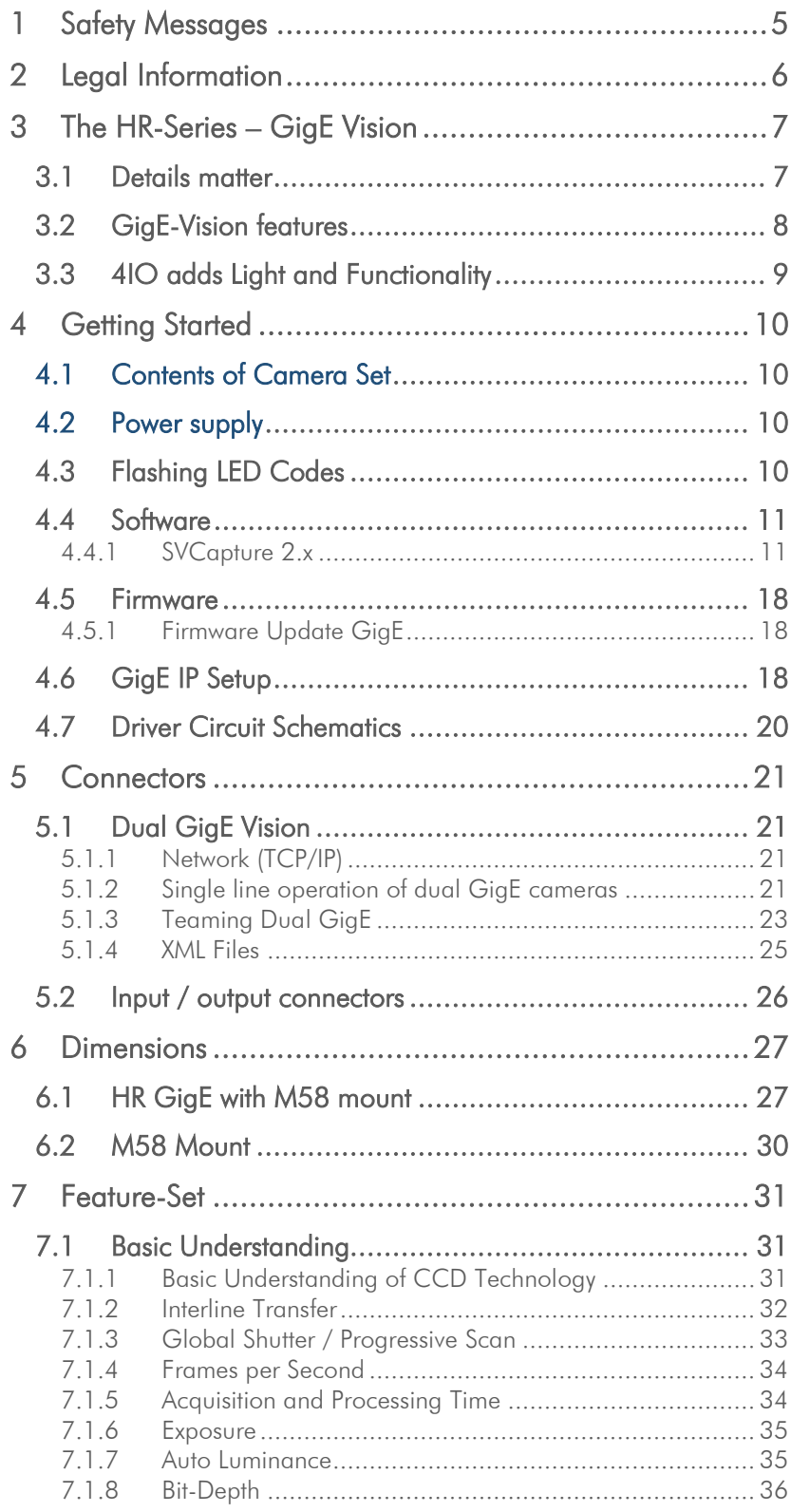

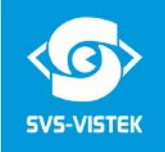

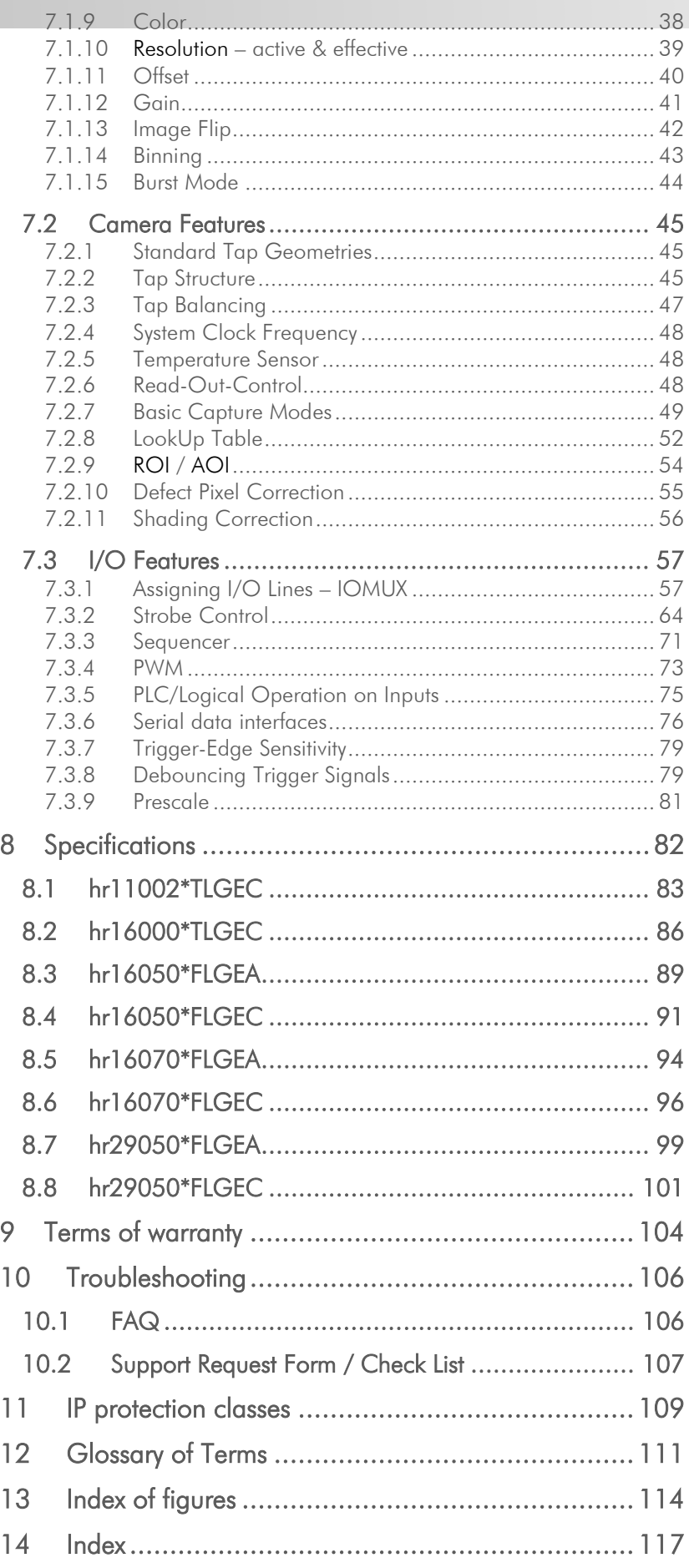

# **1 Safety Messages**

The classification of hazards is made pursuant to ISO 3864-2 and ANSI Y535.6 with the help of key words.

This Operating Manual uses the following Safety Messages:

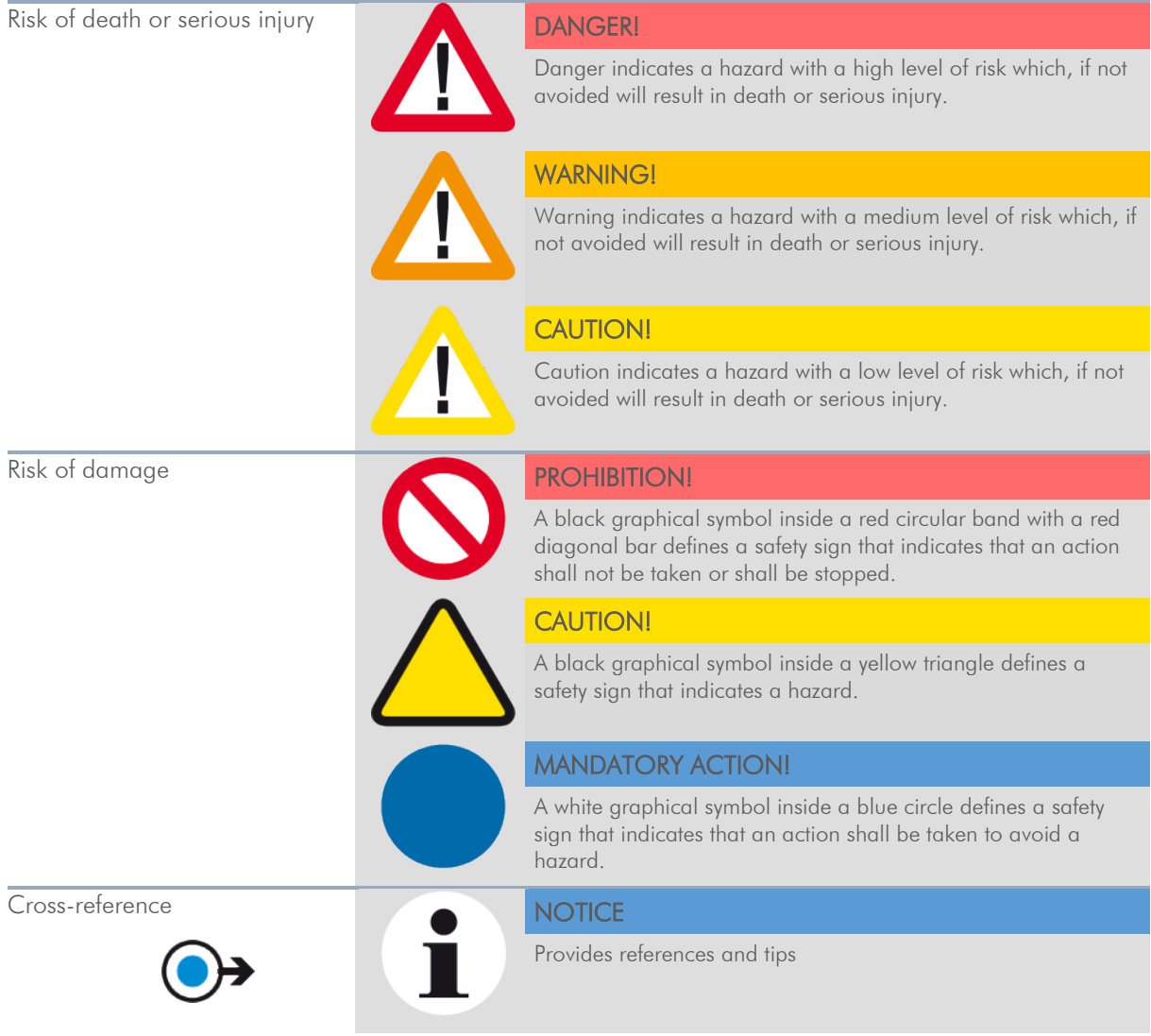

FIGURE 1: TABLE OF SAFETY MESSAGES

# **2 Legal Information**

Information given within the manual accurate as to: February 24, 2017, errors and omissions excepted.

These products are designed for industrial applications only. Cameras from SVS-Vistek are not designed for life support systems where malfunction of the products might result in any risk of personal harm or injury. Customers, integrators and end users of SVS-Vistek products might sell these products and agree to do so at their own risk, as SVS-Vistek will not take any liability for any damage from improper use or sale.

#### **Europe**

This camera is CE tested, rules of EN 55022:2010+AC2011 and EN61000-6-2:2005 apply.

All SVS-VISTEK cameras comply with the recommendation of the European Union concerning RoHS Rules

### **USA and Canada**

This device complies with part 15 of the FCC Rules. Operation is subject to the following conditions: (1) This device may not cause harmful interference, and (2) this device must accept any interference received, including interference that may cause undesired operation.

Note: This equipment has been tested and found to comply with the limits for a Class A digital device, pursuant to part 15 of the FCC Rules. These limits are designed to provide reasonable protection against harmful interference when the equipment is operated in a commercial environment. This equipment generates, uses, and can radiate radio frequency energy and, if not installed and used in accordance with the instruction manual, may cause harmful interference to radio communications. Operation of this equipment in a residential area is likely to cause harmful interference in which case the user will be required to correct the interference at its own expense.

It is necessary to use a shielded power supply cable. You can then use the "shield contact" on the connector which has GND contact to the camera housing. This is essential for any use. If not done and camera is destroyed due to Radio Magnetic Interference (RMI) WARRANTY is void!

- **Power:** US/UK and European line adapter can be delivered. Otherwise use filtered and stabilized DC power supply.
- Shock & Vibration Resistance is tested: For detailed Specifications refer to Specification.

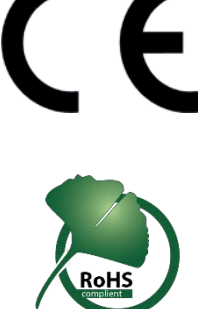

# **3 The HR-Series – GigE Vision**

# **3.1 Details matter**

The SVCam-HR series with its 11 to 29 megapixels resolution is ideal for truly demanding industrial image processing applications, offering among the highest possible resolution combined with maximum speed performance.

#### The SVCam-HR series meets exclusive demands to resolution at very high speed.

Cameras of the SVCam-HR series deliver the highest possible resolutions in the field of industrial image processing and thus offer maximum performance for demanding applications. The high resolution allows to easily and quickly capture a wide field of view, which makes the camera ideal for applications such as optical metrology, quality control, monitoring of large areas or traffic monitoring.

#### One of the most compact camera modules of its class

Thanks to the sophisticated electro-mechanical design and the use of ON Semi Dual- and Quad-Tap sensors, cameras from the SVCam-HR series provide the best image quality at high frame rates and at the same time exceptionally low noise. The extensive know-how with the timing and the analog signals of the CCD sensor is a particular topic at SVS VISTEK and leads to maximum quality of your application solution. We thus provide the best tool for your image processing task.

The SVCam-HR camera series also offer a variety of different operating modes, allowing to quickly integrate our product in your software and hardware environments.

In its category, the HR series is one of the most compact camera modules of the entire world market. Thanks to the sophisticated heat management it needs no external cooling and can be used in a wide temperature range.

The interface to the lenses was designed so that almost all lenses can be connected using an appropriate adapter and can thus be tailored to your imaging task. Here, we can support you with our expertise.

The HR series is a sound investment to reach your cost and quality targets in sensitive tasks in the inspection of high quality products.

# **3.2 GigE-Vision features**

GigE Vision is an industrial interface standard for video transmission and device control over Ethernet networks. It provides numerous software and hardware advantages for machine vision. Being an industry standard, it facilitates easy and quick interchangeability between units, shortening design cycles and reducing development costs.

- > Cost effective
- > Wide range of "off the shelf" industrial-standard plugs and cables
- > High bandwidth data transfer rate (120 MB/sec per output)
- > Up to 100 m range without additional switch
- > Wide range of applications in image processing
- > Remote service capability
- > GenICam compliant
- > SDK for Windows XP/10 (32/64 bit) and Linux

In case your camera features a Dual GigE connector, the bandwidth and data transfer rate are close to double this value. Not every operating system is supporting link aggregation, though.

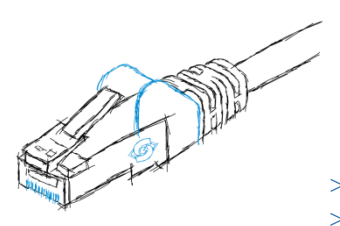

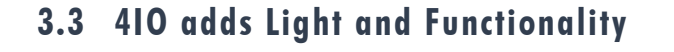

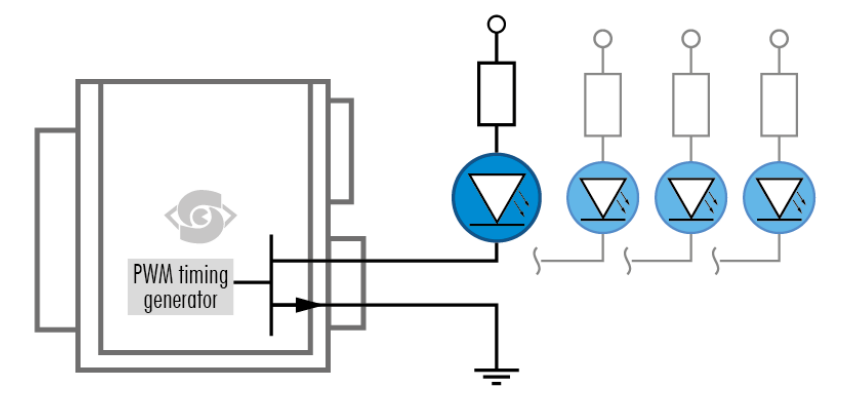

Your SVS-Vistek camera is equipped with the innovative 4IO-interface Figure 2: Illustration of 4IO concept of switching LEDs (depending on camera model up to 4 inputs/outputs, see specs)

allowing full light control, replacing external strobe controllers. Each of the outputs can be individually configured and managed using pulsewidth modulation. With its high current output, the camera is able to drive LED lights directly without external light controller.

If you attach any light to the camera, make sure the power supply has enough power not to fail when the camera is putting light ON.

The integrated sequencer allows multiple exposures with settings to be programmed, creating new and cost effective options. Logical functions like AND / OR are supported.

- > Up to 4 x open drain high power OUT
- > Up to 4 x high voltage IN TTL up to 25 Volts
- > Power MOSFET transistors
- > PWM strobe control
- > Sequencer for various configurations
- > PLC fuctionality with AND, OR and timers
- > Safe Trigger (debouncer, prescaler, high low trigger)

# **4 Getting Started**

# **4.1 Contents of Camera Set**

- > Camera
- > Power supply (if ordered/option)
- > DVD
- > 3D CAD files
- > Manuals
- > Software: GigE-Kit (Win 32/64 & Linux)

# **4.2 Power supply**

Connect the power supply.

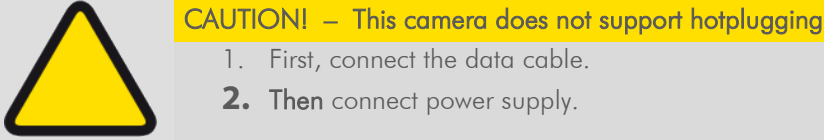

- 1. First, connect the data cable.
- **2.** Then connect power supply.

When using your own power supply (e.g. 10 -25 V DC) see also Hirose 12-pin for a detailed pin layout of the power connector. For power input specifications refer to specifications.

# **4.3 Flashing LED Codes**

On power up, the camera will indicate its current status with a flashing LED on its back. The LED will change color and rhythm.

The meaning of the blinking codes translates as follows:

| Flashing |                          | Description                      |
|----------|--------------------------|----------------------------------|
|          | $\Box$ Yellow slow (1Hz) | No Connection                    |
|          | Yellow quickly (8 Hz)    | Assignment of Network<br>address |
|          | Yellow permanent         | Network address assigned         |
|          | Green permanent          | Connected with<br>application    |
|          | Green slow (1Hz)         | Streaming channel<br>available   |
|          | Green quickly (8 Hz)     | Acquisition enabled              |
|          | Red slow (1 Hz)          | Problem with initialization      |
|          | Red quickly (8 Hz)       | Camera overheating               |
|          | Blue permanent           | Waiting for trigger              |
|          | Cyan permanent           | Exposure active                  |
|          | Violet permanent         | Readout/FVAL                     |

Table 1 table of flashing LED codes

# **4.4 Software**

Further information, documentations, release notes, latest software and application manuals can be downloaded in the download area on: <https://www.svs-vistek.com/en/login/svs-loginarea-login.php>

Depending on the type of camera you bought, several software packages apply.

# **4.4.1 SVCapture 2.x**

Your SVCam combined software installer including:

- > SVCapture 2.x
	- (a viewer/controler program for SVCam USB3 cameras)
- > PC USB3 driver & filter driver
- > TL Driver
	- (GenICam drivers and transport layer DDLs)

SVCapture 2.x is a XML based software tool provided for free. It is created to show the capabilities of your SVS-Vistek camera and to show/modify values to your cam.

Get control of exposure timing, trigger delay, image correction etc. or control up to 4 LED lights connected to the SVCam directly via the PC. Use the built-in sequencer to program several intervals executed by one single trigger impulse.

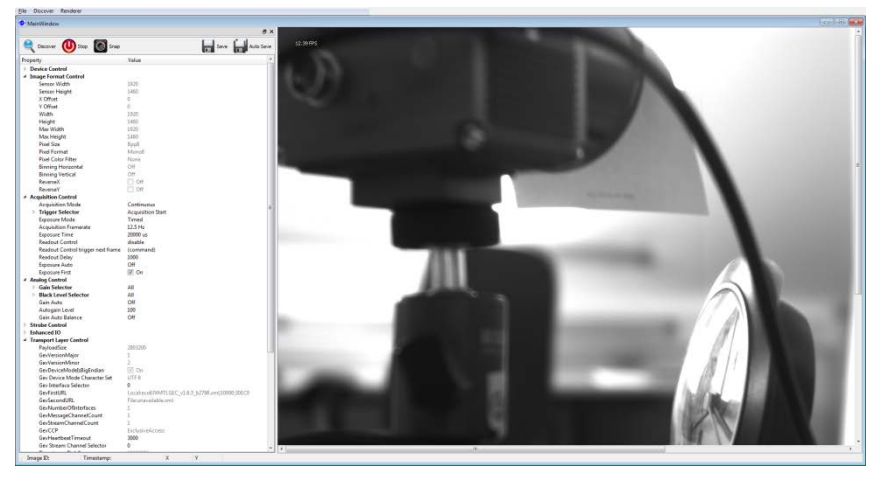

Figure 3: Screenshot of SVCapture 2.x

#### **Installation**

Installation prosecco may differ from PC to PC. It is recommended to install the whole software package.

- 1. Copy/expand the installation executable file to your hard drive.
- 2. Run installation

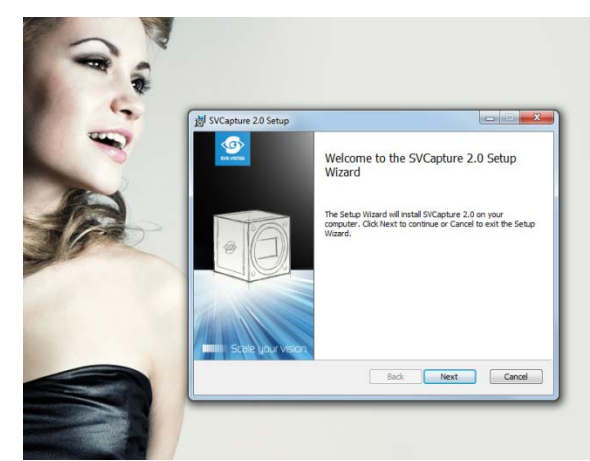

3. Read and accept the terms of license agreement

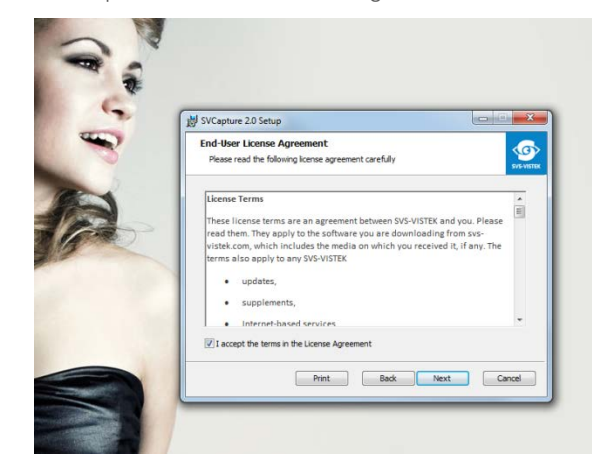

4. Choose destination folder

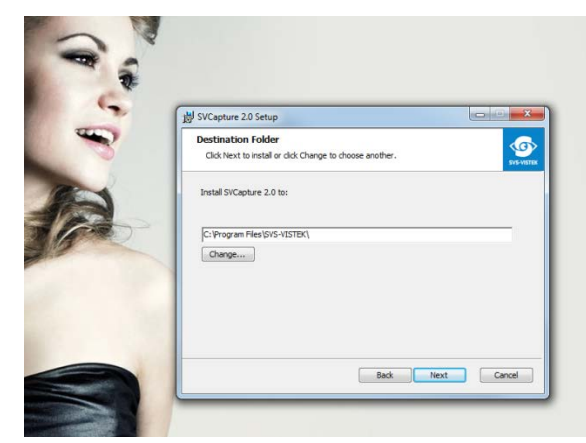

5. Install the USB 3.0 Driver

Generic driver included in the windows system will not match all SVS-VISTEK USB3 Vision features.

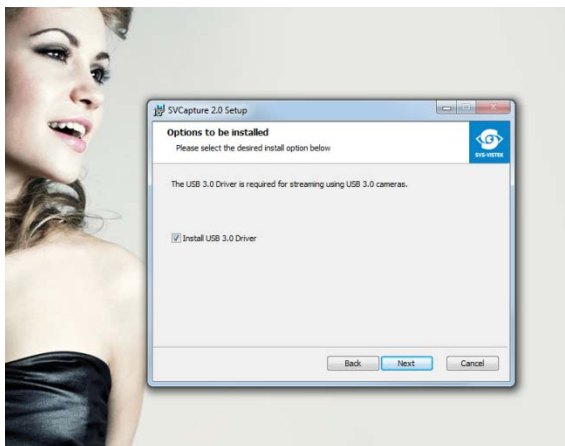

6. Start installation

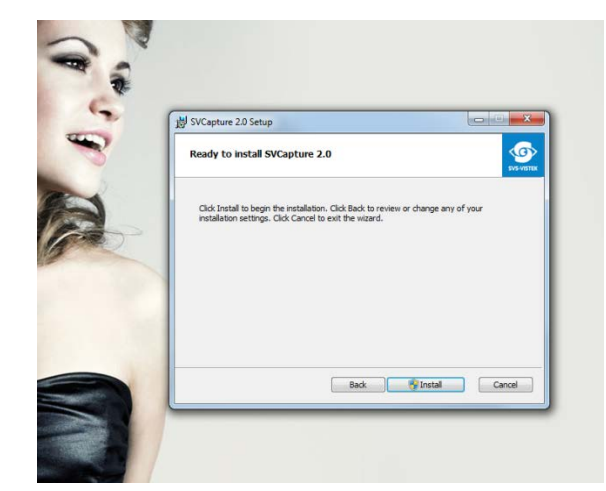

7. System, warning

The installer will modify your system (USB 3.0 driver); there for windows systems will warn you with an interrupt.

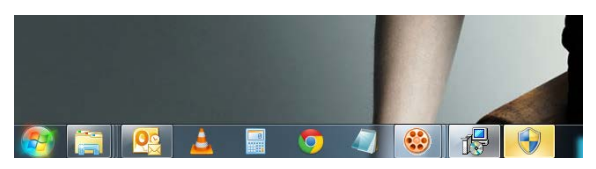

Accept system modification

Installation will proceed

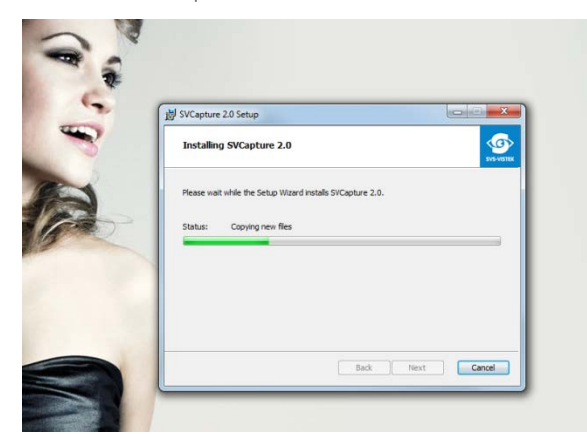

8. Installation completed

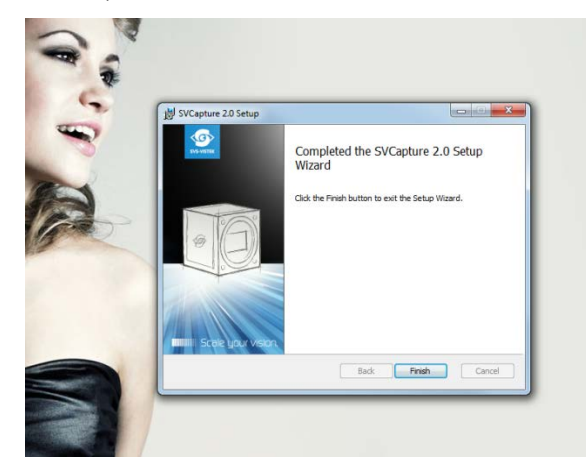

#### **Initialization**

#### FIRST LAUNCH

The software is XML based. So in case there is no Camera connected to the USB slot, no XML camera properties can be loaded, no values to control are available.

The screen will be empty.

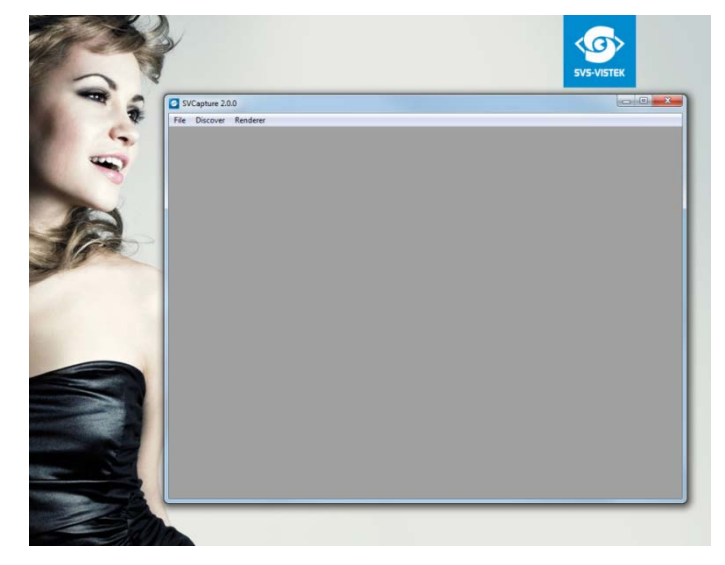

Connect the camera to your USB 3.0 slot.

Hardware installation will pop up.

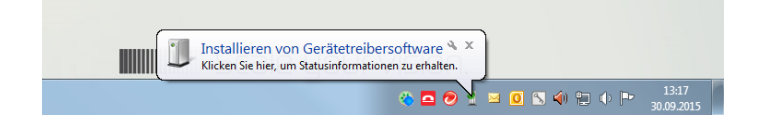

Discover the camera with SVCapture 2.x by clicking "discover".

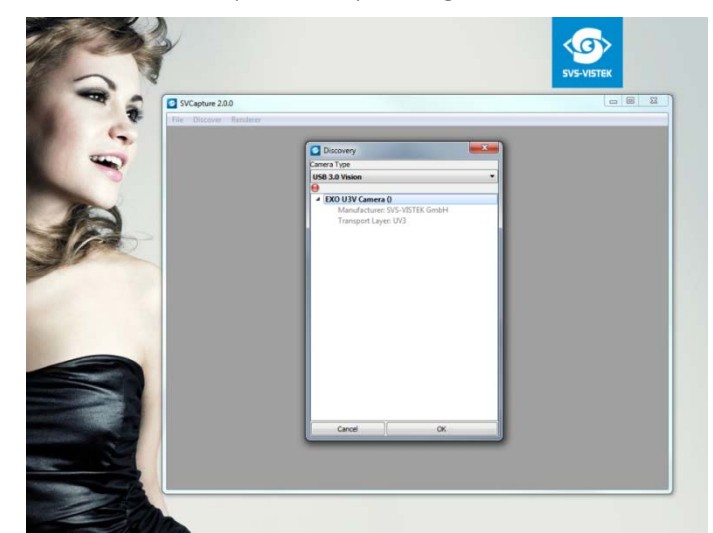

Connected cameras will be listed.

Choose your camera.

Conform to GenICam all control features will be listed in a flat tree diagram.

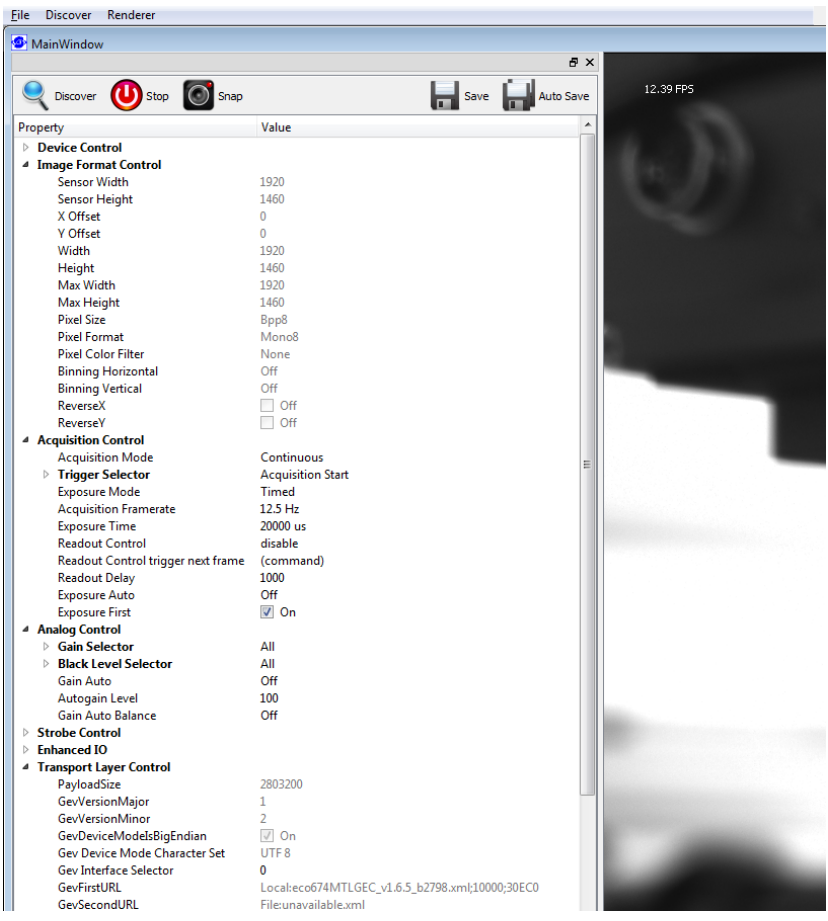

#### **USB 3.0 driver**

The USB 3.0 driver

You can find the USB 3.0 driver within your hardware manager:

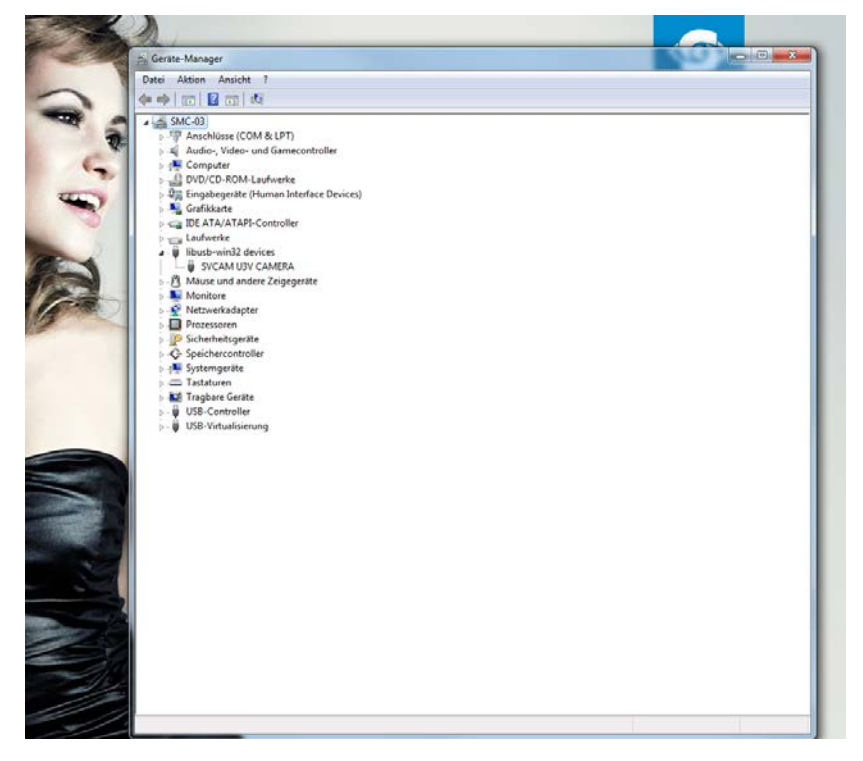

#### **Firmware update**

From time to time make sure your camera is running up to date firmware.

A firmware update tool is integrated in the software.

Internet connection needed.

In case there is no connection contact your local support:

### **4.5 Firmware**

Some features may not have been implemented in older versions. For updating your camera firmware to the most recent version, you need the firmware tool and a firmware file (download it from website, login area) matching your camera model.

#### **4.5.1 Firmware Update GigE**

A separate tool called "Firmware Update Tool.exe" is provided in the login area of the SVS-Vistek website.

#### **Execute firmware update**

- > Download the firmware tool and the firmware file from the SVS-Vistek website.
- > Unpack everything into any folder, e.g. "C:\temp"
- > Ensure proper network configuration
- > Run the GigE update tool

Your camera should appear, choose camera by entering

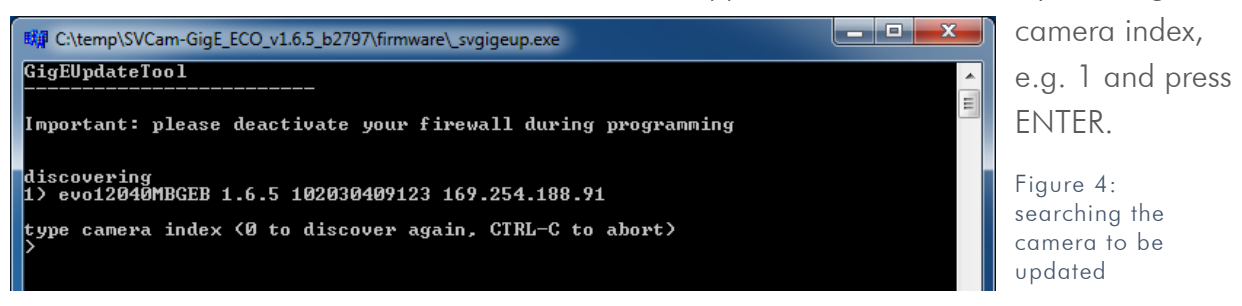

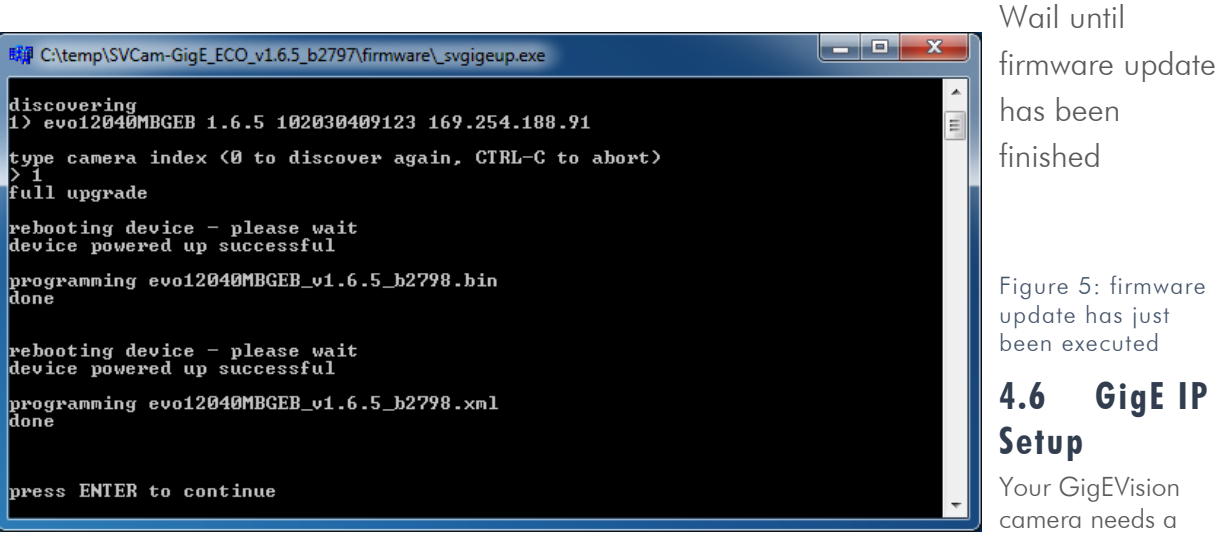

working network connection. Make sure the camera is attached to the network and is powered on. Make sure everything is plugged in properly and that the firewall settings are not blocking the connection to the camera or SVCapture.

Start SVCapture on your computer. As soon as the camera has booted, all SVS-Vistek GigE cameras are showing up in the main window.

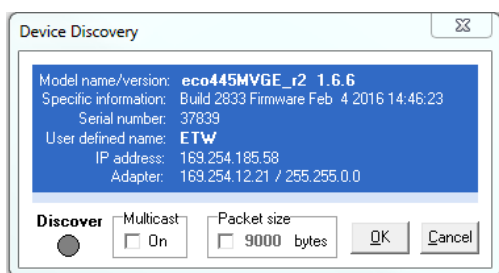

The cameras will show their IP addresses. In any case, the last number (1-254) has to be unique in your subnet. For better understanding of TCP/IP protocol, refer to applicable documents on the web. The camera's behavior is like a standard network device. If you're not sure about TCP/IP configuration or your network, try automatic network configuration as below.

With right-Click on the selected camera, a menu will show up with 3 options. Depending on whether you want the network changes to be permanent or not choose one of these options:

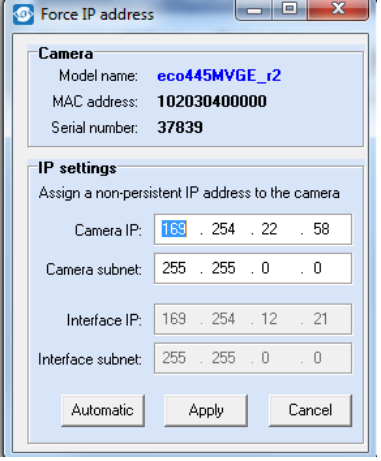

#### 1. Force IP address

(Setup of a network address)

This dialog will put a new IP address (with subnet) to the camera. This address is volatile, it will be lost as soon the camera is powered off.

Automatic mode will try to setup a valid network address via DHCP/LLA

#### 2. Network settings

(Setup of a network address and save it permanently in the camera's memory)

The procedure is the same as above, but the data will be saved permanently in the camera even when powered off. You might as well give a clear name inside the network (for the DHCP server)

#### 3. Restart automatic network configuration

(do configuration of network IP automatically)

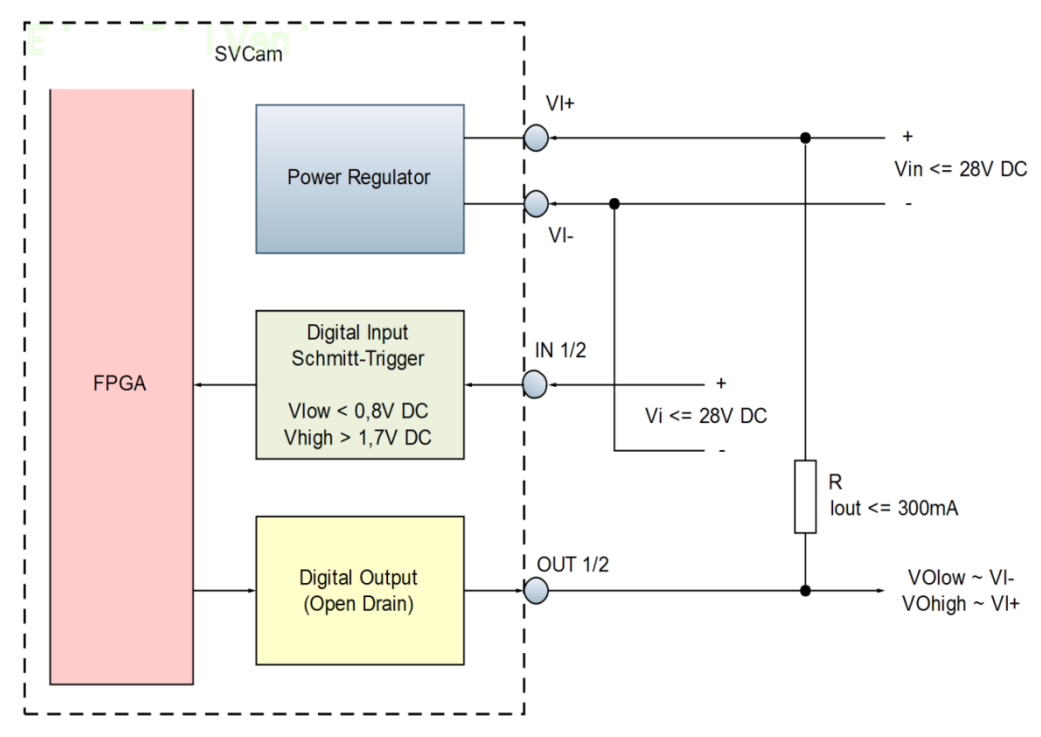

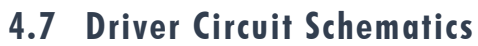

Figure 6: basic Illustration of driver circuit

# **5 Connectors**

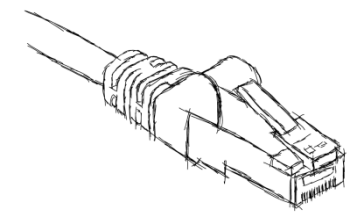

# **5.1 Dual GigE Vision**

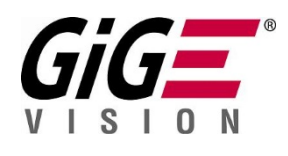

**5.1.1 Network (TCP/IP)**

#### **Address Assignment**

By default, the camera does not have a persistent IP address.

For Dual GigE Vision a "Static Link Aggregation" (SLA) is recommended. Refer to Teaming.

When forcing an IP address by using the PC internal network dialog, changes are only valid until the next restart of the Camera.

For a peer-to-peer connection of a GigE camera to a PC a network address assignment based on LLA (Local Link Address) is recommended. This involves a network mask "255.255.0.0" as well as a fixed preamble "169.254.xxx.xxx" of the network address range. A GigE camera will fall back to LLA when no DHCP server is available and no fixed network address was assigned to the camera.

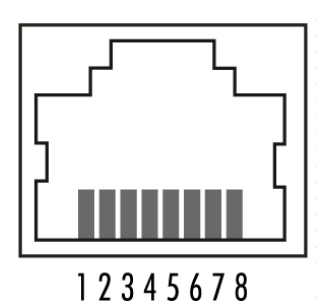

Figure 7: physical layout of RJ45 female connector

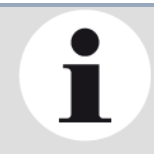

#### **NOTICE**

Any dual GigE camera can be run as well with a single network connection.

### **5.1.2 Single line operation of dual GigE cameras**

Use the upper right network port for single line operation.

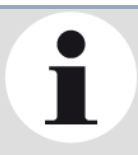

#### **NOTICE**

Dual GigE connection is required only if single network connection does not provide sufficient bandwidth. For dual GigE operation, 2 NICs need to be teamed. NIC teaming is a feature of the operating system

SVS-VISTEK

### **5.1.3 Teaming Dual GigE**

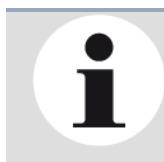

#### **NOTICE**

Windows 10 does not support static link aggregation. You need to run win7, win8, macOS or linux if you want to use dual GigE

For higher transfer rates on GigE, you might want to team 2 GigE ports together. The host computer requires 2 network interfaces or a dual NIC. The configuration below shows the configuration.

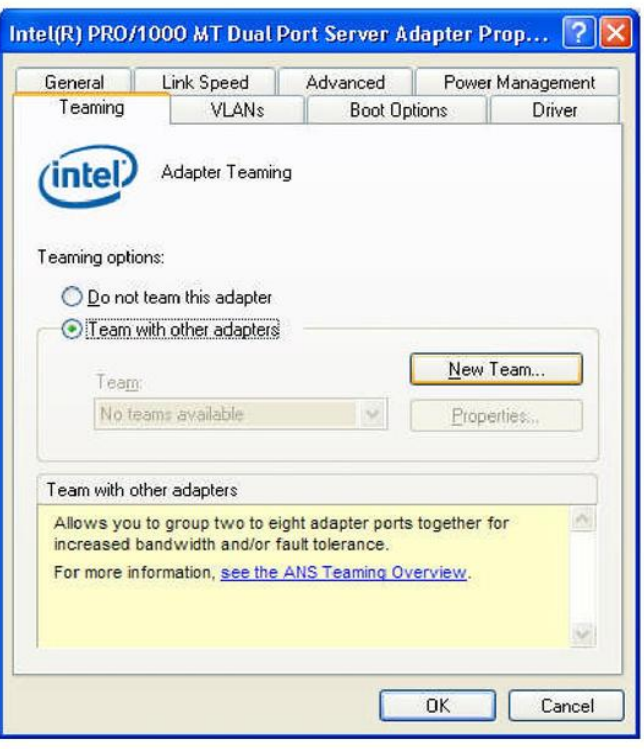

Figure 8: Teaming configuration on network adapter Intel pro 1000 dual/ Windows7

After naming your Team, select doth dual port adapters to team.

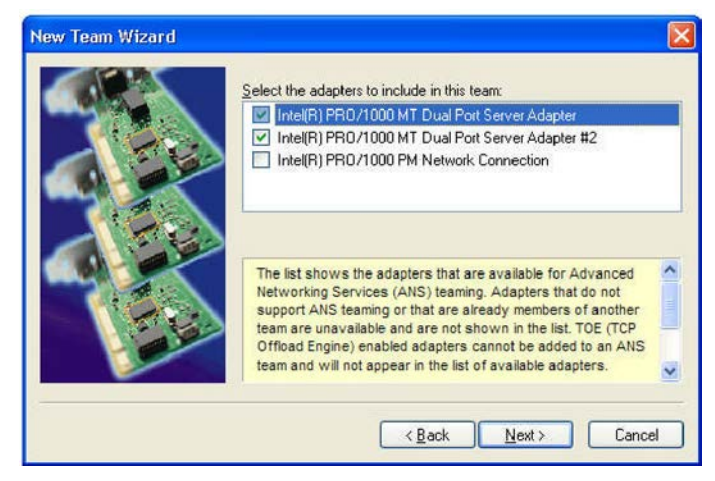

Figure 9: team wizard

Choose Static Link Aggregation, next and finish.

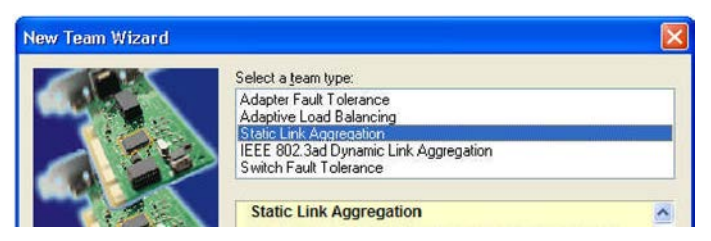

Figure 10: setting Static Link Aggregation (SLA)

#### **Jumbo Frames**

The transport efficiency in the streaming channel can be improved by using "jumbo frames". This will reduce overhead caused by maintaining header data upon each data packet sent.

For Dual GigE Vision a value of 16128 Byte per package is recommended (instead of 9056 B).

#### Jumbo Frame

data

#### samle Frame

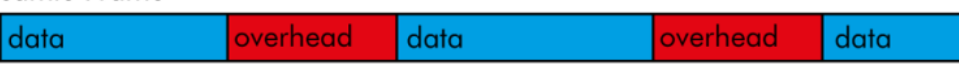

Figure 11: Illustration of data reduction with jumbo frames

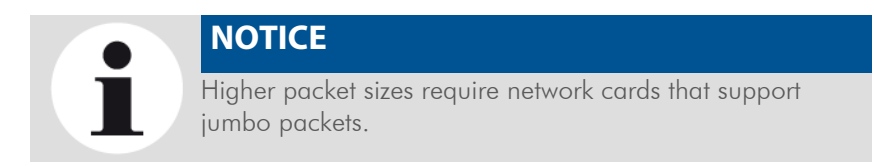

#### **Packet lost**

In accordance with the TCP protocol, lost or corrupted packages will be resent.

 $\hat{\mathbf{I}}$ 

**NOTICE**

Resends result in higher consumption of bandwidths and will lead to drop frames.

High quality cables prevent resends.

#### **5.1.4 XML Files**

According to the GigE Vision standard a GigE camera provides an XML file that defines the camera's capabilities and current settings.

The XML file can be processed by software like SVCapture allowing displaying and saving it to disk. Settings can also be saved and restored on the Camera internal EEPROM.

# **5.2 Input / output connectors**

For further information using the **breakout box** and simplifying I/O connection refer to SVCam Sensor Actor manual (with Murr and Phoenix breakout boxes). To be found separate within the USP manuals.

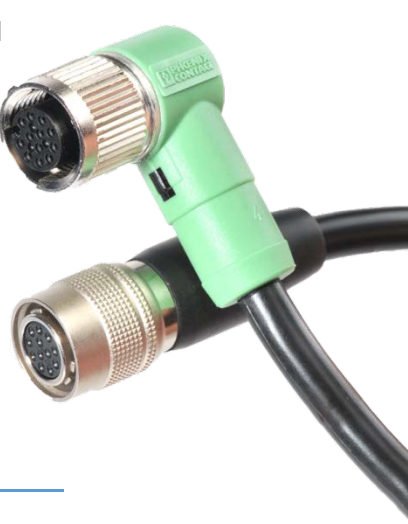

Hirose™ 12Pin

For detailed information about switching lights from inside the camera, refer to strobe control.

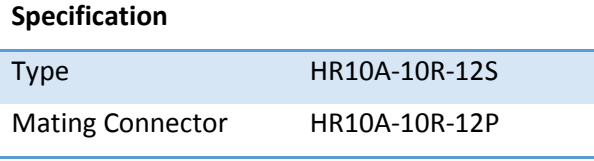

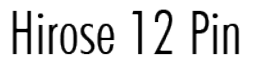

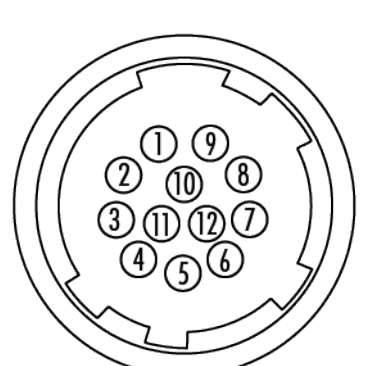

| 1              | VIN —             | (GND)           |
|----------------|-------------------|-----------------|
| $\overline{2}$ | $VIN +$           | (10V to 25V DC) |
| 3              | IN4               | (RXD RS232)     |
| 4              | OUT4              | (TXD RS232)     |
| 5              | IN 1              | $(0-24V)$       |
| 6              | IN2               | $(0-24V)$       |
| 7              | OUT1              | (open drain)    |
| 8              | OUT <sub>2</sub>  | (open drain)    |
| 9              | $IN3+$            | (RS422)         |
| 10             | IN 3-             | (RS422)         |
| 11             | OUT3 $\mathrm{+}$ | (RS422)         |
| 12             | OUT3              | (RS422)         |

Figure 12: Illustration of Hirose 12 Pin & pin-out (HR10A-10R-12PB)

# **6 Dimensions**

All length units in mm. CAD step files available on DVD or [SVS-](http://www.svs-vistek.com/)[VISTEK.com](http://www.svs-vistek.com/)

# **6.1 HR GigE with M58 mount**

Including:

hr11002CTLGEC, hr11002MTLGEC, hr16000CTLGEC, hr16000MTLGEC, hr16050CFLGEA, hr16050CFLGEC, hr16050MFLGEA, hr16050MFLGEC, hr16070CFLGEA, hr16070CFLGEC, hr16070MFLGEA, hr16070MFLGEC, hr29050CFLGEA, hr29050CFLGEC, hr29050MFLGEA, hr29050MFLGEA4IO, hr29050MFLGEC

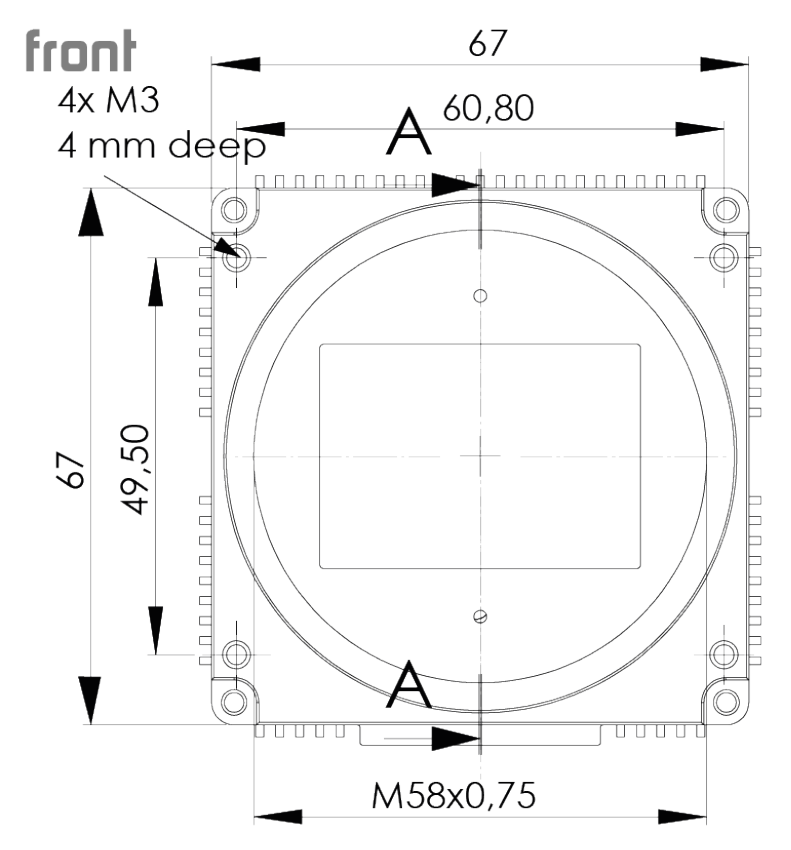

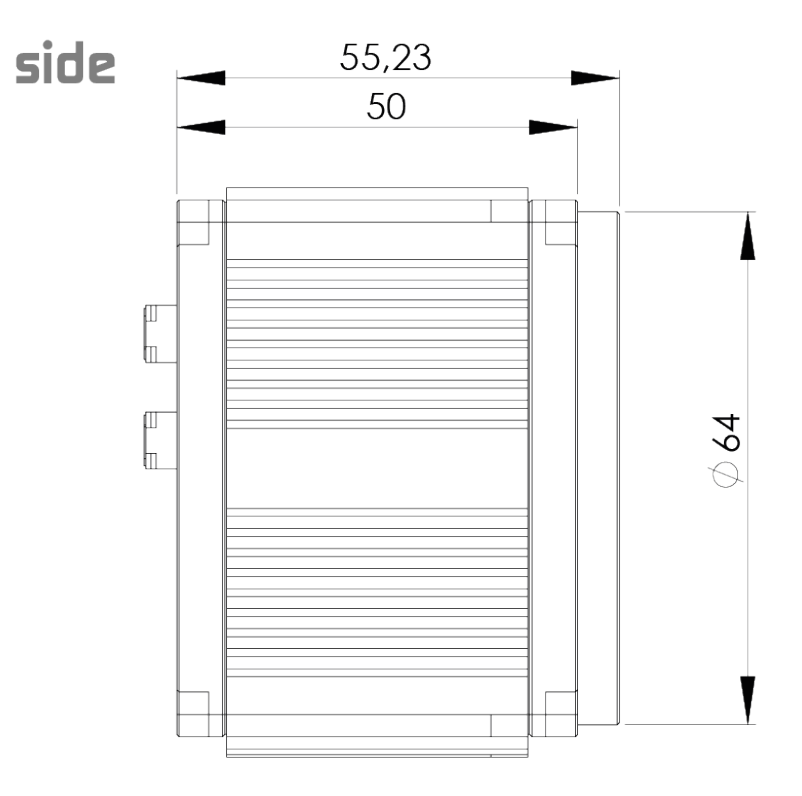

bołłom

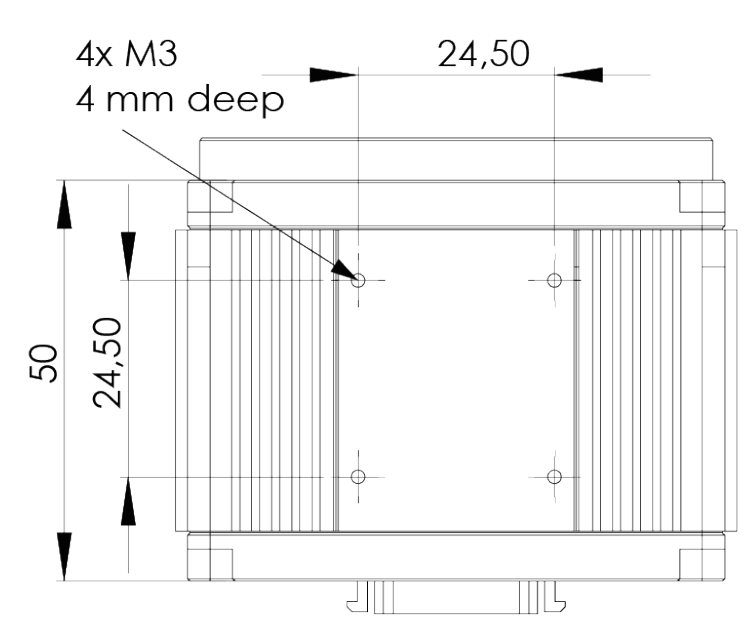

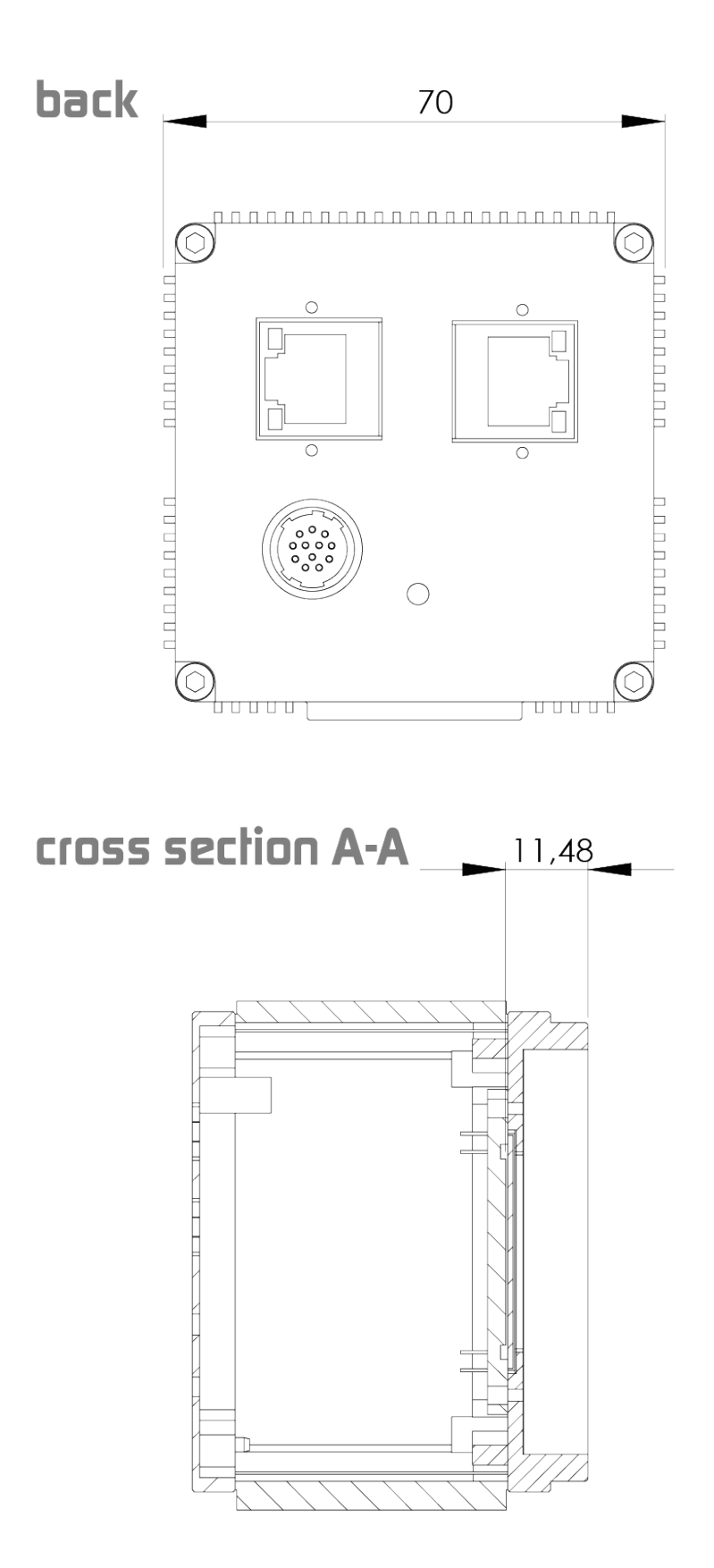

# **6.2 M58 Mount**

Diameter: 58 mm

Thred pitch 0.75 mm

Back-focus distance from sensor to flange of the camera: 11.48 mm

Distance from sensor surface to lens differs depending on lens specifications and how far the lens is screwed in.

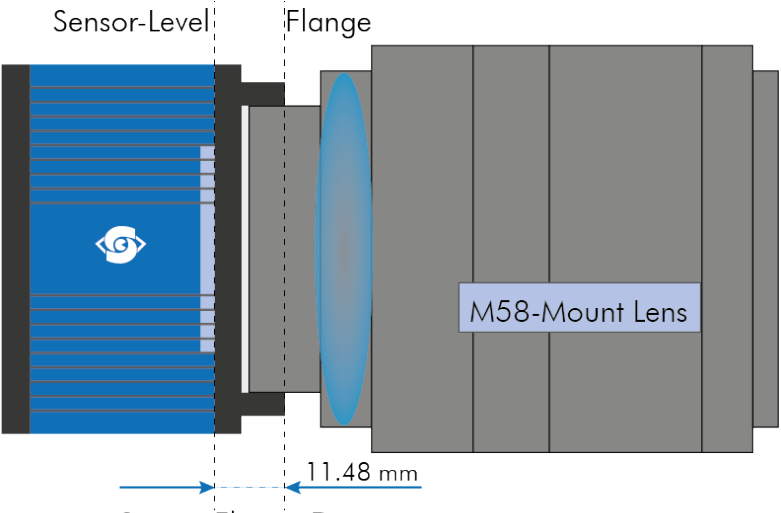

Sensor-Flange Distance

Figure 13: Illustration of M58-Mount

# **7 Feature-Set**

# **7.1 Basic Understanding**

# **7.1.1 Basic Understanding of CCD Technology**

CCD is the abbreviation for Charge Coupled Device.

In an area device light sensitive semiconductor elements are arranged in rows and columns. Each row in the array represents a single line in the resulting image. When light falls onto the sensor elements, photons are converted into electrons, creating a proportional light input signal.

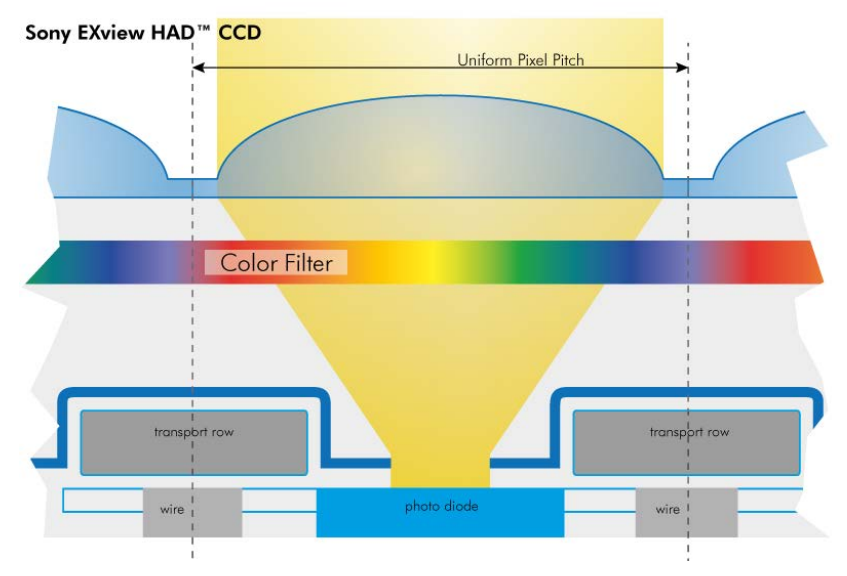

Figure 14: Illustration Cross-section of a CCD sensor from Sony

Charge is an integration of time and light intensity on the element. Like this the image gets brighter the longer the CCD cell is exposed to light.

The sensor converts light into charge and transports it to an amplifier and subsequently to the analog to digital converter (ADC).

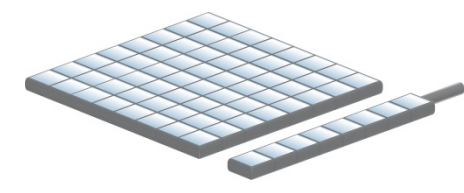

### **7.1.2 Interline Transfer**

Interline Transfer is only used in CCD sensors.

With a single pixel clock the charge from each pixel is transferred to the vertical shift register. At this time, the light sensitive elements are again collecting light. The charge in the vertical registers is transferred line by line into the horizontal shift register. Between each (downward) transfer of the vertical register, the horizontal register transfers each line the output stage, where charge is converted to a voltage, amplified and sent on to the ADC. When all lines in the image have been transferred to the horizontal register and read out, the vertical registers can accept the next image...

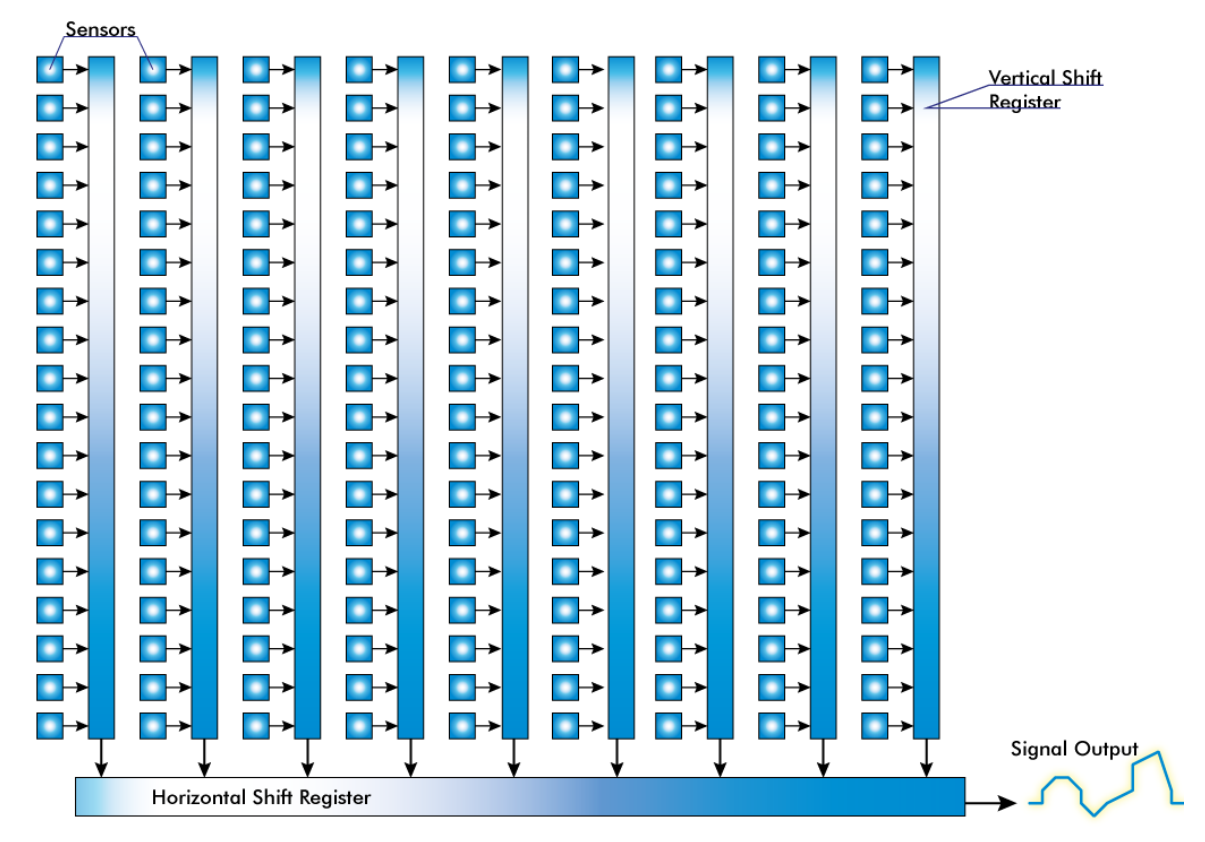

Figure 15: Illustration of interline transfer with columns and rows

### **7.1.3 Global Shutter / Progressive Scan**

Unlike rolling shutter or interlaced scan modes all pixels are exposed at the same time. Fast moving objects will be captured without showing movement distortion.

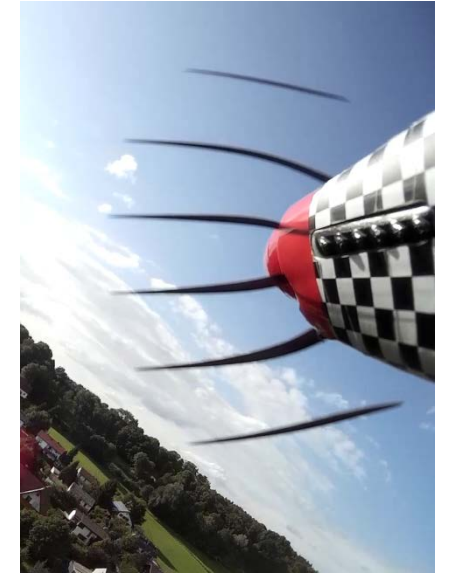

Figure 16: Rolling shutter with fast moving object details

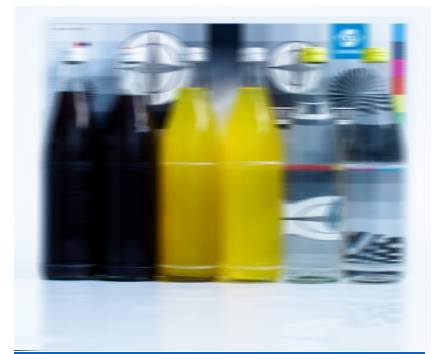

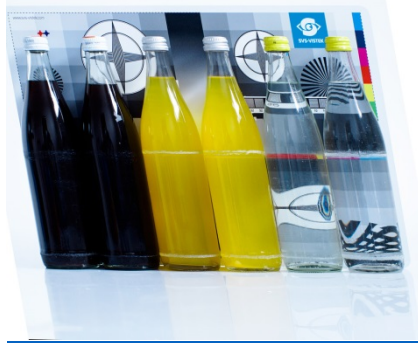

Figure 17: motion blur Figure 18 rolling shutter with moving objects

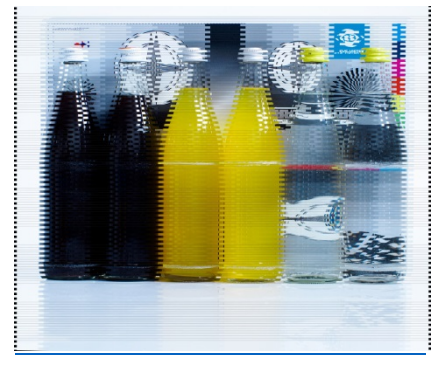

Figure 19: interlaced effect

#### **7.1.4 Frames per Second**

Frames per second, or frame rate describes the number of frames output per second. The inverse (1/ frame rate) defines the frame time.

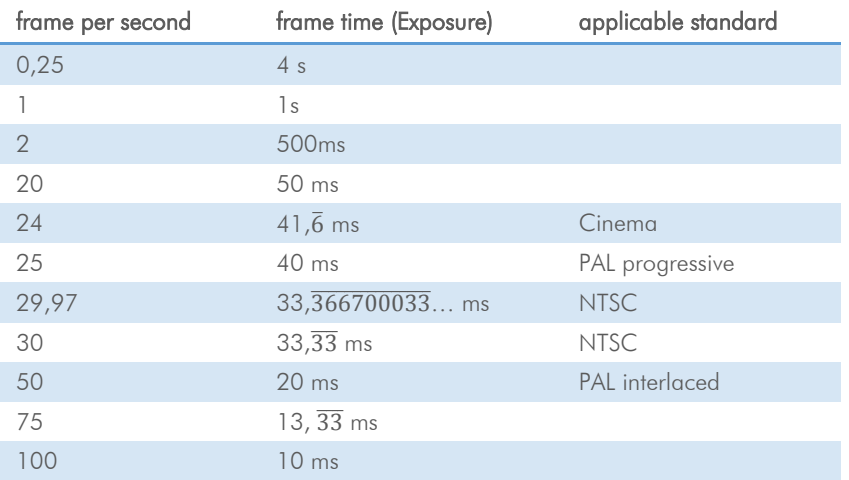

Virtually any value within the specification can be chosen.

Maximum frame rate depends on:

- > Pixel clock
- > Image size
- > Tap structure
- > Data transport limitation
- > Processing time

#### **7.1.5 Acquisition and Processing Time**

The whole period of tome a picture is exposed, transferred and processed can differ and takes longer.

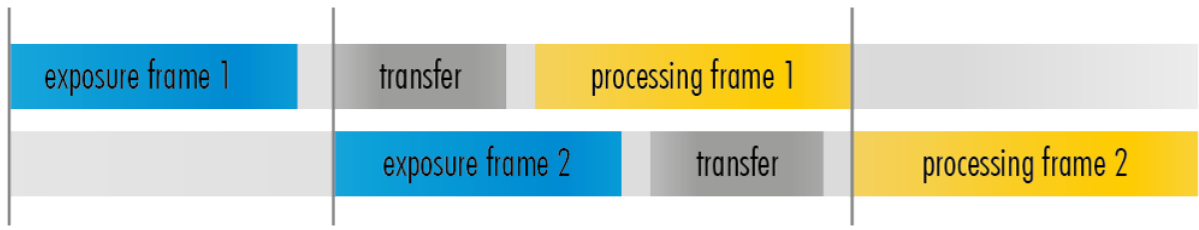

#### **7.1.6 Exposure**

See various exposure and timing modes in chapter: [Basic capture modes.](#page-48-0)

Combine various exposure timings with PWM LED illumination, refer to [sequencer.](#page-70-0)

#### **Setting Exposure time**

Exposure time can be set by width of the external or internal triggers or programmed by a given value.

### **7.1.7 Auto Luminance**

Auto Luminance automatically calculates and adjusts exposure time and gain, frame-by-frame.

The auto exposure or automatic luminance control of the camera signal is a combination of an automatic adjustment of the camera exposure time (electronic shutter) and the gain.

The first priority is to adjust the exposure time and if the exposure time range is not sufficient, gain adjustment is applied. It is possibility to predefine the range (min. / max. -values) of exposure time and of gain.

The condition to use this function is to set a targeted averaged brightness of the camera image. The algorithm computes a gain and exposure for each image to reach this target brightness in the next image (control loop). Enabling this functionality uses always both – gain and exposure time.

#### **Limitation**

As this feature is based on a control loop, the result is only useful in an averaged, continuous stream of images. Strong variations in brightness from one image to next image will result in a swing of the control loop. Therefore it is not recommended to use the auto-luminance function in such cases.

### **7.1.8 Bit-Depth**

Values of brighness are internally represented by numbers. Numbers are represented by bytes, consisting out of single bits. The number of bits for brightness representation is limiting the number of brightness values or colour values that can be represented. Bit depth defines how many unique colors or grey levels are available in an image after digitization. The number of bits used to quantify limits the number of levels to be used.

e.g.: 4 bits limits the quantification levels to  $2^4 = 16$ . Each pixel can represent 16 arey levels

| 8 bits to  | $2^8$    | $=$ | 2 |
|------------|----------|-----|---|
| 12 bits to | $2^{12}$ | $=$ | 4 |
| 16 bit to  | $2^{16}$ | $=$ | 6 |

56 values per pixel 096 values per pixel 5536 values per pixel

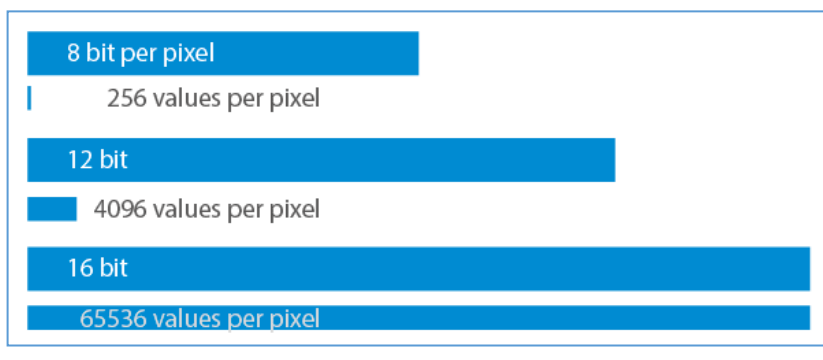

Figure 20: illustration of rising amount of values/gray scales by increasing the bit format

depth values.

Every additional bit doubles the number for quantification.

SVCam output is 8, 12 or 16 bit, depending on your camera model and the way you read the values from the camera.

Be aware that increasing the bit format from 8 to 12 bit also increases the total amount of data. According to the interface framerates can be limited with higher bit

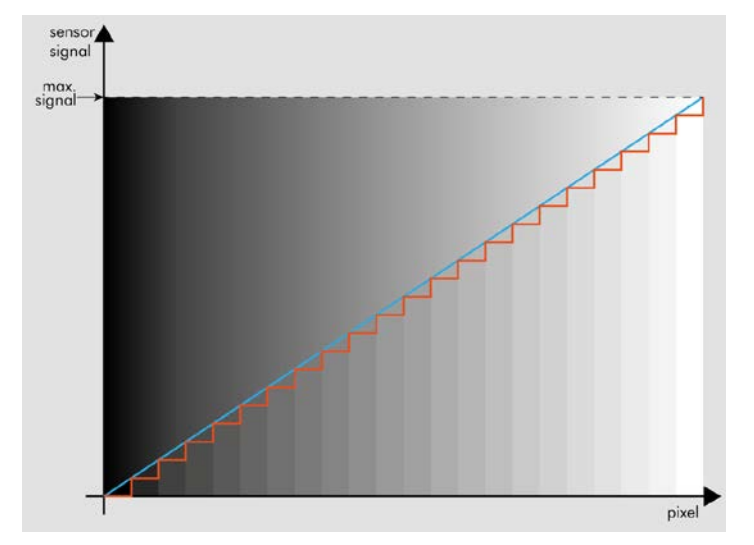

Figure 21: Simplified illustration of a quantification graph screen or in print.

As SVCam's export pure RAWformat only, color will be created on the host computer in accordance with the known Bayer-pattern by computing the brightness values into colour values..

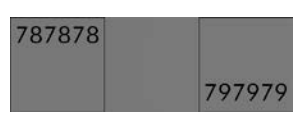

Figure 22: illustration of shade difference in 8 bit format

As shown in figure 23 differences in shades of gray are hardly visable on
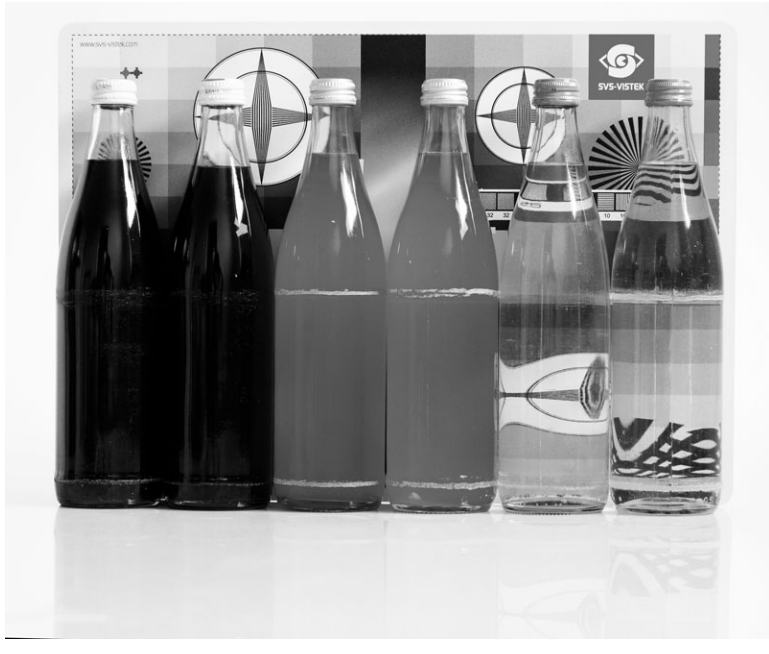

Figure 24: Figure of original picture - black & white

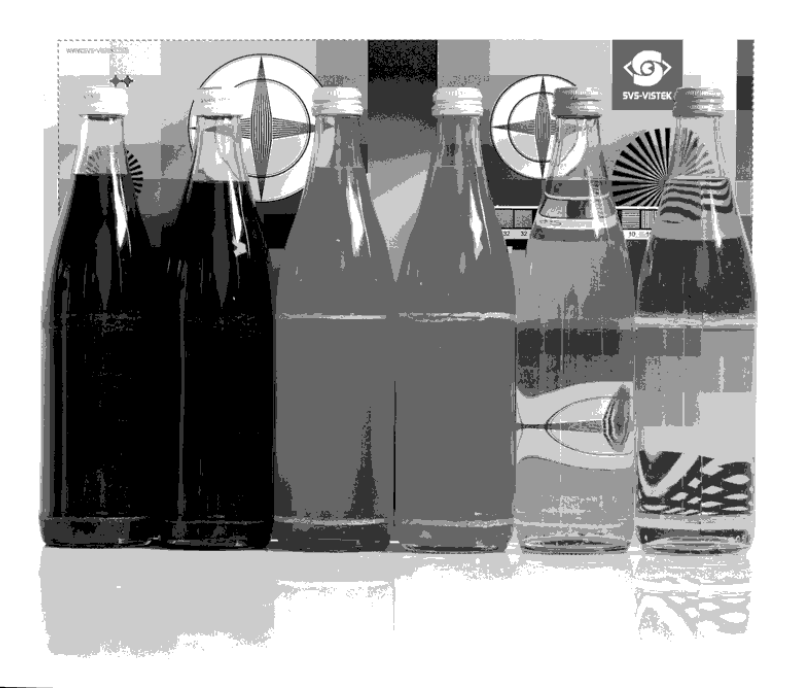

Figure 25: Figure of quantification with 6 shades of gray (reduced colour depth)

# **7.1.9 Color**

Color cameras are identical to the monochrome versions. The color pixels are transferred in sequence from the camera, in the same manner as the monochrome, but considered as "raw"-format.

The camera sensor has a color mosaic filter called "Bayer" filter pattern named after the person who invented it. The pattern alternates as follows:

E.g.: First line: GRGRGR... and so on. (R=red, B=blue, G=green) Second line: BGBGBG... and so on. Please note that about half of the pixels are green, a quarter red and a quarter blue. This is due to the maximum sensitivity of the human eye at about 550 nm (green).

Using color information from the neighboring pixels the RG and B values of each pixel is interpolated by software. E.g. the red pixel does not have information of green and blue components. The performance of the image depends on the software used.

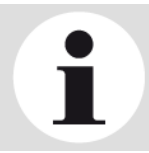

**NOTICE** 

It is recommended to use a IR cut filter for color applications!

## **White Balance**

The human eye adapts to the definition of white depending on the lighting conditions. The human brain will define a surface as white, e.g. a sheet of paper, even when it is illuminated with a bluish light.

White balance of a camera does the same. It defines white or removes influences of a color tint in the image.

Influences normally depend on the light source used. These tints are measured in Kelvin (K) to indicate the color temperature of the illumination.

Light sources and their typical temperatures:

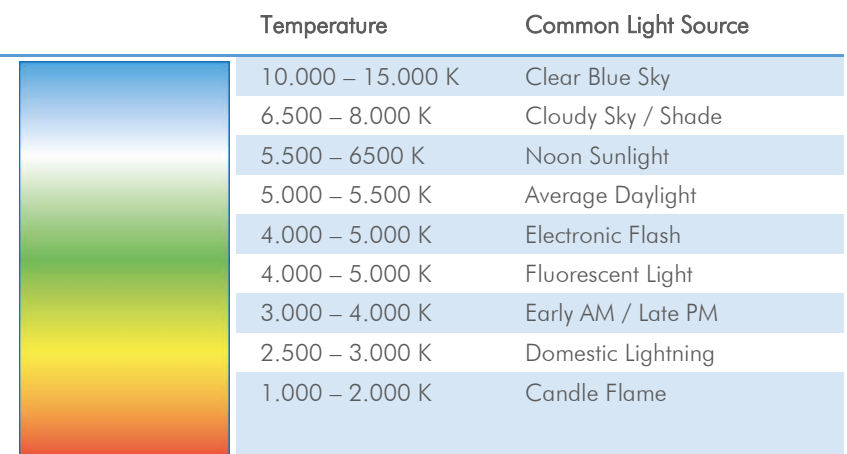

Figure 27: Table of color temperatures

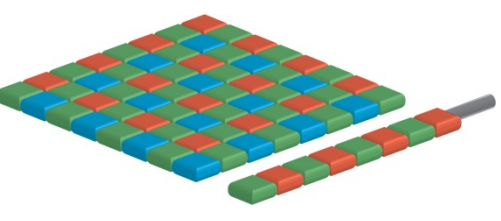

Figure 26: CCD with Bayer Pattern

## <span id="page-38-0"></span>**7.1.10 Resolution – active & effective**

As mentions in the specifications, there is a difference between the active and the effective resolution of almost every sensor. Some pixels towards the borders of the sensor will be used only to calibrate the sensor values.

These pixels are totally darkened. The amount of dark current in these areas is used to adjust the [offset.](#page-39-0)

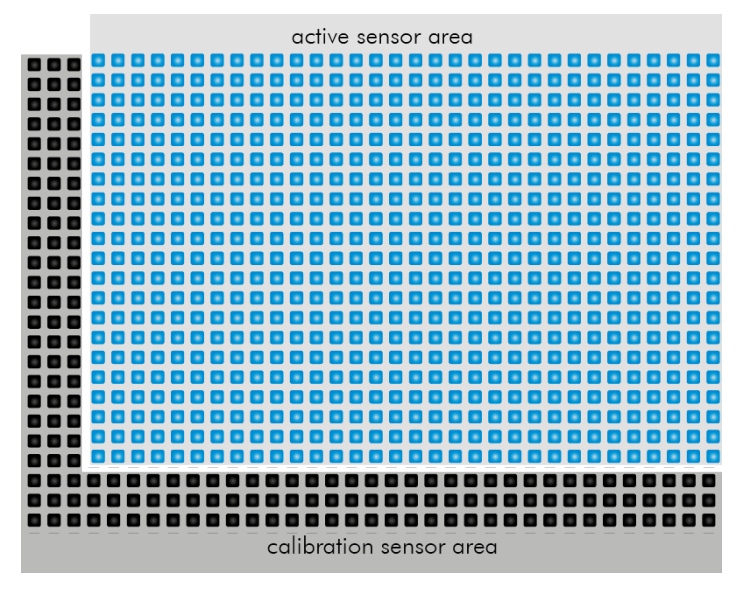

Figure 28: Illustration of active and effective sensor pixels

## <span id="page-39-0"></span>**7.1.11 Offset**

For physical reasons the output of a sensor will never be zero, even the camera is placed in total darkness or simply closed. Always there will be noise or randomly appearing electrons that will be detected as a signal.

To avoid this noise to be interpreted as a valuable signal, an offset will be set.

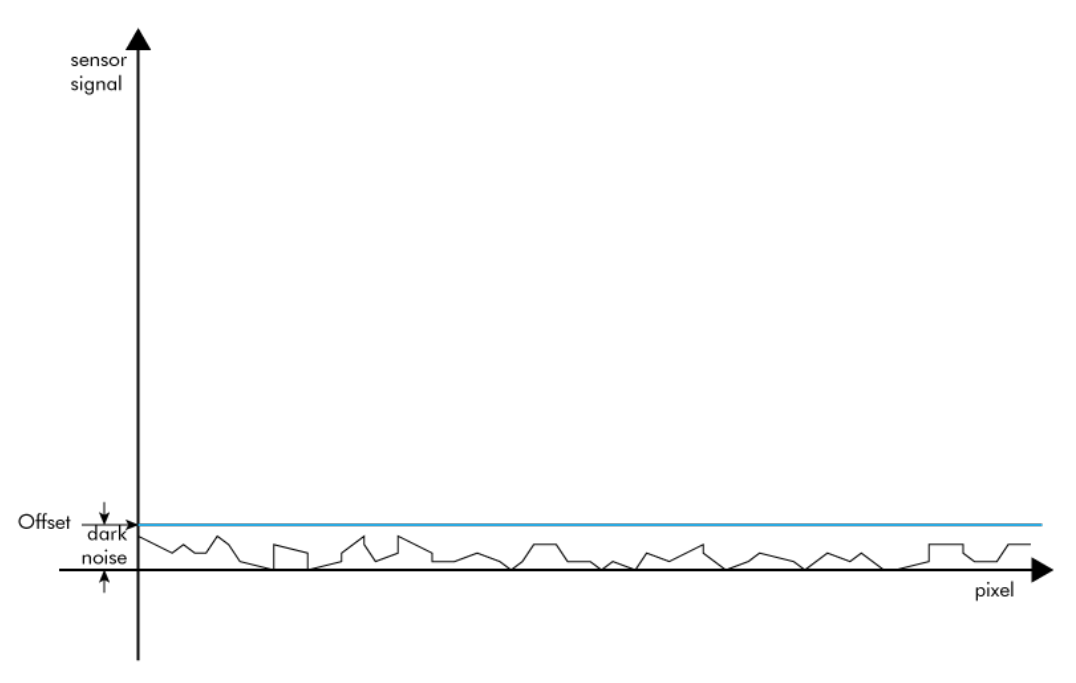

Figure 29: Illustration of dark noise cut off by the offset

Most noise is proportional to temperature. To spare you regulating the offset every time the temperature changes. A precedent offset is set by the camera itself. It references certain pixels that never were exposed to light as black (refer to "resolution – [active and effective"](#page-38-0)). So the offset will be set dynamically and conditioned to external influences.

The offset can be limited by a maximum bit value. If higher values are needed, try to set a look up table.

In case of multi-tap CCD sensors: Offset can be altered for each tap separately. Refer to ["tap balancing"](#page-46-0).

## **7.1.12 Gain**

Setting gain above 0 dB (default) is another way to boost the signal coming from the sensor. Especially useful for low light conditions.

Setting Gain amplifies the signal of individual or binned pixels before the ADC.

Referring to Photography adding gain corresponds to increasing ISO.

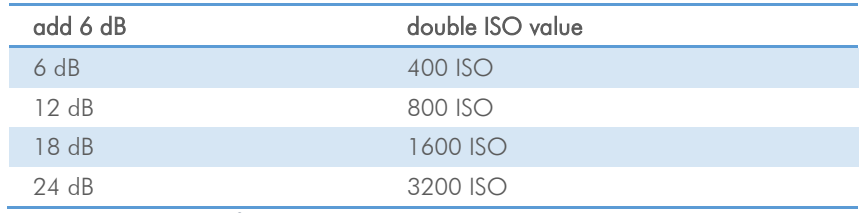

Figure 30: Table of dB and corresponding ISO

**NOTICE** 

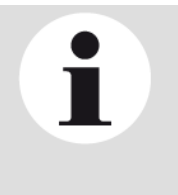

Gain also amplifies the sensor's noise. Therefore, gain should be last choice for increasing image brightness. Modifying gain will not change the camera's dynamic range.

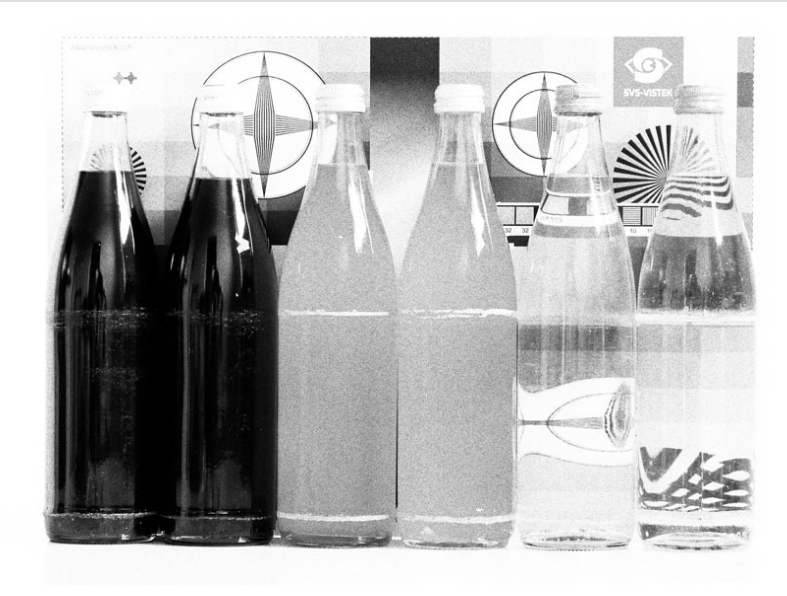

Figure 31: noise caused by increasing gain excessively

## **Auto Gain**

For automatically adjusting Gain please refer to [Auto Luminance.](#page-34-0)

# **7.1.13 Image Flip**

Images can be mirrored horizontally or vertically. Image flip is done inside the memory of the camera, therefore not increasing the CPU load of the PC.

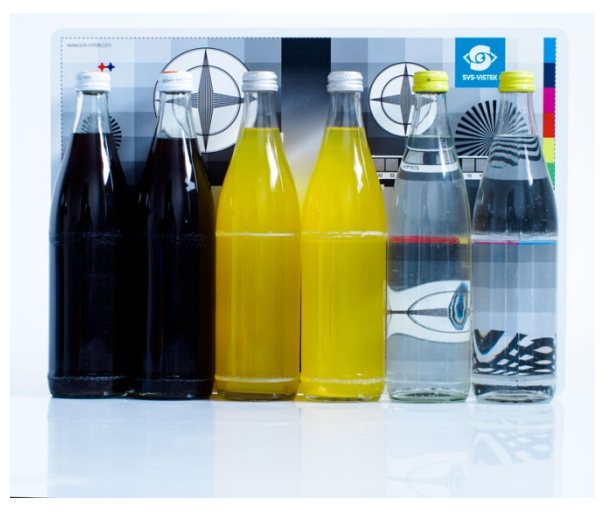

Figure 32: Figure of original image

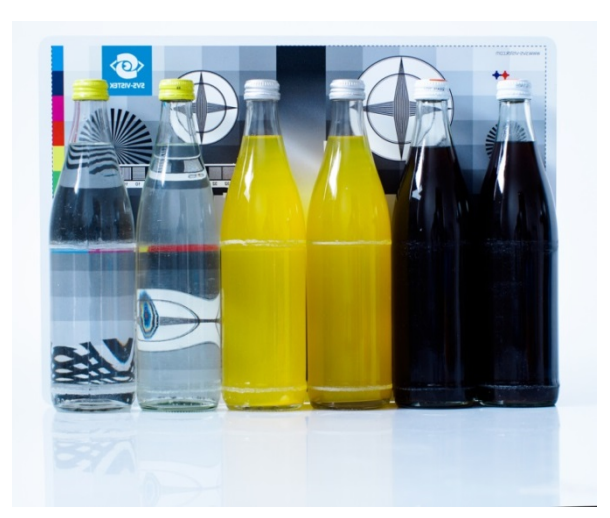

Figure 33: Figure of image horizontally flipped Figure 34: Figure of image vertically flipped

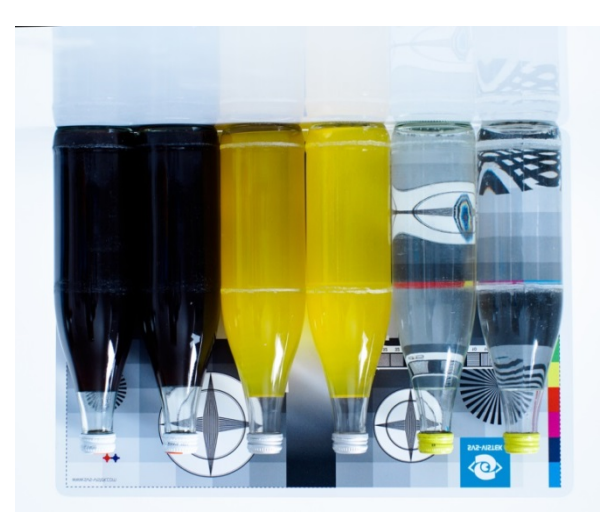

#### **7.1.14 Binning**

Binning provides a way to enhance dynamic range, but at the cost of lower resolution. Instead of reading out each individual pixel, binning combines charge from neighboring pixels directly on the chip, before readout.

Binning is only used with monochrome CCD Sensors. For reducing resolution on color sensors refer to decimation.

## **Vertical Binning**

Accumulates vertical pixels.

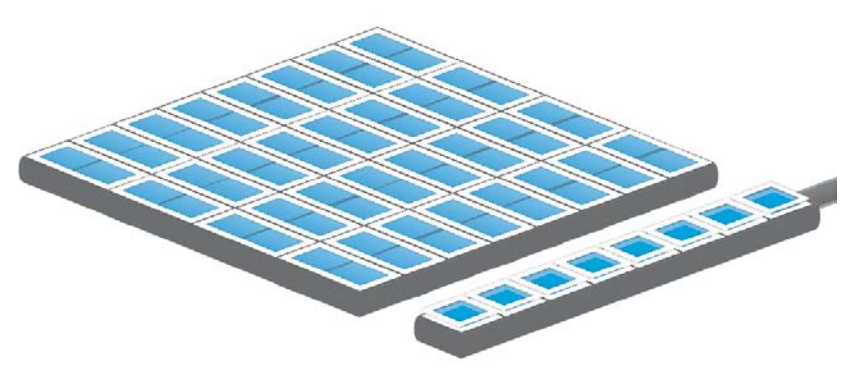

Figure 35: Illustration of vertical binning

## **Horizontal Binning**

Accumulates horizontal pixels.

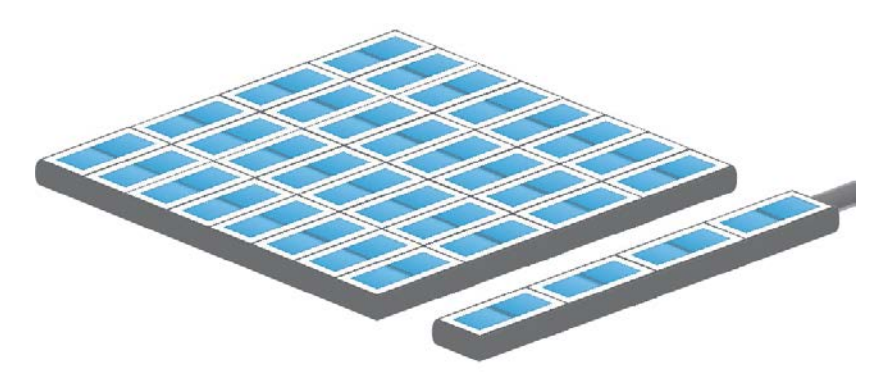

Figure 36: Illustration of horizontal binning

# **2×2 Binning**

A combination of horizontal and vertical binning.

When DVAL signal is enabled only every third pixel in horizontal direction is arabbed.

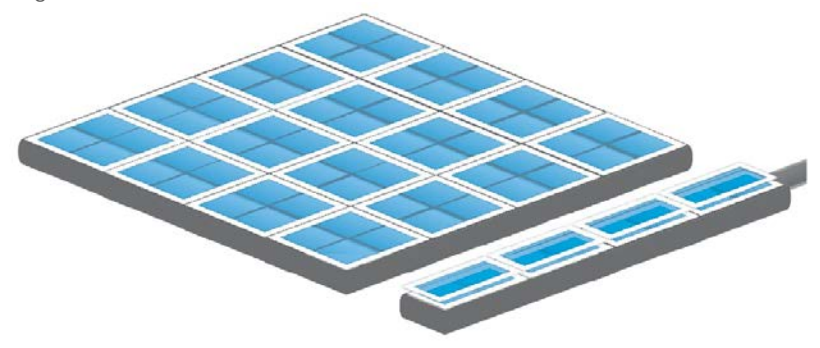

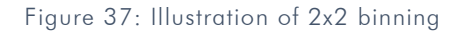

#### **7.1.15 Burst Mode**

The hardware interface (GigE, USB3 etc) of your camera very often will limit the maximum framerate of the camera to the maximum framerate of the interface of the camera. Inside the camera, the sensor speed (internal framerate) might be higher than the external interface's speed (e.g. GigE).

In triggered mode though, trigger frequency might be higher than the external interface's speed. The triggered images will stay in the internal memory buffer and will be delivered one after the other with interface speed. If trigger frequency is higher than interface max fps frequency, more and more images will stick in the internal image buffer. As soon as the buffer is filled up, frames will be dropped.

This internal-save-images and deliver-later thing is called Burst Mode.

Due to internal restriction in the image request process of the camera, on USB cameras the maximum sensor speed is limited to the maximum interface speed. This means the maximum trigger frequency cannot be higher than camera freerun frequency. The image buffer will protect against breaking datarates of the USB line, though.

#### **Usage of Burst Mode**

[Burst Mode](https://www.svs-vistek.com/en/knowledgebase/svs-about-machine-vision.php?p=burst-mode) has 2 main purposes:

- > If transfer speed breaks down (e.g. Ethernet transfer rate due to high network load), tolerate low speed transfer for a short time and deliver frames later on (buffering low speed interface performance for a short time)
- > For several frames (up to full internal memory) images can be taken with higher frame rate than camera specs are suggesting (as soon as there is enough time later on to deliver the images) (not applicable to USB cameras)

Please note, as soon as the internal memory buffer is filled up, frames will be dropped. Due to this reason, SVS-Vistek camers provide up to 512MB image buffer memory.

# **7.2 Camera Features**

# **7.2.1 Standard Tap Geometries**

Similar to other sensor readout technologies Camera Link is sending many pixel values in parallel at the same time. The image can be split in "taps" or "channels" which can be sent in parallel. The tap geometry is describing how many taps are read and how they are transmitted through the Camera Link interface.

Table 2: recommende tap configuration for HR25 and SHR47

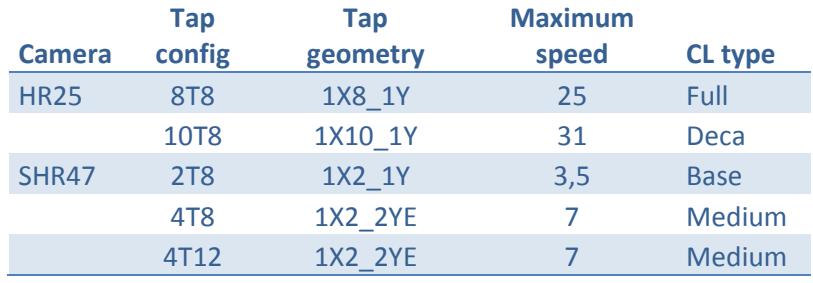

# **7.2.2 Tap Structure**

Your camera may be equipped with a two, four or even higher taped sensor.

# **Tap configuration**

For information according to your sensor refer to [specifications.](#page-81-0)

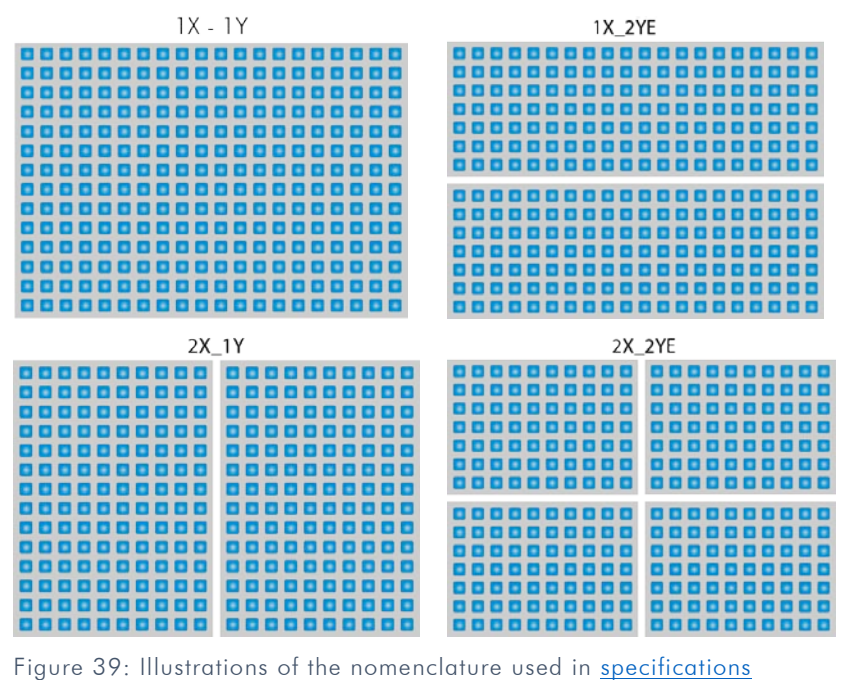

# **Single-Tap**

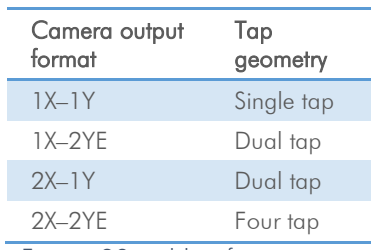

Figure 38: table of tap geometry/configurations In a single-tap CCD sensor the readout of pixel charge is done sequentially. Pixel by pixel, line by line. The maximum frame rate is determined by the pixel clock frequency and the total number of pixels to be read out.

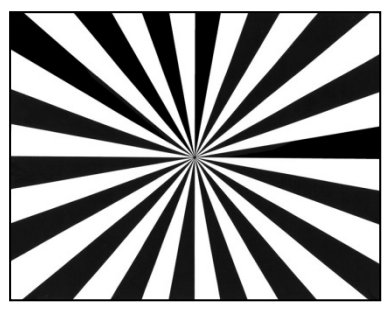

Figure 40: Figure of 1 Tap

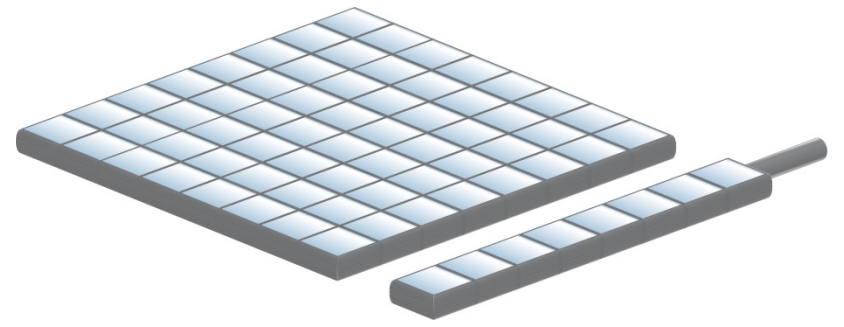

Figure 41: Illustration of 1 tap

#### **Dual-Tap**

In a dual-tap CCDs, (CCD with two outputs) the readout of pixel charge takes place in a serial/parallel sequence. Each line is divided in half and the pixels of both halves are read out simultaneously, line by line. For a given pixel clock frequency, only half the time is required to read out the entire array, resulting in twice the framerate.

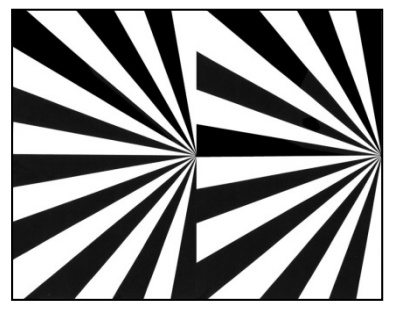

Figure 42: Figure of 2 taps

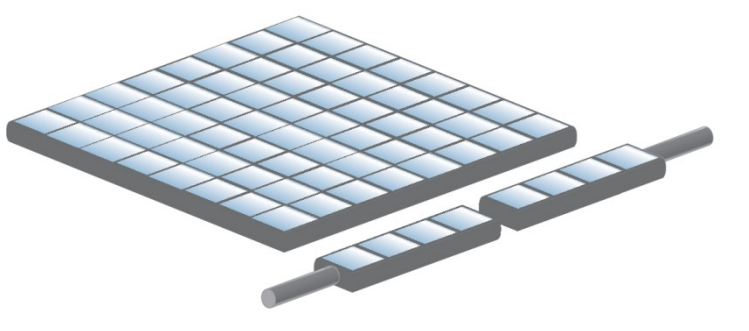

Figure 43: Illustration of 2 taps

#### **Quad-Tap**

Quad-tap CCDs (CCD with four outputs) the read out of pixels is four times faster than in a "regular" sensor.

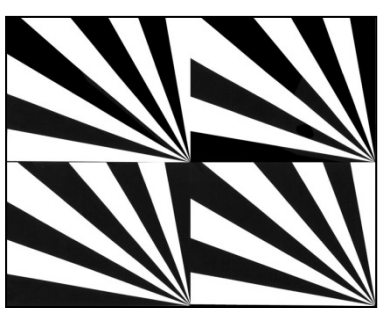

Figure 44: Figure of 4 taps

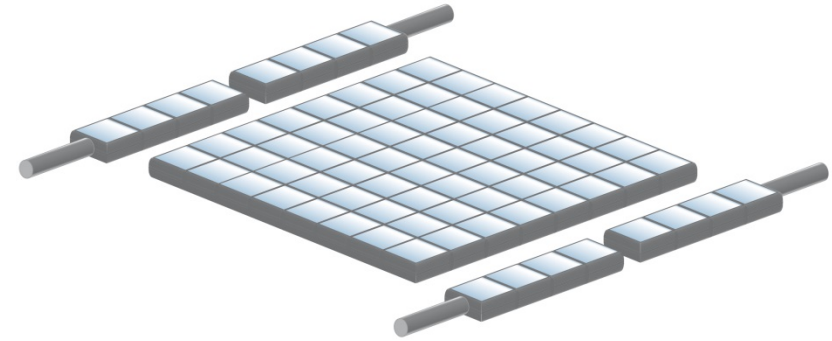

Figure 45: Illustration of 4 tap

# **1.1.1.1 Tap Reconstruction on GigE Vision**

Tap reconstruction takes place within the Camera in order to display the image correctly. Further balancing still can be done after reconstruction.

#### <span id="page-46-0"></span>**7.2.3 Tap Balancing**

In sensors with multiple the tap structure, parts of the picture may appear differently. Taps may display difference in dynamics and brightness.

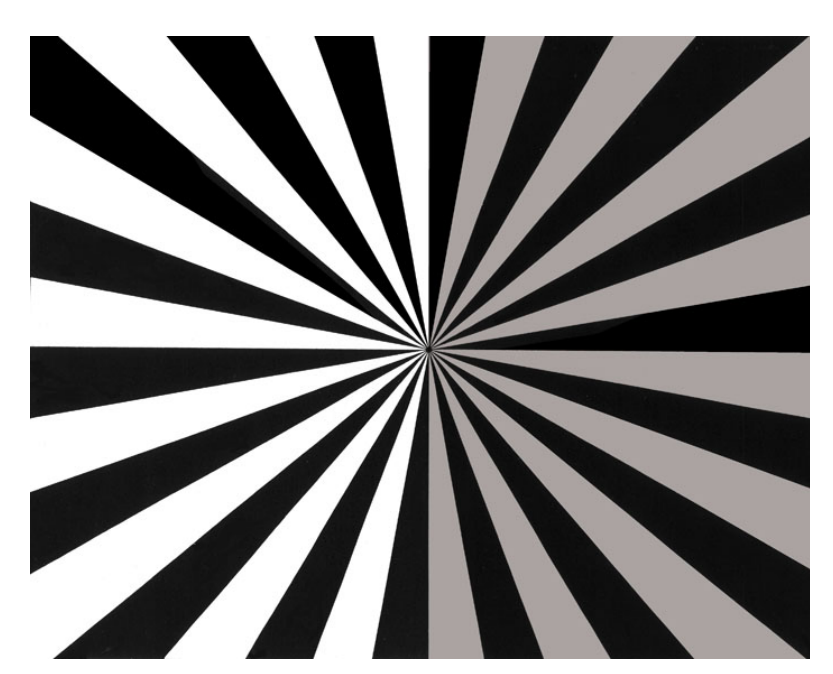

Figure 46: Figure of an unbalanced 2 tap image

#### **Automatic Tap Balancing**

To eliminate these differences, tap balancing offers gain adjustments separately for each tap.

This is due to the requirement for a dual or quad -ADC circuit to handle the simultaneous digitization of the two or more channels of analog signal coming from the CCD. The fact that the separate analog output channels not being perfectly linear and the separate output amplifiers having physically different slopes leads to the necessity to sometimes manually or automatically adjust the gain levels of each channel independently to obtain a homogenous image.

Automatic Tap Balancing analyses a narrow strip at the border of the taps. It adjusts the gain value to the average brightness value of these strips.

#### **7.2.3.1.1 Continuously Tap Balancing**

Automatic Tap Balancing can be done continuously. Taps will be balanced from one image to the next.

#### **7.2.3.1.2 Tap Balancing once**

When performing Tap Balancing once. Only one specific image will be analyzed. The gain-correction values will be saved and applied to subsequent images.

## **Manual Tap Balancing**

Tap Balancing can be performed manually

## **7.2.4 System Clock Frequency**

Default system clock frequency in almost every SVCam is set to 66.6 MHz. To validate your system frequency: refer to: [specifications.](#page-81-0)

Using the system clock as reference of time, time settings can only be made in multiples of 15 ns.

$$
t = \frac{1}{66.6 \text{ MHz}} = \frac{1}{66.6666666666 \text{ m/s}} = 15 \cdot 10^{-9} \text{ s} = 15 \text{ ns}
$$
  
NOTE  
Use multiples of 15 ns to write durations into camera

#### **7.2.5 Temperature Sensor**

memory

A temperature sensor is installed on the mainboard of the camera.

To avoid overheating, the temperature is constantly monitored and read. Besides software monitoring, the camera indicates high temperature by a red flashing LED. (See flashing LED codes)

#### **7.2.6 Read-Out-Control**

Read-Out-Control defines a delay between exposure and data transfer. Read-Out-Control is used to program a delay value (time) for the readout from the sensor.

With more than one camera connected to a single computer, image acquisition and rendering can cause conflicts for data transfer, on CPU or bus-system.

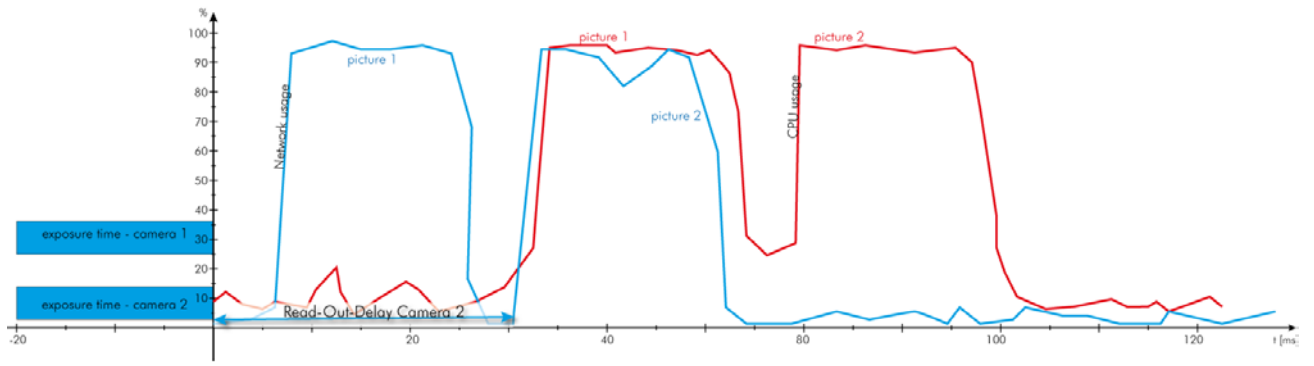

Figure 47: Illustration of physical data stream in time

# **7.2.7 Basic Capture Modes**

### **Free Running**

Free running (fixed frequency) with programmable exposure time. Frames are readout continously and valid data is indicated by LVAL for each line and FVAL for the entire frame.

Mode 0: Free Running with Programmable Exposure Time

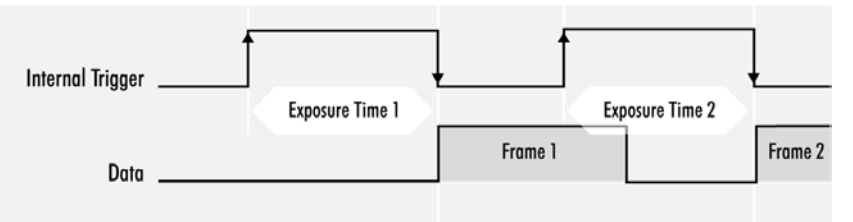

There is no need to trigger the camera in order to get data. Exposure time is programmable via serial interface and calculated by the internal logic of the camera.

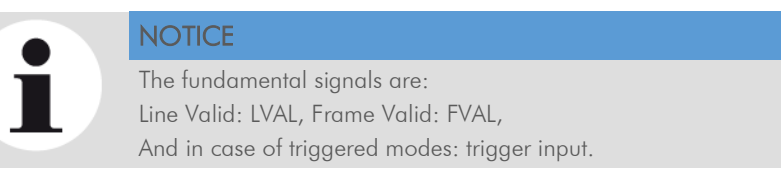

# **Triggered Mode (pulse width)**

External trigger and pulse-width controlled exposure time. In this mode the camera is waiting for an external trigger, which starts integration and readout. Exposure time can be varied using the length of the trigger pulse (rising edge starts integration time, falling edge terminates the integration time and starts frame read out). This mode is useful in applications where the light level of the scene changes during operation. Change of exposure time is possible from one frame to the next.

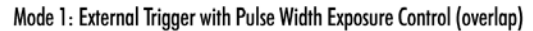

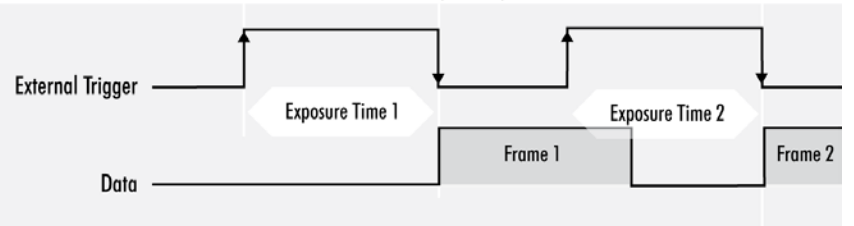

Exposure time of the next image can overlap with the frame readout of the current image (rising edge of trigger pulse occurs when FVAL is high). When this happens: the start of exposure time is synchronized to the falling edge of the LVAL signal.

#### Mode 1: External Trigger with Pulse Width Exposure Control (non overlap)

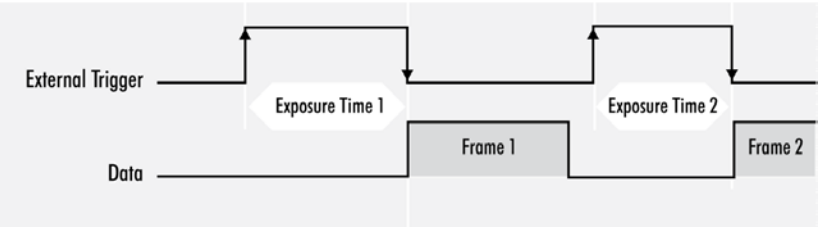

When the rising edge of trigger signal occurs after frame readout has ended (FVAL is low) the start of exposure time is not synchronized to LVAL and exposure time starts after a short and persistant delay.

The falling edge of the trigger signal must always occur after readout of the previous frame has ended (FVAL is low).

#### **External Trigger (Exposure Time)**

External trigger with programmable exposure time. In this mode the camera is waiting for an external trigger pulse that starts integration, whereas exposure time is programmable via the serial interface and calculated by the internal microcontroller of the camera.

At the rising edge of the trigger the camera will initiate the exposure.

The software provided by SVS-Vistek allows the user to set exposure time e.g. from 60 μs 60 Sec (camera type dependent).

Exposure time of the next image can overlap with the frame readout of the current image (trigger pulse occurs when FVAL is high). When this happens, the start of exposure time is synchronized to the negative edge of the LVAL signal (see figure)

Mode 2: External Trigger with Programmable Exposure Time (overlap)

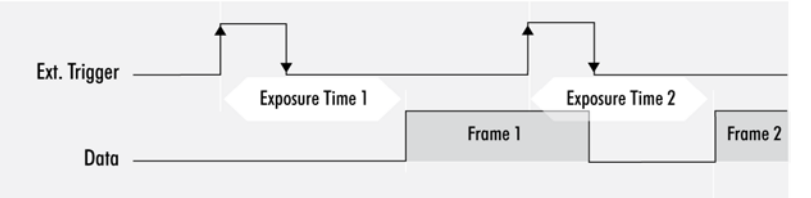

When the rising edge of trigger signal occurs after frame readout has ended (FVAL is low), the start of exposure time is not synchronized to LVAL and exposure time starts after a short and persistant delay.

Mode 2: External Trigger with Programmable Exposure Time (non overlap)

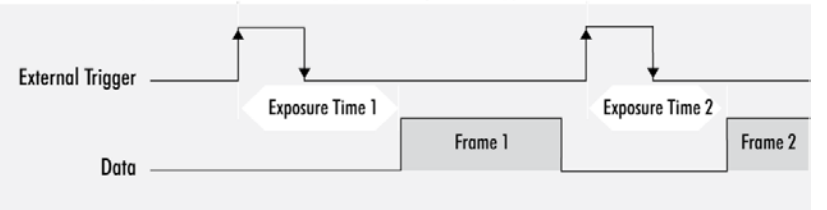

Exposure time can be changed during operation. No frame is distorted during switching time. If the configuration is saved to the EEPROM, the set exposure time will remain also when power is removed.

#### **Detailed Info of External Trigger Mode**

Dagrams below are aquivalent for CCD and CMOS technique.

Mode 1: External Trigger with Pulse Width Exposure Control (non overlap)

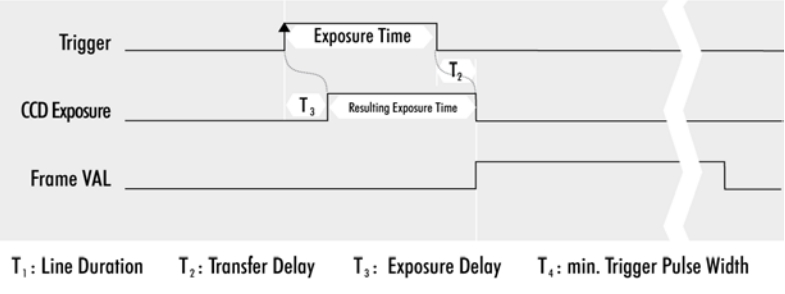

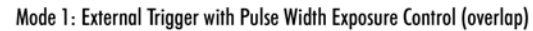

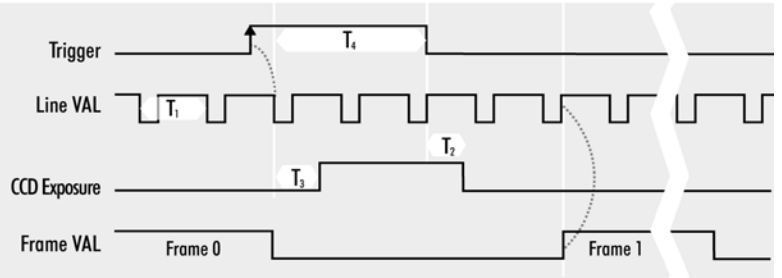

 $T_1$ : Line Duration T<sub>2</sub>: Transfer Delay  $T_3$ : Exposure Delay T<sub>4</sub>: min. Trigger Pulse Width Mode 2: External Trigger with Programmable Exposure Time (non overlap)

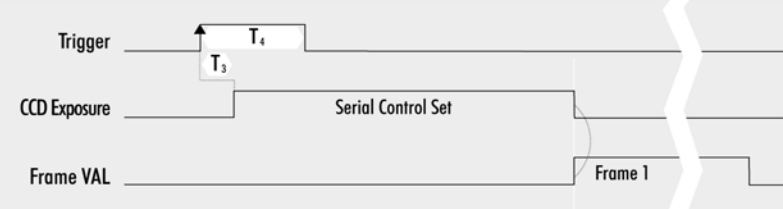

 $T_1$ : Line Duration  $T<sub>2</sub>$ : Transfer Delay T<sub>3</sub>: Exposure Delay T<sub>4</sub>: min. Trigger Pulse Width Mode 2: External Trigger with Programmable Exposure Time (overlap)

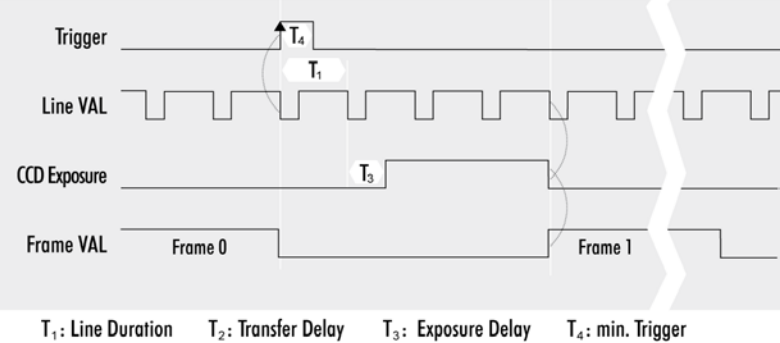

# **Software Trigger**

Trigger can also be initiated by software (serial interface).

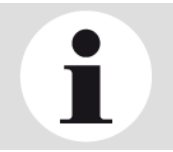

#### **NOTICE**

Software trigger can be influenced by jitter. Avoid Software trigger at time sensitive applications

## **7.2.8 LookUp Table**

The LookUp Table Feature (LUT) lets the user define certain values to every bit value that comes from the ADC.

To visualize a LUT a curve diagram can be used, similar to the diagrams used in photo editing software.

The shown custom curve indicates a contrast increase by applying an Sshaped curve. The maximum resolution is shifted to the mid-range. Contrasts in this illumination range is increased while black values will be interpreted more black and more of the bright pixels will be displayed as 100 % white...

For further Information about curves and their impact on the image refer to our homepage: [Knowledge Base –](https://www.svs-vistek.com/de/knowledgebase/svs-wissen-bildverarbeitung.php?p=look-up-table) LUT

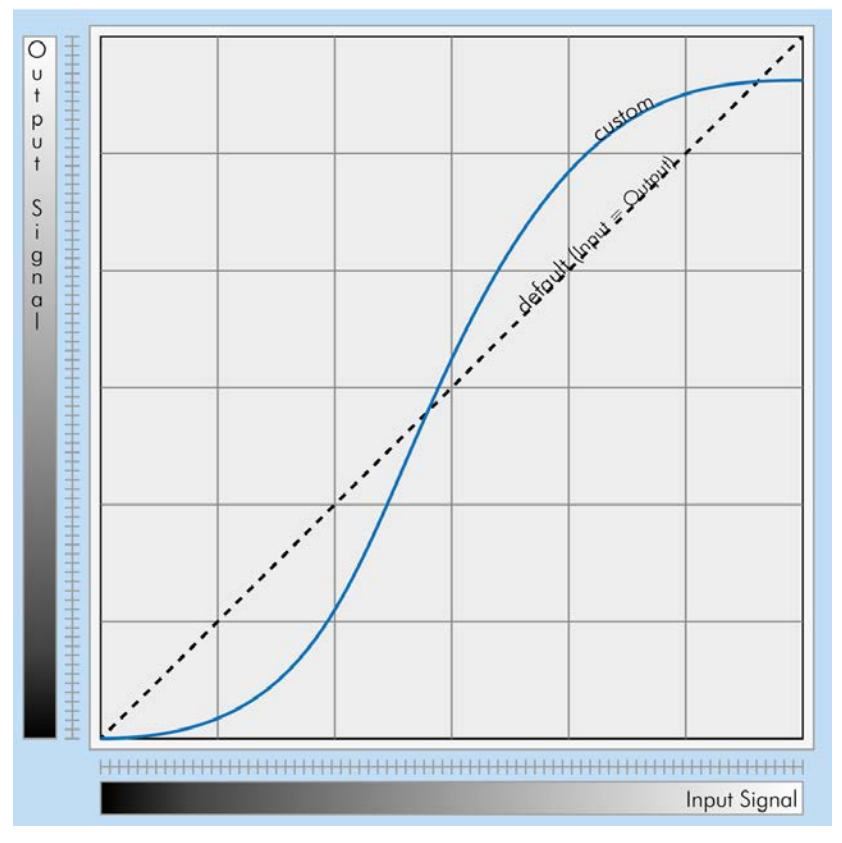

Figure 48: illustration of a custom LUT adding contrast to the midtones

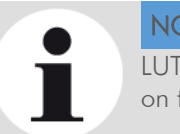

# **NOTICE**

LUT implementation reduces bit depth from 12 bit to 8 bit on the output.

## **Gamma Correction**

Using the LookUp Table makes is also possible to implement a logarithmic correction. Commonly called Gamma Correction.

Historically Gamma Correction was used to correct the illumination behavior of CRT displays, by compensating brightness-to-voltage with a Gamma value between 1,8 up to 2,55.

The Gamma algorithms for correction can simplify resolution shifting as shown seen above.

Input & Output signal range from 0 to 1

 $Output-Signal = Input-Signal<sup>Gamma</sup>$ 

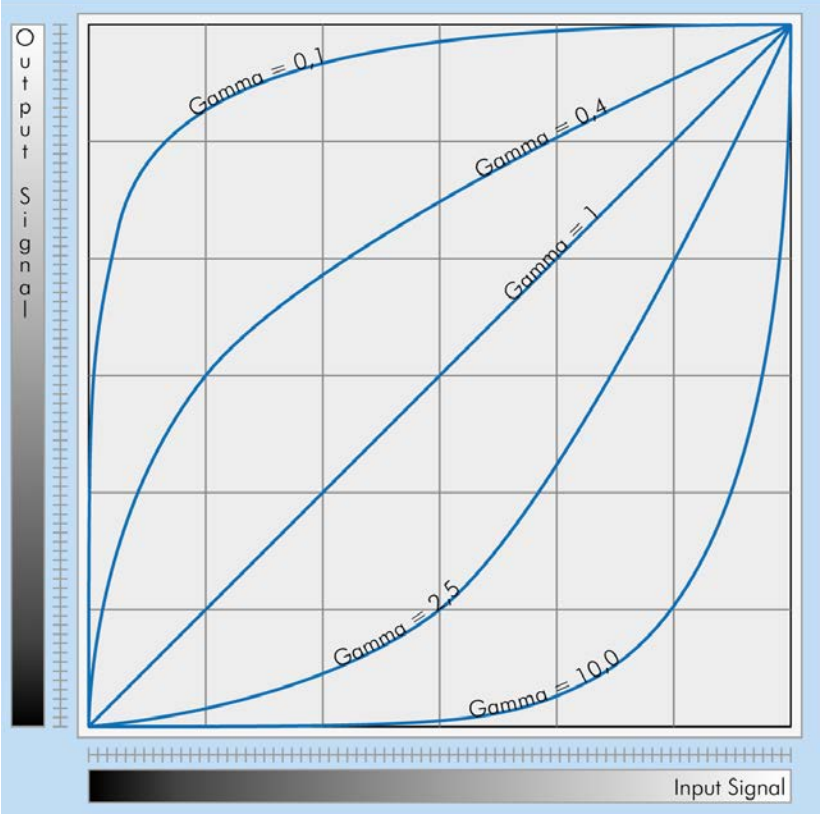

Figure 49: illustration of several gamma curves comparable to a LUT

Gamma values less than 1.0 map darker image values into a wider ranger.

Gama values greater than 1.0 do the same for brighter values.

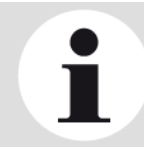

**NOTICE** 

Gamma Algorithm is just a way to generate a LUT. It is not implemented in the camera directly..

# **7.2.9 ROI / AOI**

In Partial Scan or Area-Of-Interest or Region-Of-Interest (ROI) -mode only a certain region will be read.

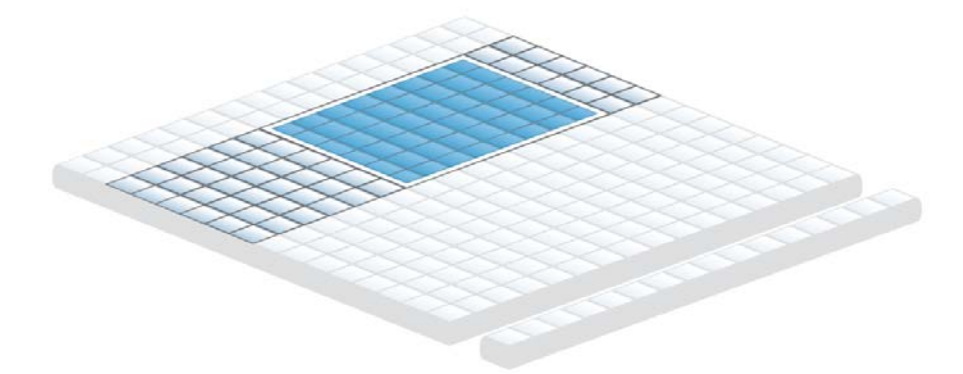

Figure 50: Illustration of AOI limitation on a CCD sensor

Selecting an AOI will reduce the number of horizontal lines being read. This will reduce the amount of data to be transferred, thus increasing the maximum speed in term of frames per second.

With CCD sensors, setting an AOI on the left or right side does not affect the frame rate, as lines must be read out completely.

# **7.2.10 Defect Pixel Correction**

Defect Pixel Correction interpolates information from neighboring pixels to compensate for defect pixels or clusters (cluster may have up to five defect pixels).

All image sensor have defect pixels in a lesser or greater extent. The number of defects determines the quality grade and the value of all sensors integrated by SVS-VISTEK.

Defect Pixels either be dark pixels, i.e. that don't collect any light, or bright pixels (hot pixel) that always are outputting a bright signal.

The amount of hot pixels is proportional to exposure time and temperature of the sensor.

By default, all known defect pixels or clusters are corrected by SVS-VISTEK.

Under challenging conditions or high temperature environments additional defect pixels can may appear. These can be corrected.

- > A factory created defect map (SVS map), defying known defects, is stored in the camera...
- > A custom defect map can be created by the user. A simple txt file with coordinates has to be created. The user must locate the pixel defects manually.
- > The txt file can be uploaded into the camera. Beware of possible Offset!
- > Defect maps can be switched off to show all default defects, and switched back on to improve image quality.

Unlike Shading Correction, Defect Pixel Correction suppresses pixels or clusters and reconstructs the expected value by interpolating neighboring pixels that. The standard interpolation algorithm uses the pixel to the left or to the right of the defect. This simple algorithm prevents high runtime losses.

More sophisticated algorithms can be used by software.

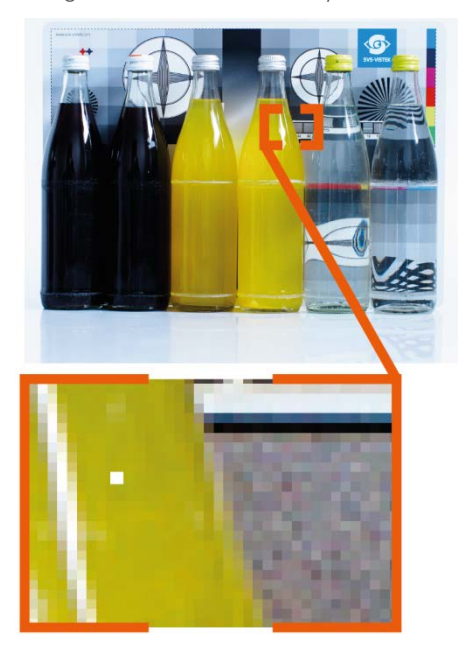

Figure 51: Illustration of a defect pixel

## **7.2.11 Shading Correction**

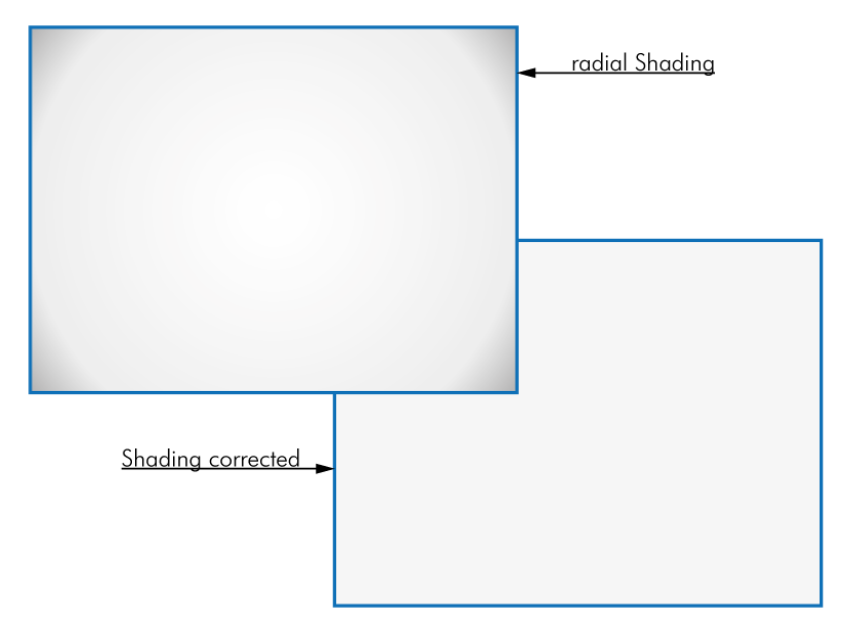

Figure 1: illustration of original and shading corrected image

The interactions between objects, illumination, and the camera lens might lead to a non-uniform flatfield in brightness. Shading describes the nonuniformity of brightness from one edge to the other or center towards edge(s). This shading can be caused by nonuniform illumination, non-uniform camera sensitivity, vignetting of the lens, or even dirt and dust on glass surfaces (lens).

Shading correction is a procedure to create a flatfield image out of a non-uniform image regardless of the reasons of the nonuniformity. Before doing shading correction, make sure your lens is clean and in perfect condition. If the lens is not clean or the lighting not uniform, the algorithm tries to compensate these as well – resulting in a wrong shading table and

visible artifacts, loss of details or local noise in the final image.

In theory there are several ways to correct shading:

- In the host computer: Significant loss of dynamic range, colour ruptures
- In the camera, digital: better (smoother) shading than on the computer side (10 or 12 bit), loss of dyn range
- In the camera, analog: Change gain/offset locally on sensor to get optimum shading correction with only small changes in dynamic range

# **Performing builtin shading correction**

In order to perform a correction for an image with non-uniform image a reference "white" image is captured. This will allow creating correction values to "adjust" the pixels by individual gain settings.

8 frames are taken for averaging of white images.

Generation of the white image for correction:

The ideal white image consists of a uniform image with only one pixel value. Pixel values lower than the brightest value are adjusted via the pixel gain factor. The maximum gain factor is 4 (relatively to initial gain setting). A better grey value resolution with maximum gain factor 2 can be achieved, if the factor between the lowest and the highest pixel value of the white image is smaller than 2.

The white image should be uniform, without saturation. To suppress small image structures, the camera can be defocused.

The generated gain correction values are be stored to the non-volatile memory of the camera (EPROM).

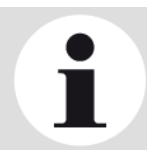

### **NOTICE**

White balance should be completed before acquisition of correction values for Shading Correction.

# **7.3 I/O Features**

# **7.3.1 Assigning I/O Lines – IOMUX**

The IOMUX is best described as a switch matrix. It connects inputs, and outputs with the various functions of SVCam I/O. It also allows combining inputs with Boolean arguments.

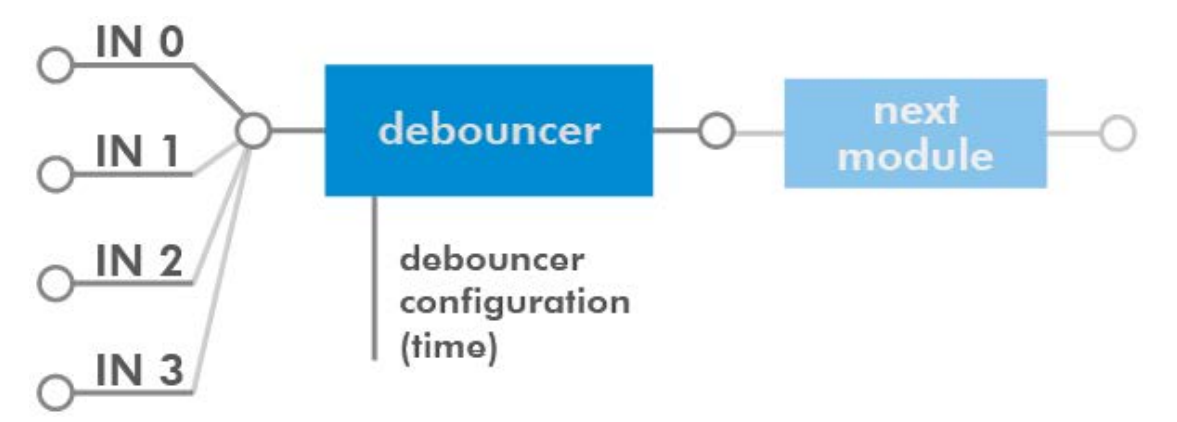

Figure 52: "IN0" connected to "debouncer"

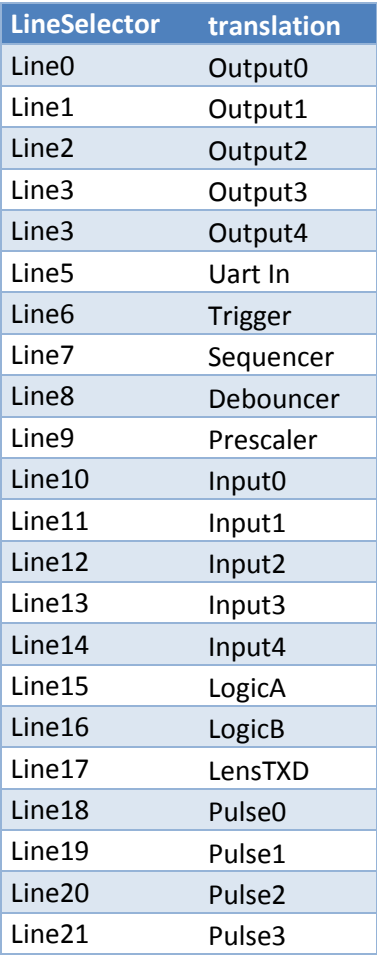

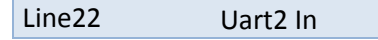

The input and output lines for Strobe and Trigger impulses can be arbitrarily

assigned to actual *data lines*. Individual assignments can be stored persistently to the EPROM. Default setting can be restored from within the Camera.

Note:

If you connect the camera with a non-SVS-Vistek GigEVision client, you might not see the clearnames of the lines, but only line numbers. In this case, use this list of line names

Refer to pinout in [input / output connectors](#page-20-0) when physically wiring.

Also the IOMUX can be illustrated as a three dimensional dice. Long address spaces indicate which signals are routed to witch module within the camera.

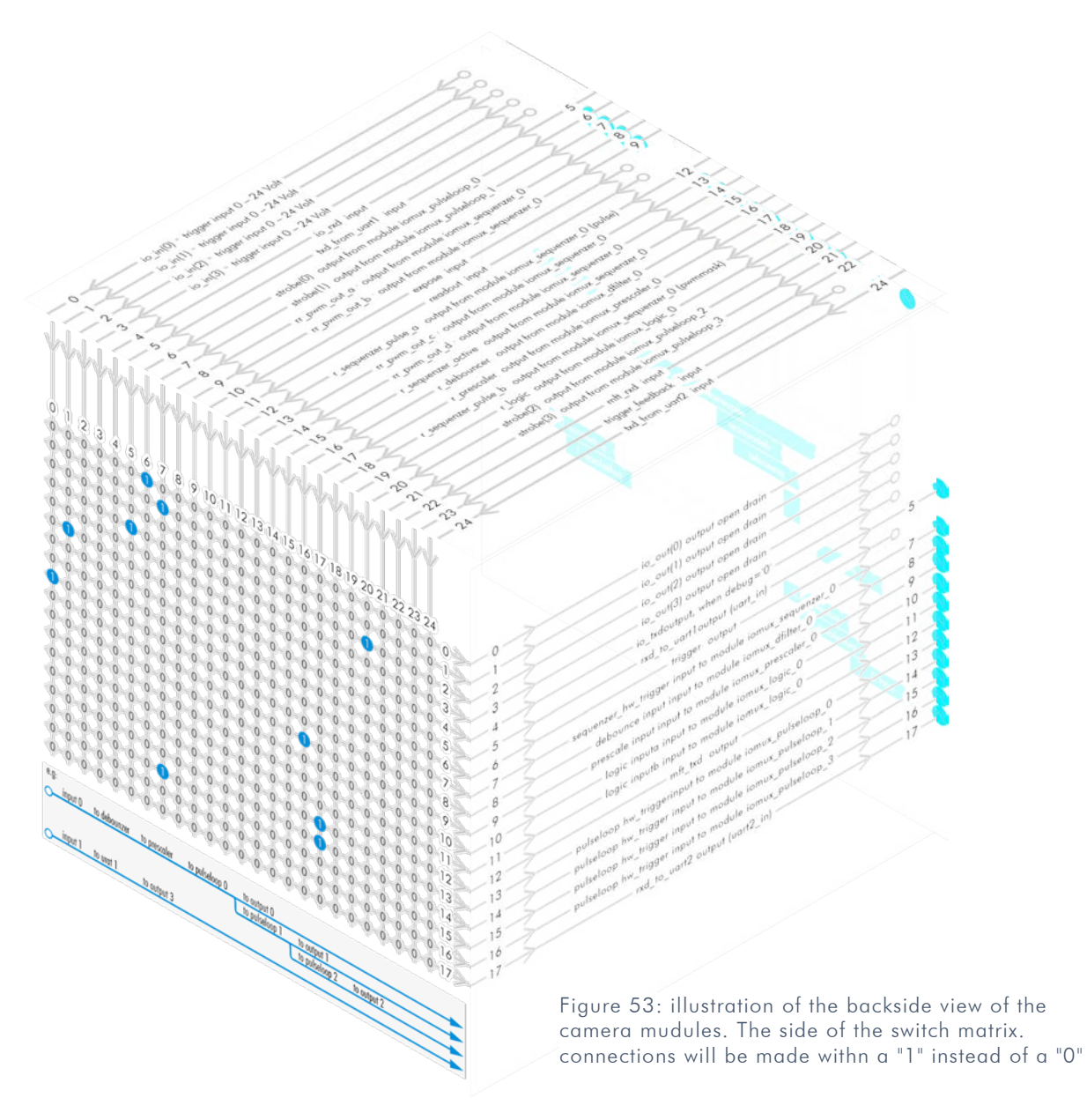

Figure 54: illustration of frontside view to the camera modules.

Lines with open end indicate physical inand outputs

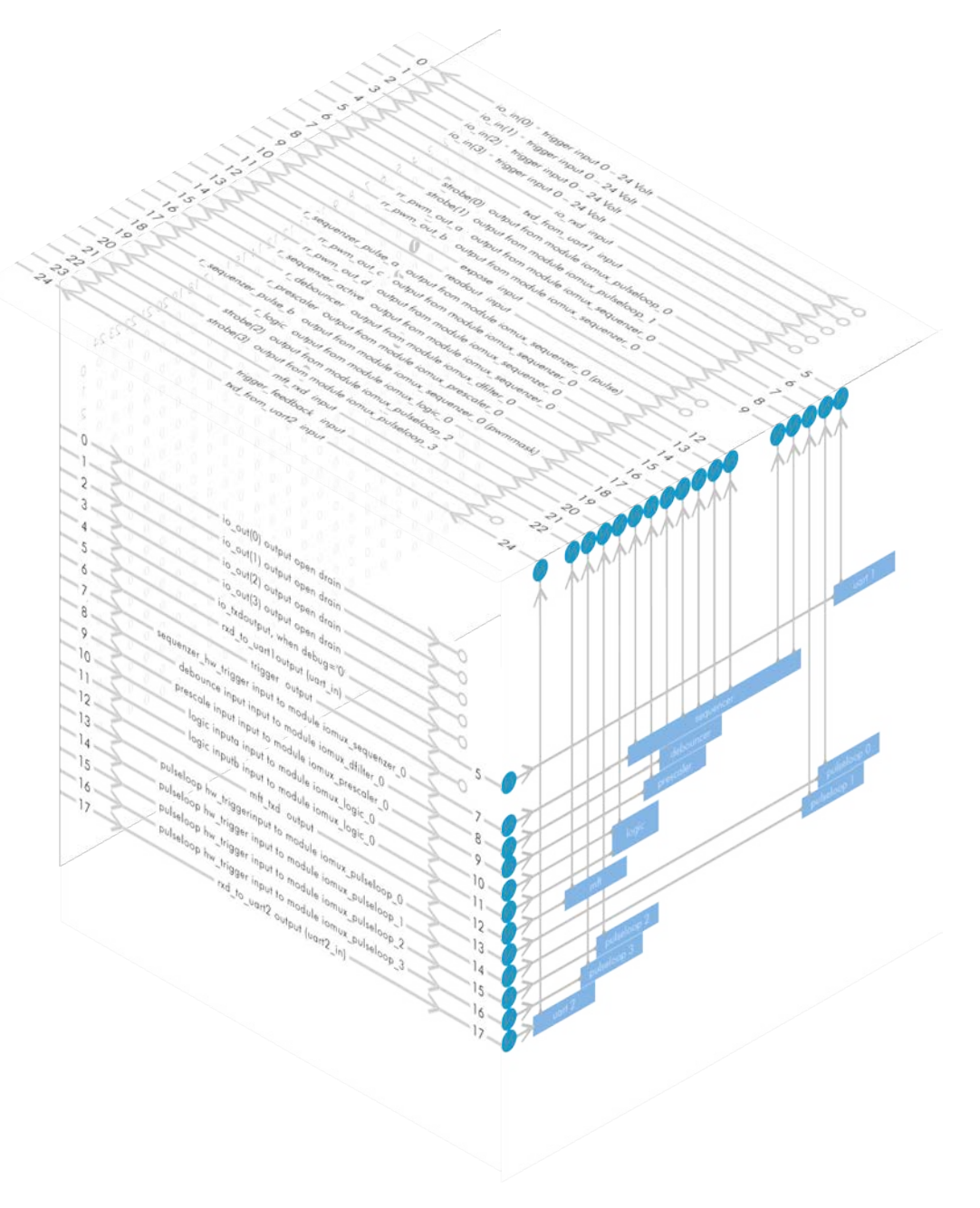

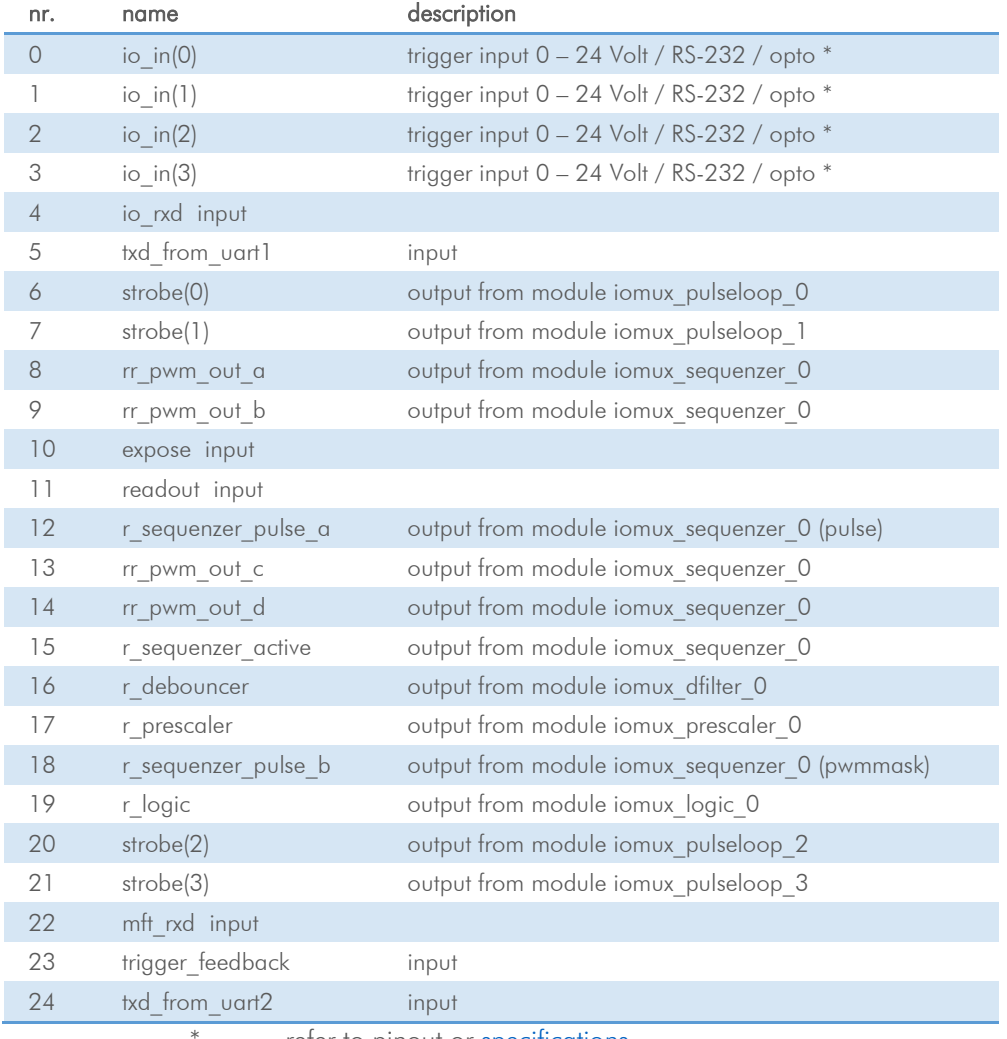

# <span id="page-60-0"></span>**input vector to switch matrix**

refer to pinout or **specifications** 

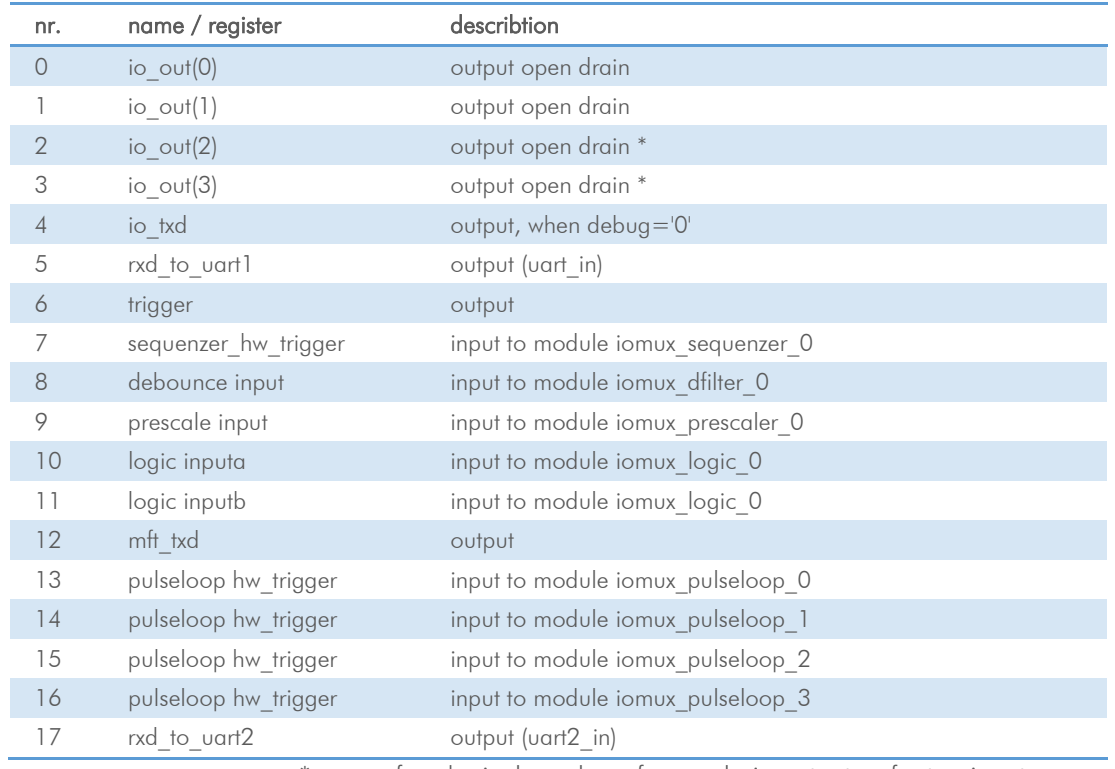

# **output vector from switch matrix**

\* for physical number of open drain outputs refer to pinout or [specifications](#page-81-0)

## **Example of an IOMUX configuration**

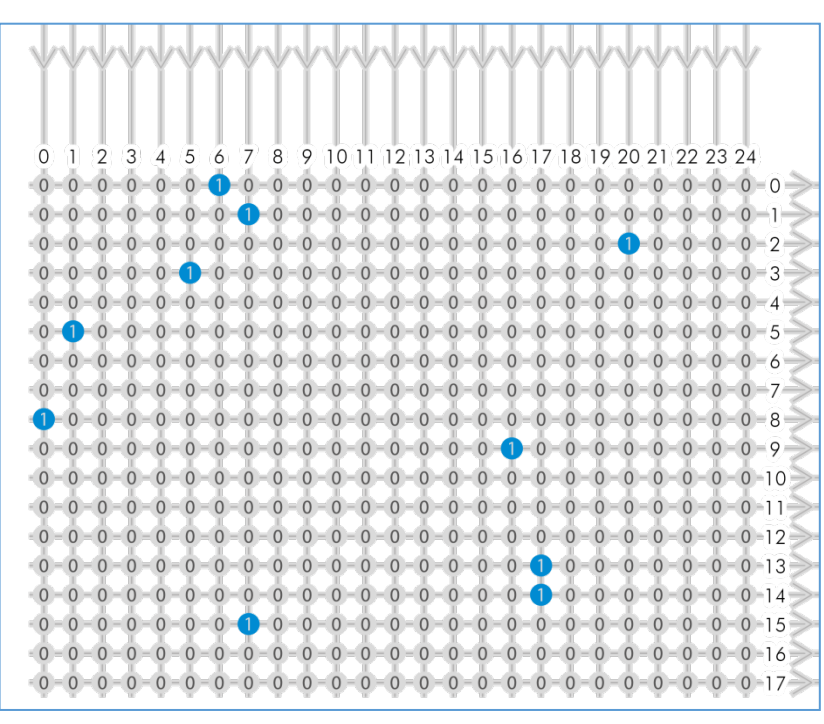

> The trigger signal comes in on line 0 > Debounce it. connect line 0 to 8: 1000000000000000000000000 signal appears again on line 15 – debouncer out > Use the prescaler to act only on every second pulse. connect line 16 to 9. 0000000000000000100000000 signal appears again on line 17 – debouncer out > Configure a strobe illumination with pulseloop module 0 connect line 17 to 13 signal from pulse loop module 0 appears on line 6 connect line 6 to 0 (output 0) Set an exposure signal with pulseloop module 1. connect line 17 to 6

- > Tell another component that the camera is exposing the sensor. connect line 17 to 14 signal from pulse loop module 1 appears on line 7 connect line 7 to 1 (output 1) > Turn of a light that was ON during the time between two pictures.
- connect line 17 to 15 invert signal from pulse loop module 2 it appears on line 20 connect line 20 to 2 (output 2)

#### **Inverter & Set-to-1**

Inverter and "set to 1" is part of every input and every output of the modules included in the IOMUX.

#### I NVERTER

The inverter enabled at a certain line provides the reverse signal to or from a module.

#### SFT TO  $"1"$

With set to "1" enabled in a certain line, this line will provide a high signal no matter what signal was connected to the line before.

#### SET TO "1" - INVERS

The inverse of a set to "1" line will occour as a low signal, regardle the actual signal that came to the inverter modul.

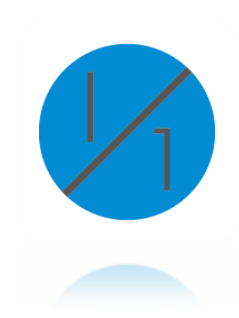

## **7.3.2 Strobe Control**

Drive LED lights form within your camera. Control them via ethernet.

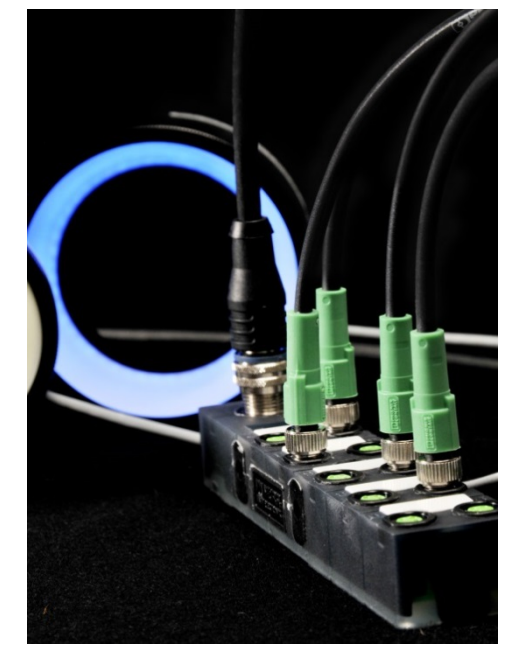

Figure 55: use the breakout box to simplify your wiring

- > SVCam cameras have built-in MOSFETs that can drive up to 3 Amperes.
- > This allows using the cameras as a strobe controller saving costs.
- > High frequency pulse width modulation (PWM) for no flickering.
- > Power to the LED light is provided through power of the camera.
- > Setting of pulse, duty cycle is controlled via data connection / PC.
- > LED-lights can be controlled over 4 different channels that can be used simultaneously or independent from each other
- > According to the I/O specification of your camera two or four canals can be used as open drain. Refer to [specifications.](#page-81-0)
- > Max. current at 40 mSec. is 3 A

# **2 IO's high voltage drain**

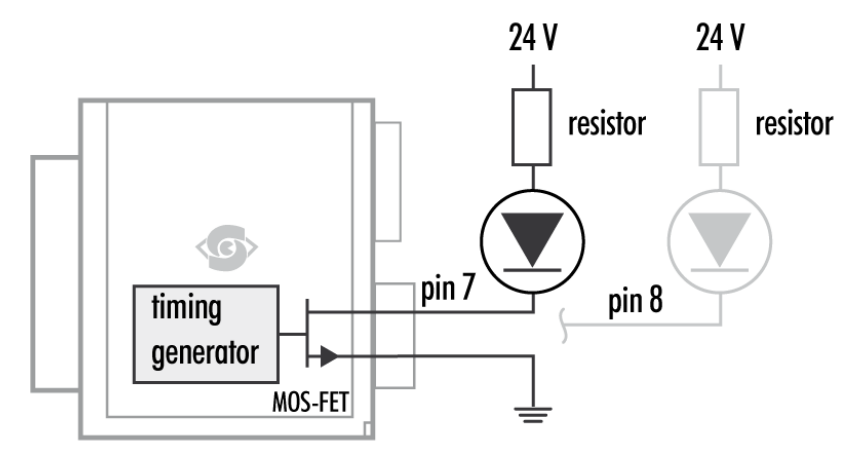

Figure 56: Illustration of two LEDs switched internal by the camera

For detailed connector pin out refer to **Connectors**.

For further information using the breakout box and simplifying OIs refer SVCam Connectivity manual. To be found separate within the USP manuals.

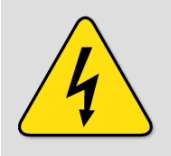

#### USE RIGHT DIMENSION OF RESISTOR!

To avoid overload of Driver, make sure to use the right dimension of resistor. If not done so, LEDs and/or Camera might be damaged.

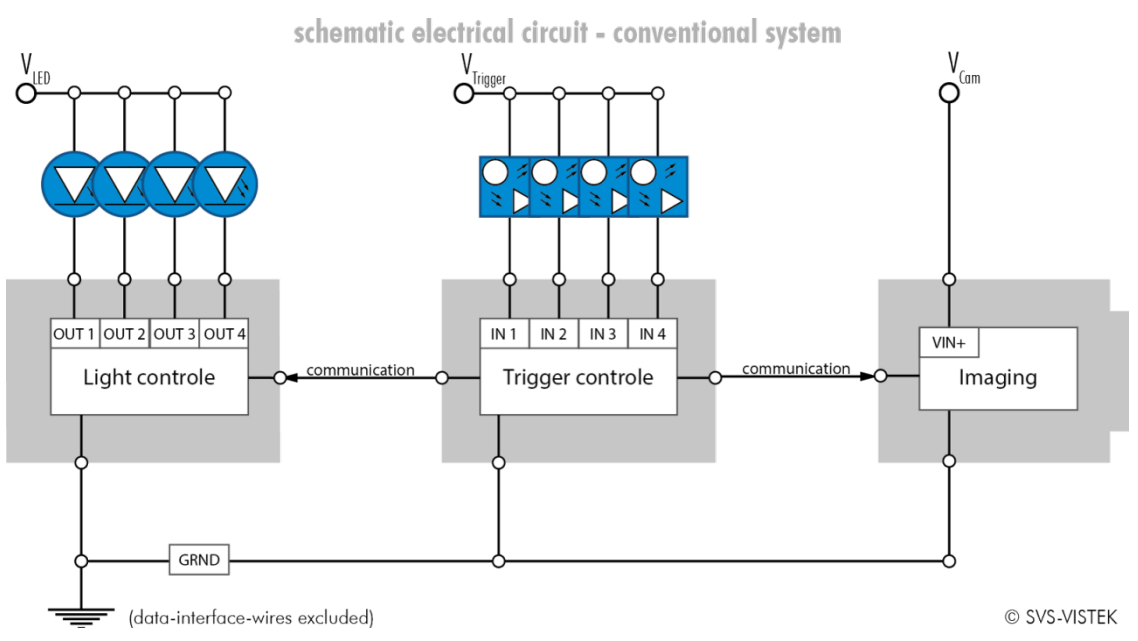

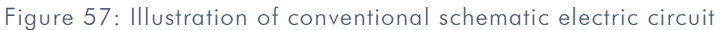

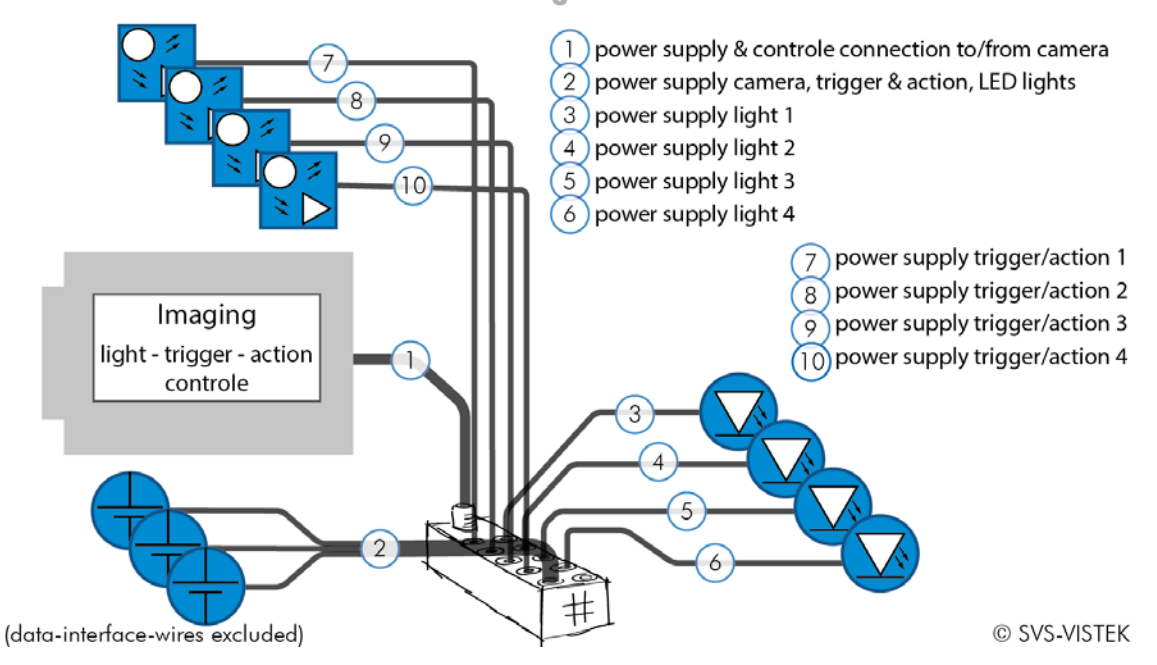

# schematic wiring - SVS-VISTEK 410

Figure 58: Illustration of schematic wiring with 4IO model using the break out box (matrix)

#### **The pulseloop module**

A fully programmable timer/counter function with four individual pulse generators (pulseloop0 - 3) that can be combined with all SVCam I/O functions, as well as physical inputs and outputs. All timing settings are programmable in 15ns intervals.

#### PROGRAMMABLE PARAMETERS:

- > Trigger source (hardware or software)
- > Edge or level trigger (HW trigger)
- > Pulse output starting on low or high level
- > Pre and post duration time
- > Number of loops

#### E XAMPLE APPLICATIONS

Initiated by an external trigger, the camera drives an LED illumination directly from the open drain output and initiates the camera exposure after a pre-defined delay.

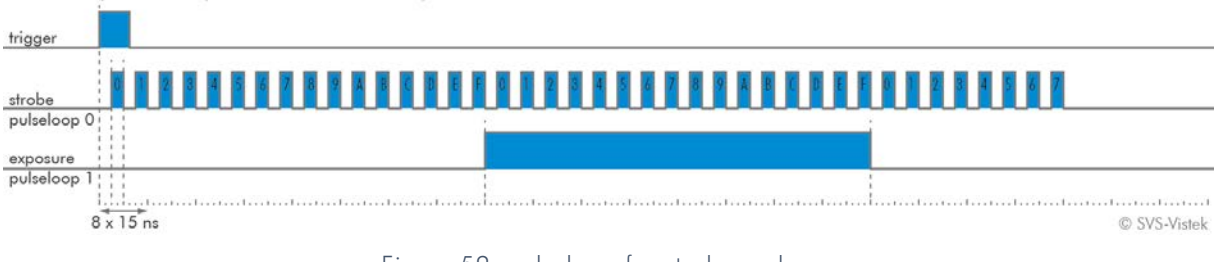

pulseloop – strobe and exposure

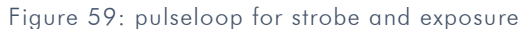

Camera cascade

Three cameras are triggered in cascade where the first camera is the master receiving the external trigger, and the master subsequently triggers the two slave cameras.

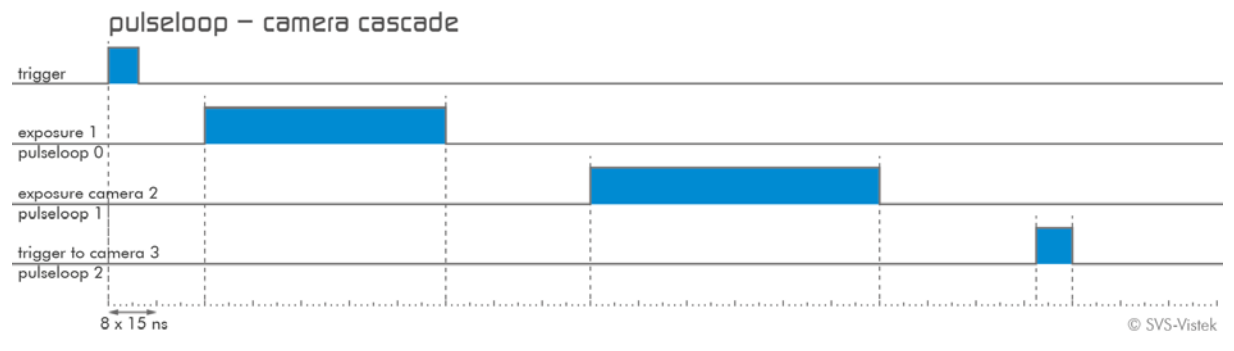

Figure 60: pulseloop – activating three cameras

# M ODULE PULSELOOP

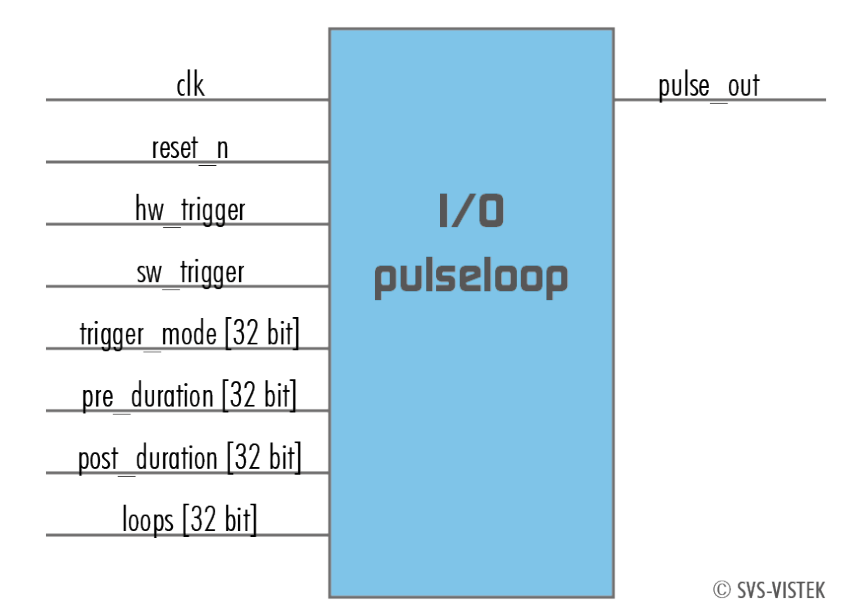

## **LEDs in Continuous Mode**

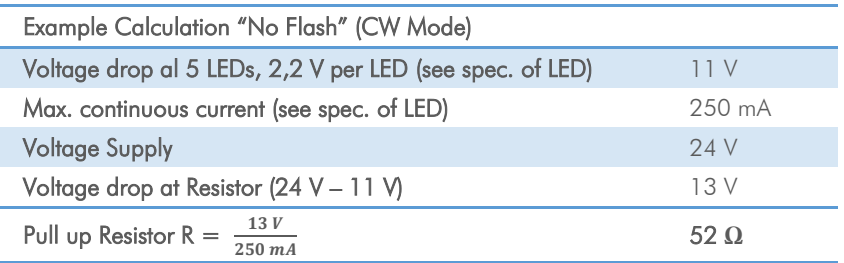

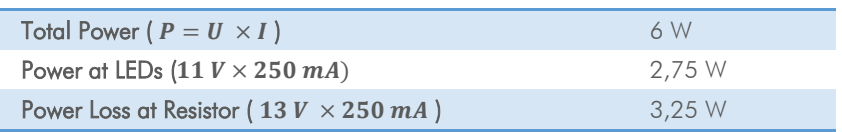

# **LEDs in Flash Mode**

The MOS FETs at "OUT1" and "OUT2" are used like a "switch". By controlling "on time" and "off time" (duty cycle) the intensity of light and current can be controlled.

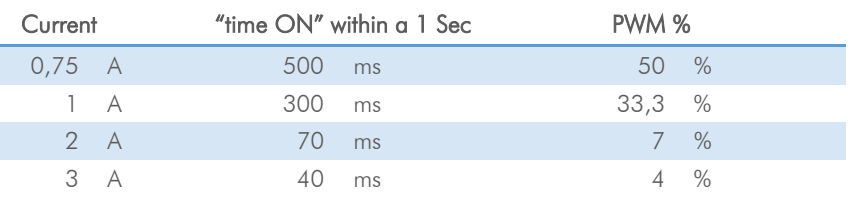

Example: If pulse is 1.5 A the max. "on" time is 150 mSec. This means the "off" time is 850 mSec. The sum of "time on" and "time off" is 1000  $mSec = 1 Sec.$ 

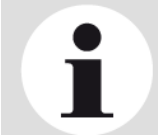

#### **NOTICE**

The shorter the "time on" – the higher current can be used –the longer LEDs will work.

## **Strobe Timing**

#### **7.3.2.1.1 Exposure Delay**

A value, representing the time between the (logical) positive edge of trigger pulse and start of integration time. Unit is 1μs. Default is 0μs.

#### **7.3.2.1.2 Strobe Polarity**

Positive or negative polarity of the hardware strobe output can be selected.

#### **7.3.2.1.3 Strobe Duration**

The exposure time of LED lights can be set in µsec. The min duration is 1 µsec. The longest time is 1 second.

#### **7.3.2.1.4 Strobe Delay**

The delay between the (logical) positive edge of trigger pulse and strobe pulse output can be set in µsec. Unit is 1μs. Default is 0μs.

# **Strobe Control Example Setup**

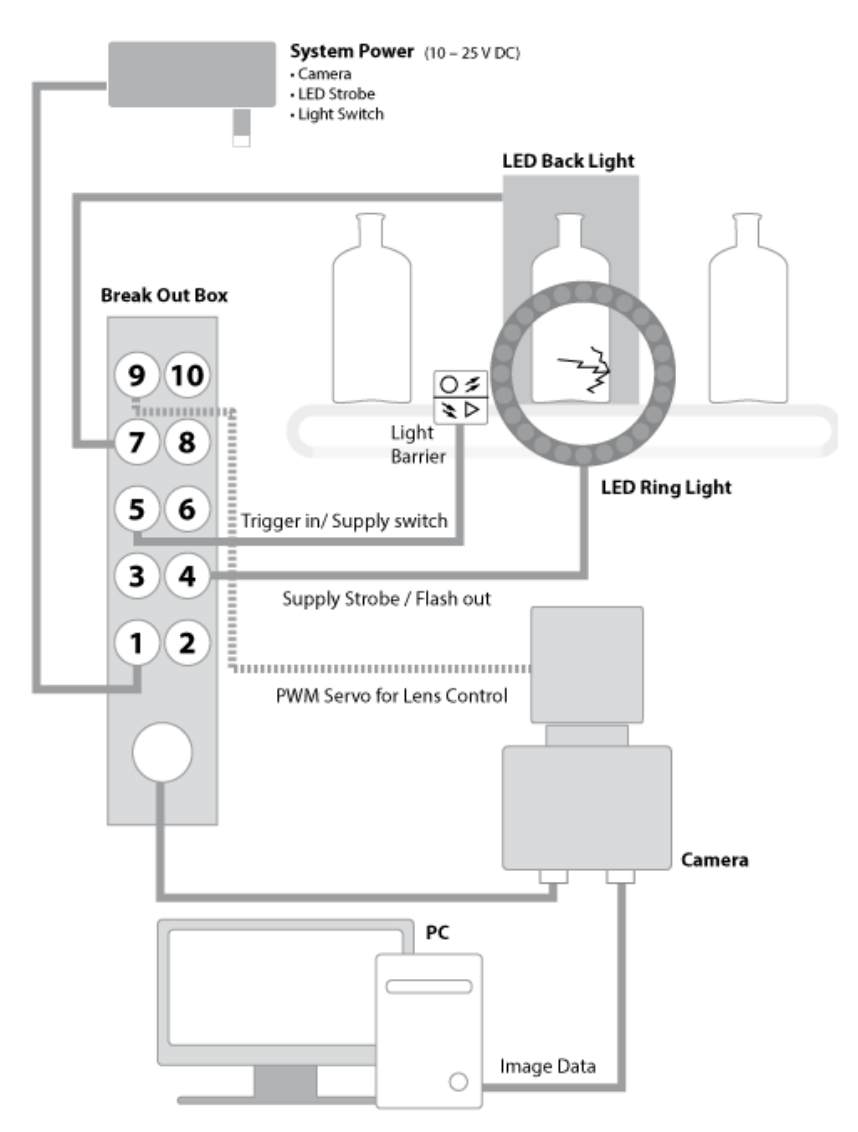

Figure 61: Illustration of an application using the 4IO

## **7.3.3 Sequencer**

The sequencer is used when different exposure settings and illuminations are needed in a row.

E.g. the scenario to be captured may occur in three different versions and should therefore be recorded with three different light source settings. Each scenario/interval needs different illumination and exposure time.

The Sequencer allows not only detecting which scenario just appeared. Depending on the scenario there will be one optimal image for further analyzes.

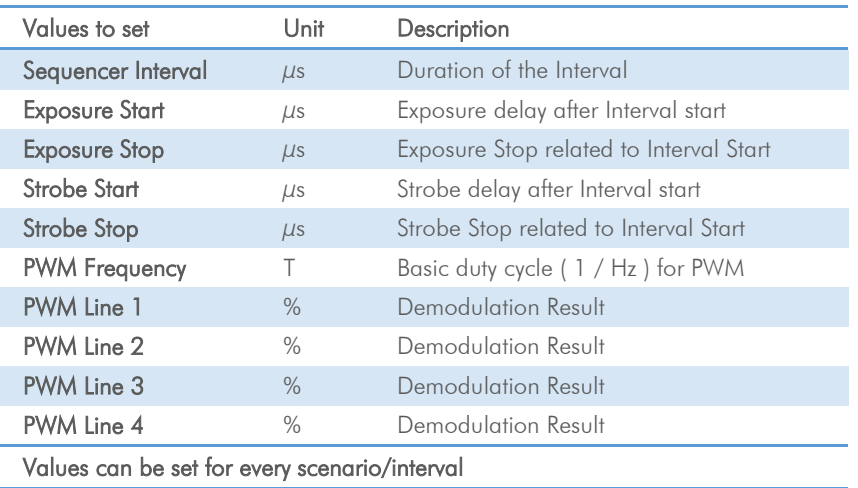

When setting "Exposure Start" and "Stop" consider 'read-out-time'. It has to be within the Sequencer Interval.

- > Trigger Input can be set with the 4IO feature set
- > For pysikal trigger input refer to pinout or [specifications](#page-81-0)
- > After trigger signal all programmed Interval will start.
- > Up to 16 Intervals can be programmed.
- Sequencer settings can be saved to EPROM or to desktop

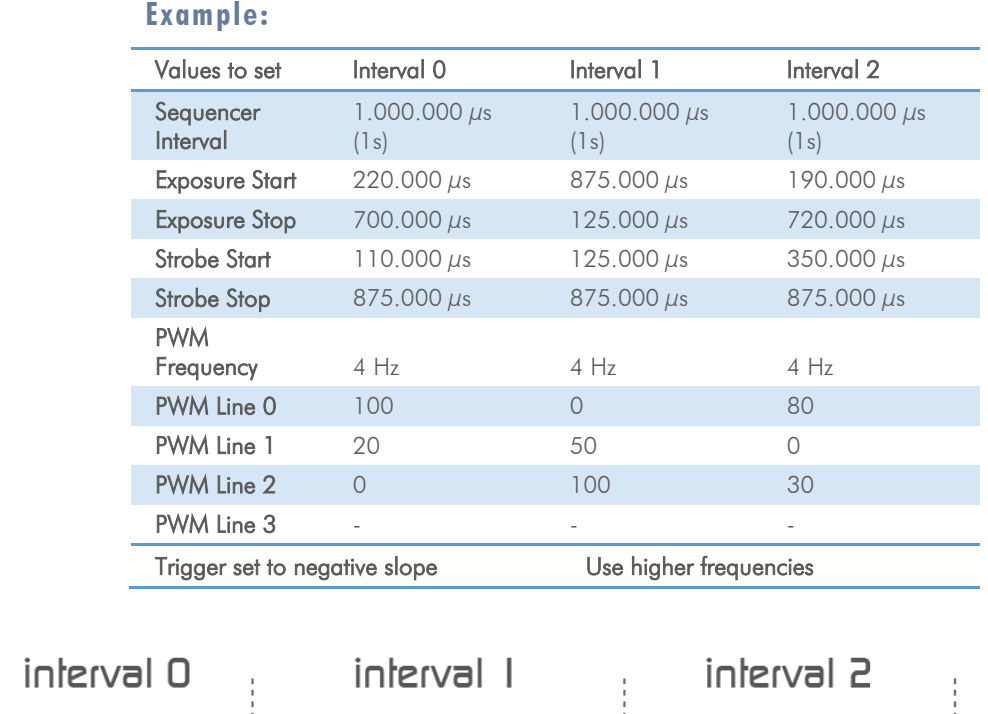

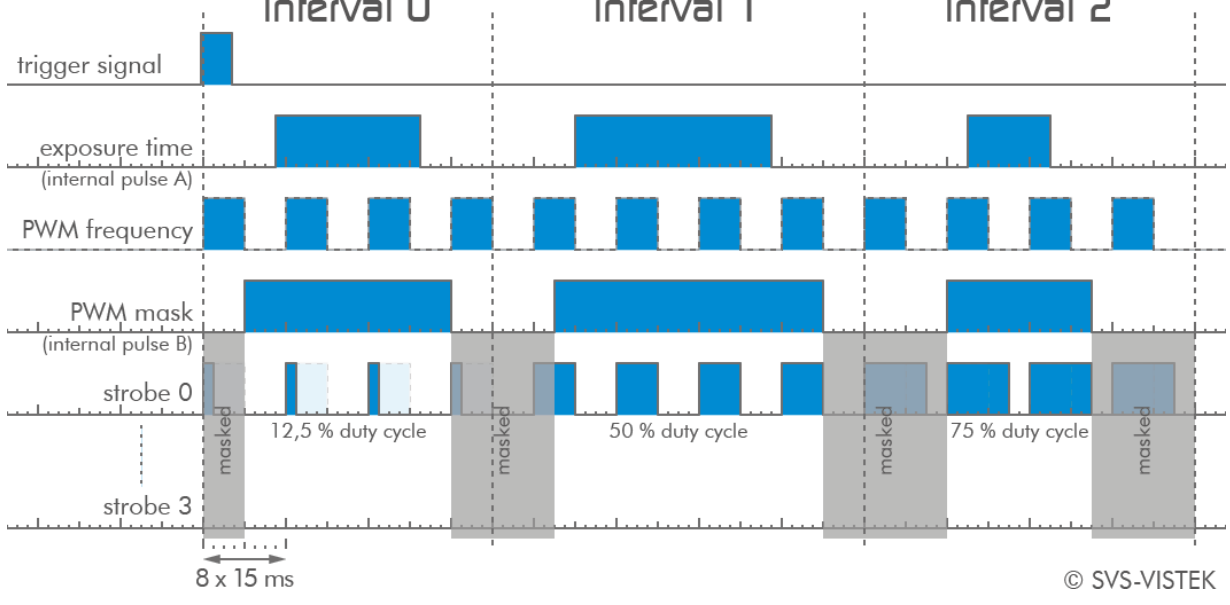

Figure 62: illustration of three sequencer intervals
#### **7.3.4 PWM**

Pulse width modulation

Description of the function used within the sequencer or implemented by the pulseloop module

During Pulse Width Modulation, a duty cycle is modulated by a fixed frequency square wave. This describes the ratio of ON to OFF as duty factor or duty ratio.

#### **Why PWM?**

Many electrical components must be provided with a defined voltage. Whether it's because they do not work otherwise or because they have the best performance at a certain voltage range (such as diodes or LEDs).

### **Diode characteristic**

Since LEDs have a bounded workspace, the PWM ensures a variable intensity of illumination at a constant voltage on the diodes.

In addition, the lifetime of a diode increases. The internal resistance is ideal in this area. The diode gets time to cool down when operated with a PWM in its workspace.

#### **Implementation of PWM**

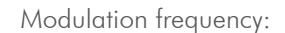

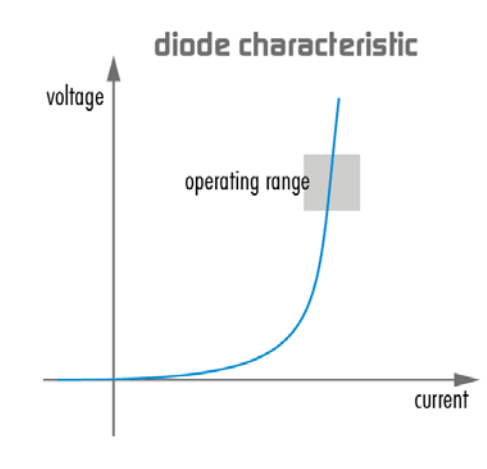

The basic frequency of the modulation is defined by the cycle duration "T".

$$
T_{PWM}=\frac{1}{f_{PWM}}
$$

Cycle duration "T" is written into the registry by multiple of the inverse of camera frequency. (15 ns steps) Refer to: [Time unit of the](#page-47-0)  [camera.](#page-47-0)

 $T_{PWM} = \frac{1}{66, \overline{6} MHz} \cdot \text{PWMMax}[\text{SeqSelector}]$  $= 15$  ns ∙ PWMMax[SeqSelector]

time

C SVS-VISTEK

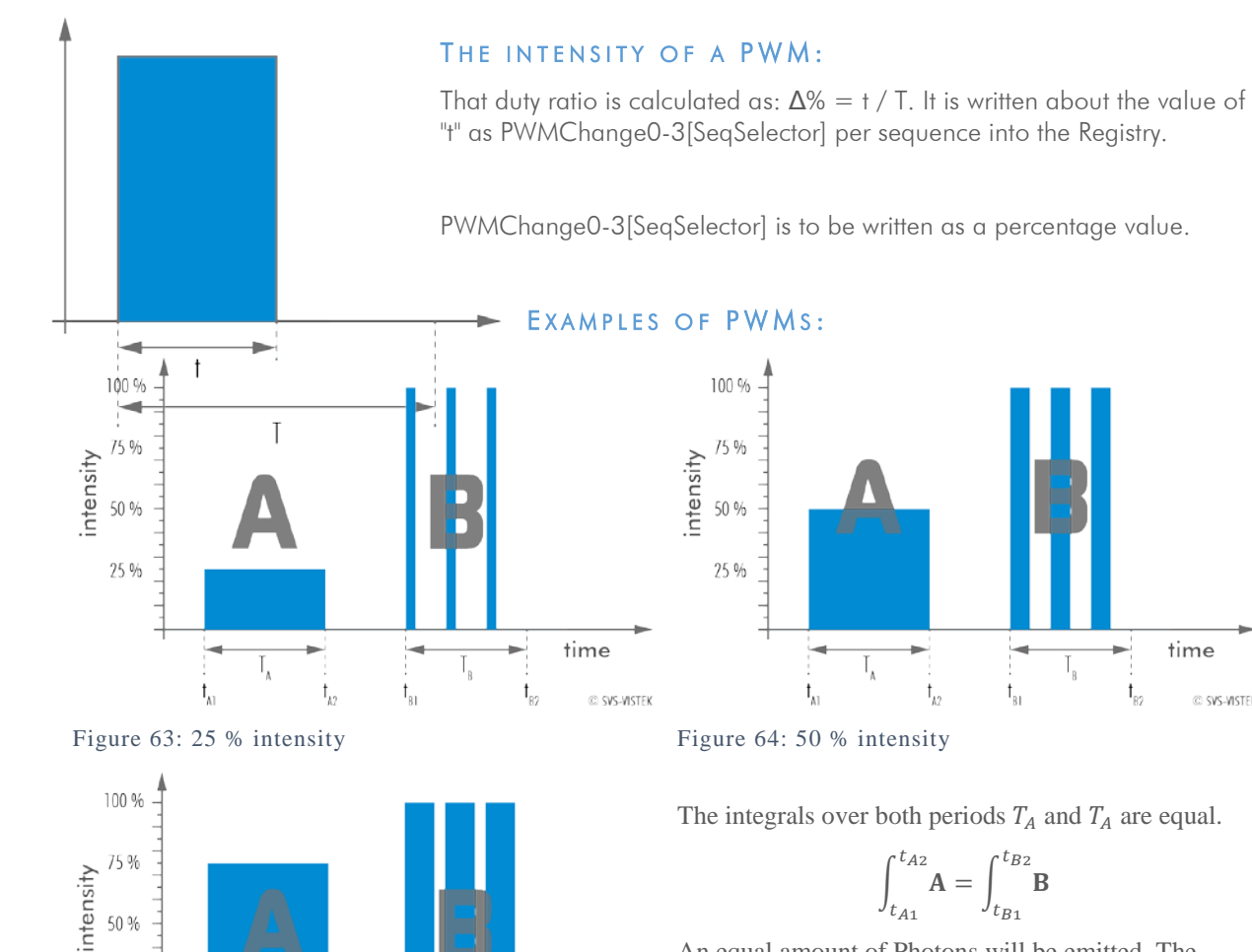

An equal amount of Photons will be emitted. The intensity of light is the same.

$$
t_{A2} - t_{A1} = t_{B2} - t_{B1}
$$

C SVS-VISTEK The periods  $T_A$  and  $T_B$  are equal in length.

#### THE PWM MODULE:

 $t_{\rm B2}$ 

time

 $\mathbf{I}_{\scriptscriptstyle\mathrm{R}}$ 

 $\mathsf{t}_{\scriptscriptstyle{\mathsf{B1}}}$ 

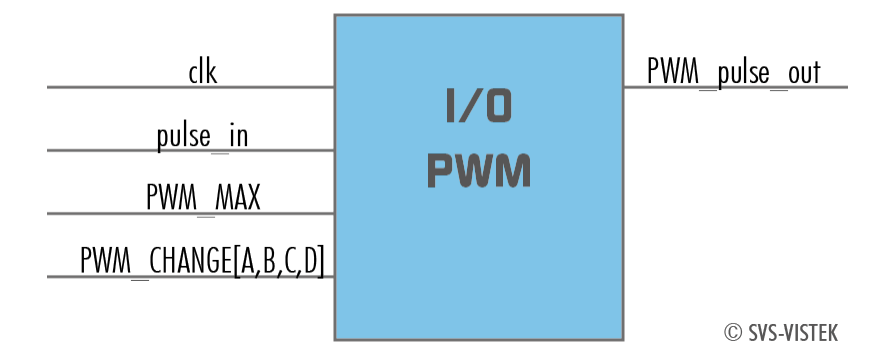

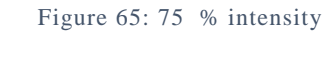

 $t_{\rm Al}$ 

 $I_A$ 

 $t_{k2}$ 

25 %

## **7.3.5 PLC/Logical Operation on Inputs**

The logic input combines trigger signals with Boolean algorithms. The camera provides AND, NAND, OR, NOR as below. You might connect 2 signals on the logic input. The result can be connected to a camera trigger signal or it may be source for the next logical operation with another input. It is possible to connect it to an OUT line as well.

#### **AND**

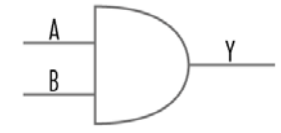

Both trigger inputs have to be true.

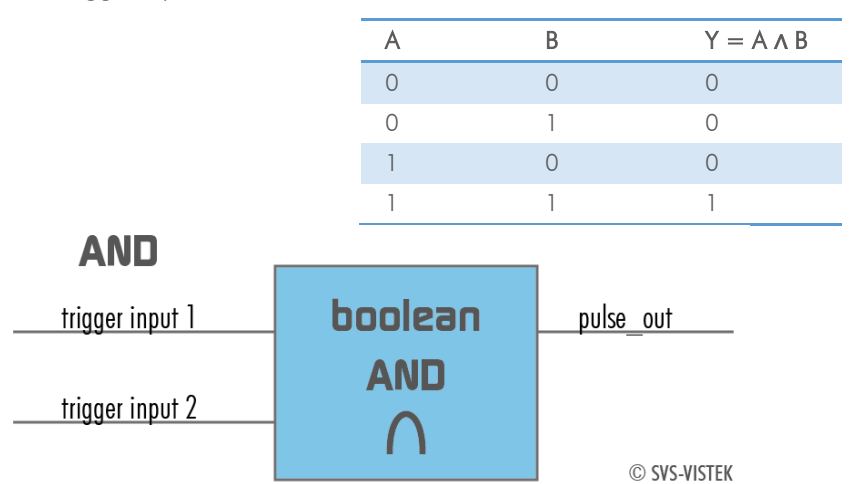

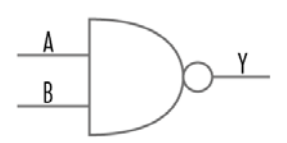

#### **NAND**

The NEGATIVE-AND is true only if its inputs are false.

Invert the output of the AND module.

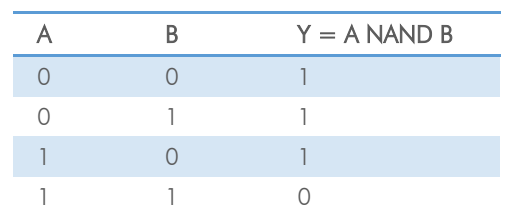

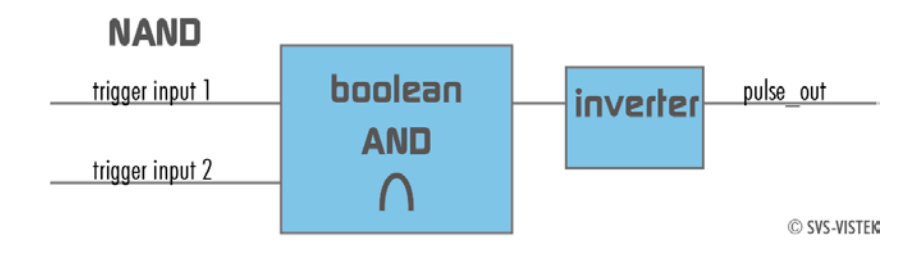

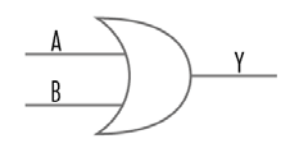

#### **OR**

If neither input is high, a low pulse out (0) results.

Combine trigger input one and two.

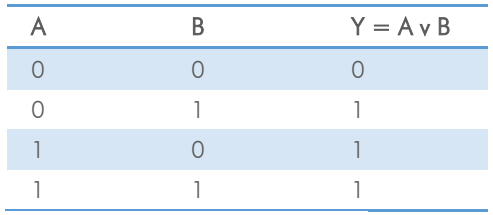

## OR

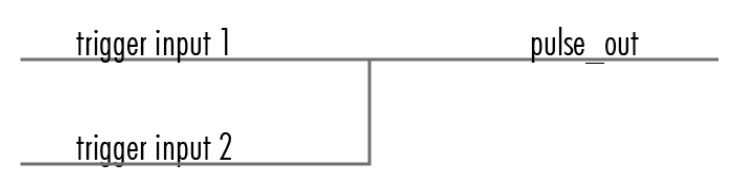

© SVS-VISTEK

#### **NOR**

No trigger input – one nor two – results in a high or a low level pulse\_out.

Invert both trigger inputs. By inverting the resulting pulse\_out you will get the NOR I pulse

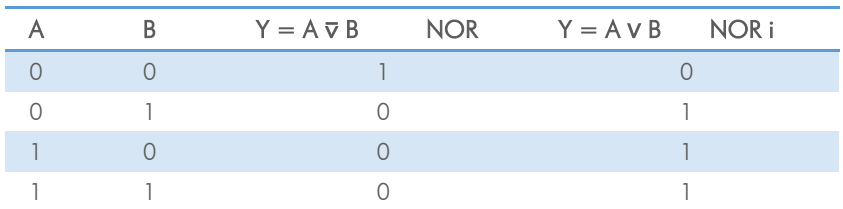

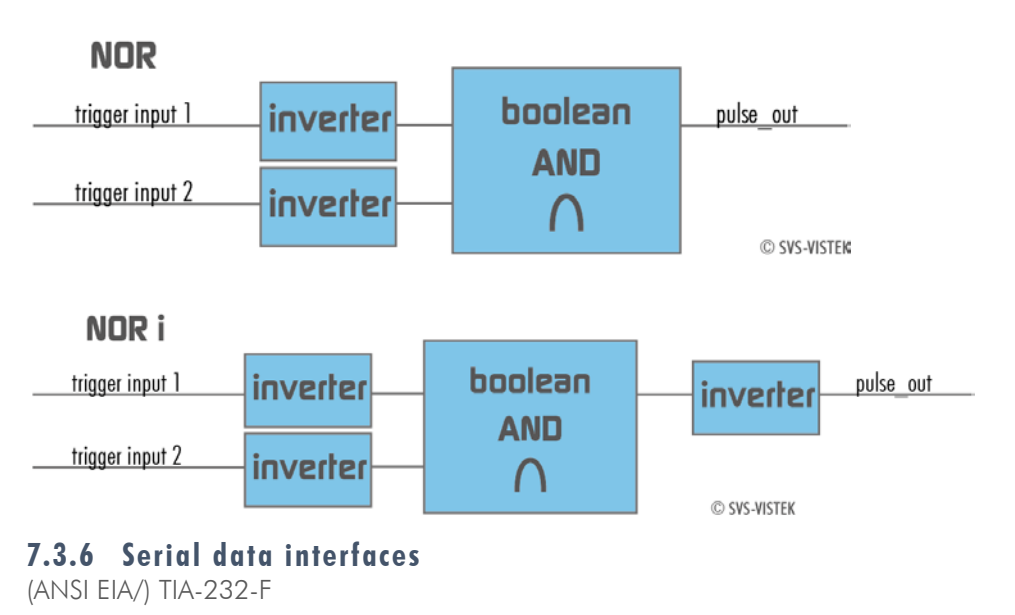

RS-232 and RS-422 (from EIA, read as Radio Sector or commonly as Recommended Standard) are technical standards to specify electrical characteristics of digital signaling circuits.

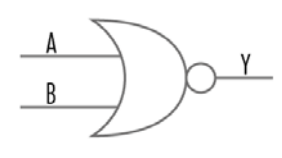

In the SVCam's these signals are used to send low-power data signals to control light or lenses (MFT).

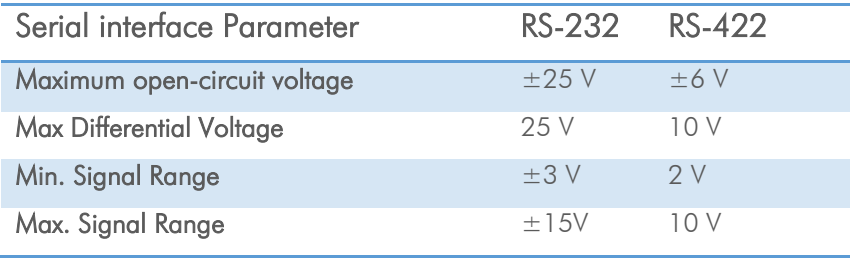

Table 3: serial interface parameter – RS-232 and RS-422

#### **RS-232**

It is splitted into 2 lines receiving and transferring Data.

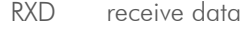

TXD transmit data

Signal voltage values are:

low: -3 … -15 V

high:  $+3$  ...  $+15$  V

With restrictions: refer to Table: serial interface parameter above.

Data transportis asynchronous. Synchronization is implemented by fist and last bit of a package. Therefore the last bit can be longer, e.g. 1.5 or 2 times the bit duration). Datarate (bits per second) must be defined before transmission.

#### **UART**

Packaging Data into containers (adding start and stop bits) is implemented by the UART (Universal Asynchronous Receiver Transmitter)

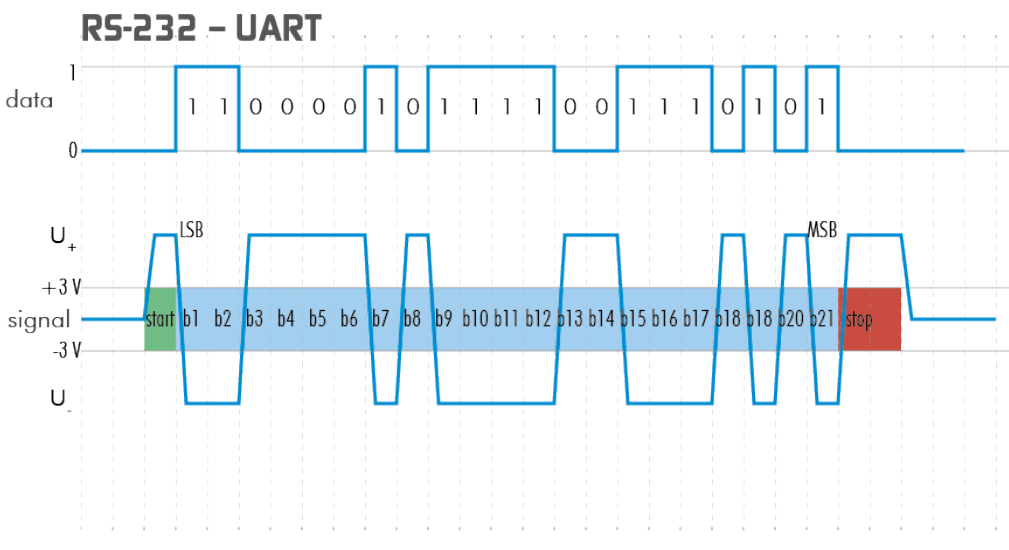

Figure 66: UART encoding of a data stream

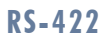

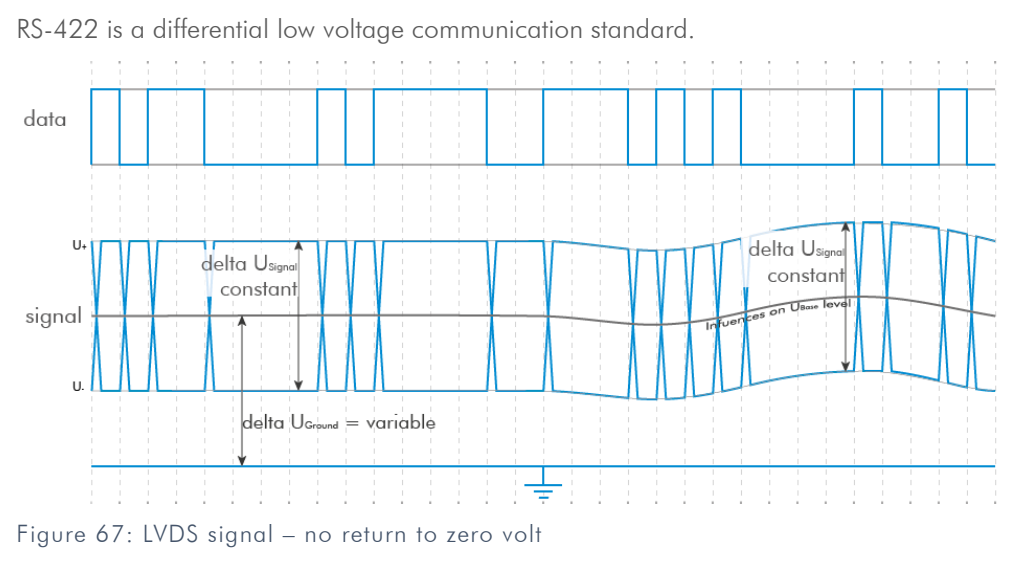

Refer to [specifications](#page-81-0) to see if RS-422 is implemented in your camera.

### **7.3.7 Trigger-Edge Sensitivity**

Trigger-Edge Sensitivity is implemented by a "schmitt trigger". Instead of triggering to a certain value Schmitt trigger provides a threshold.

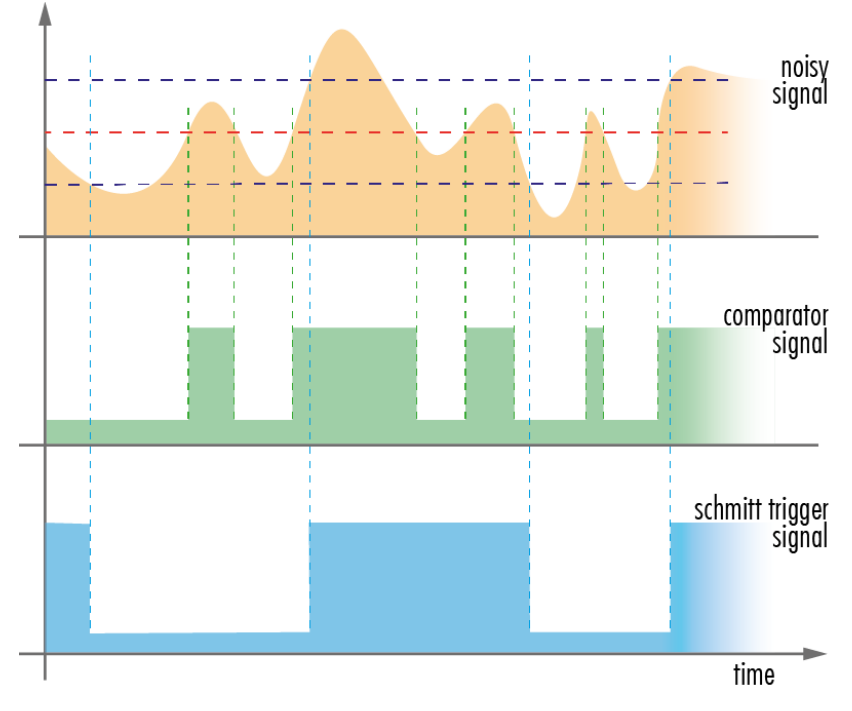

Figure 68:illlustration of schmitt trigger noise suspension - high to low I low to high

#### **7.3.8 Debouncing Trigger Signals**

Bounces or glitches caused by a switch can be avoided by software within the SVCam.

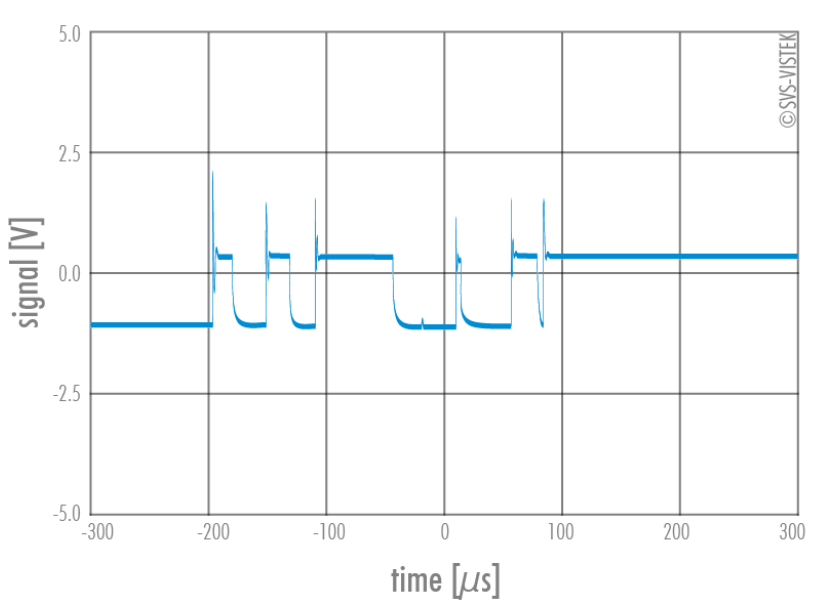

Figure 69: bounces or glitches caused by a switch during 300  $\mu$ s

Therefor the signal will not be accepted till it lasts at least a certain time.

Use the IO Assignment tool to place and enable the debouncer module in between the "trigger" (schmitt trigger) and the input source (e.g.: line 1).

DebouncDuration register can be set in multiples of 15ns (implement of system clock). E.g. 66 666  $\approx$  1 ms

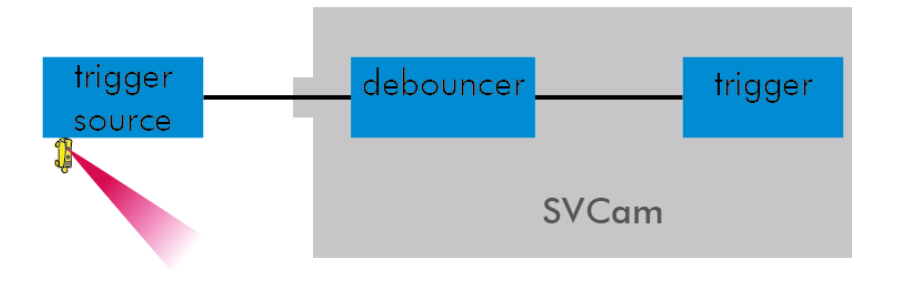

Figure 70: block diagram – debouncer in between the trigger source and the trigger

## **The Debouncer module**

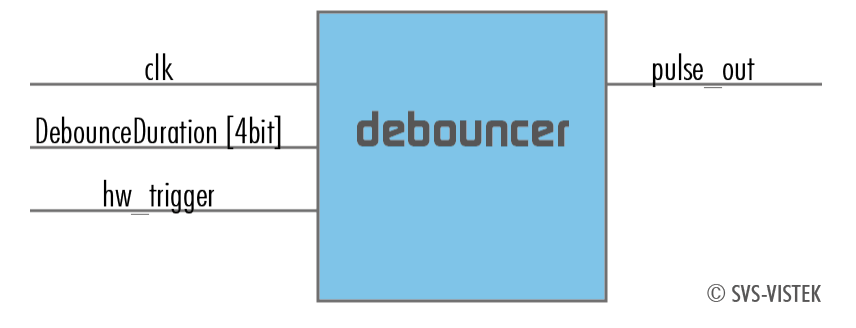

Figure 71: Illustration of the debouncer module

## **7.3.9 Prescale**

The Prescaler function can be used for masking off input pulses by applying a divisor with a 4-bit word, resulting in 16 unique settings.

- > Reducing count of interpreted trigger signal
- > Use the prescaler to ignore a certain count of trigger signals.
- > Divide the amount of trigger signals by setting a divisor.
- > Maximum value for prescale divisor: is 16 (4 bit)

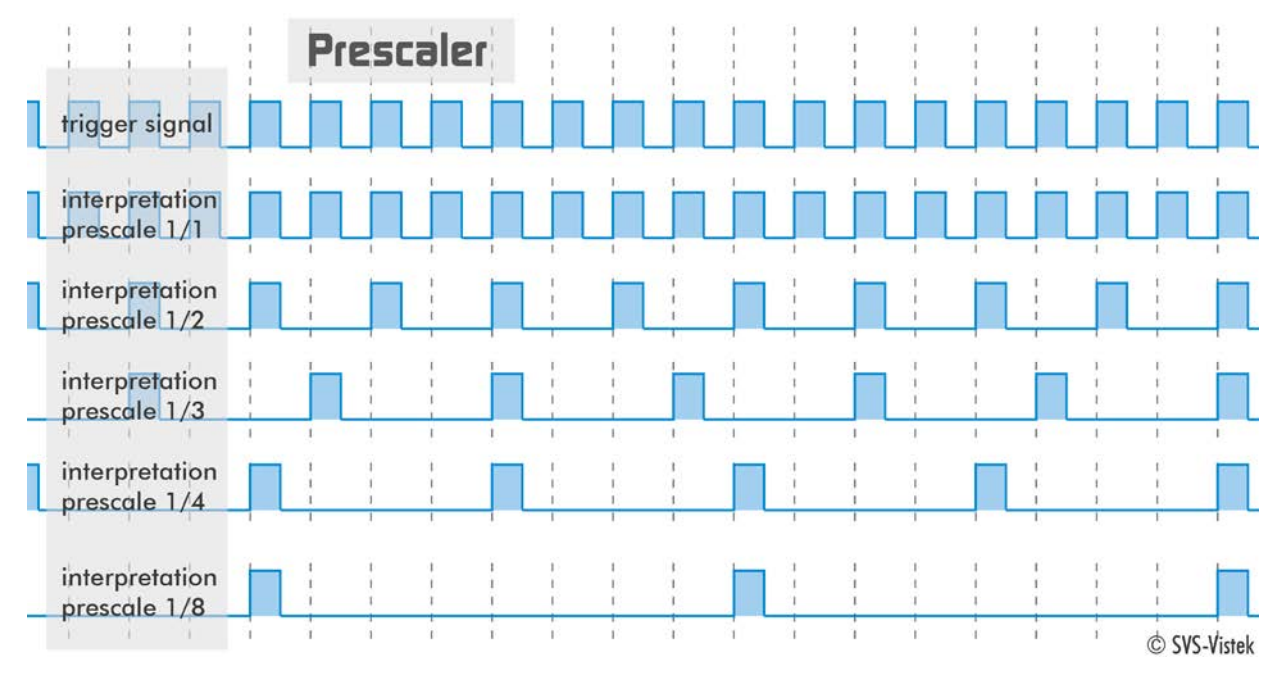

Figure 72: illustration of prescale values

#### **The prescale module**

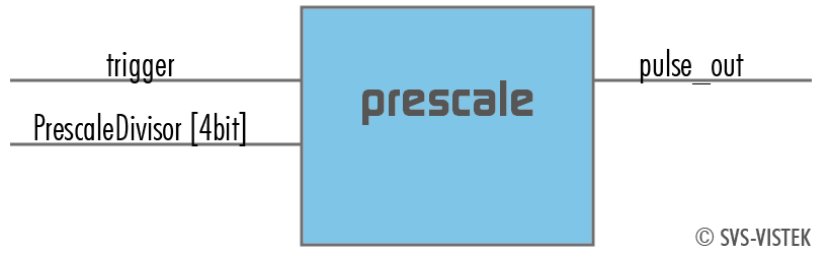

Figure 73: Illustration of the prescale module

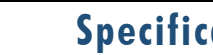

<span id="page-81-0"></span>**8 Specifications**

All specifications can be viewed as well on our website, [www.svs](http://www.svs-vistek.com/)[vistek.com](http://www.svs-vistek.com/) We are proud to have ongoing development on our cameras, so specs might change and new features being added.

# **8.1 hr11002\*TLGEC**

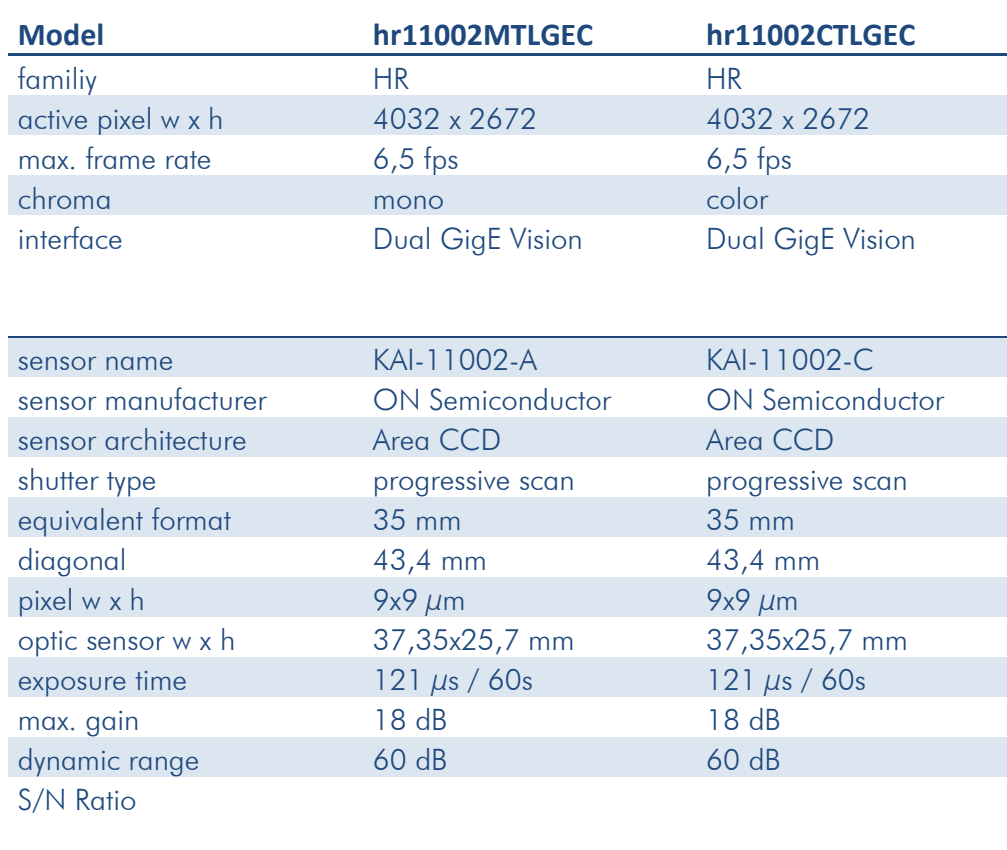

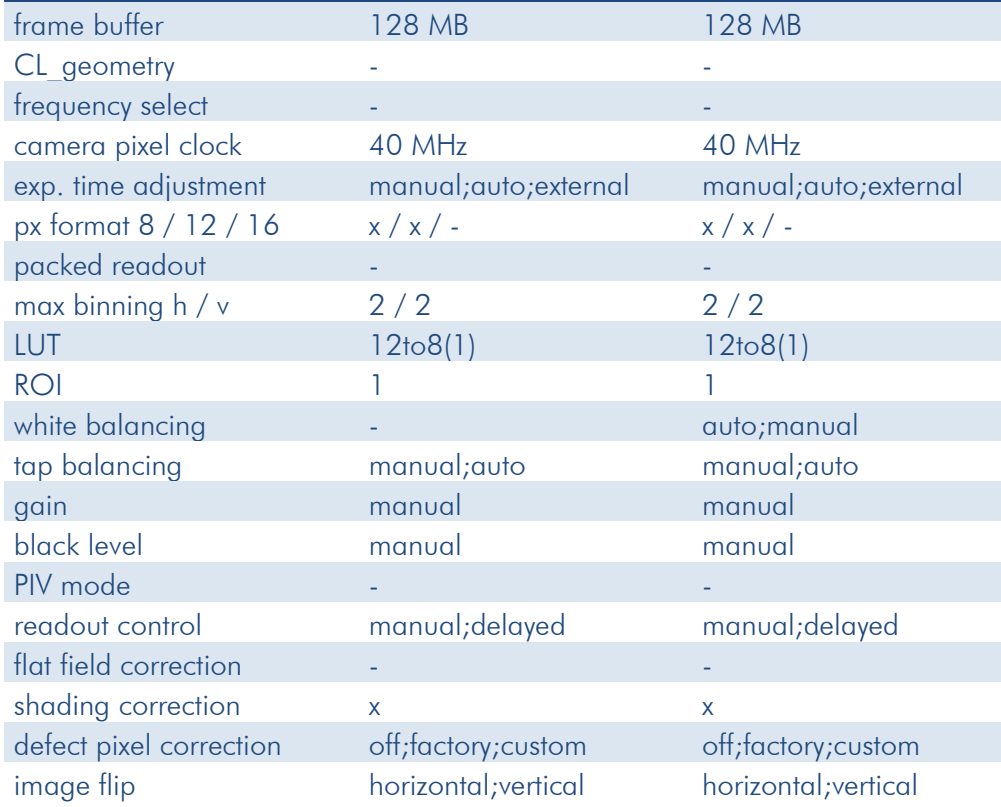

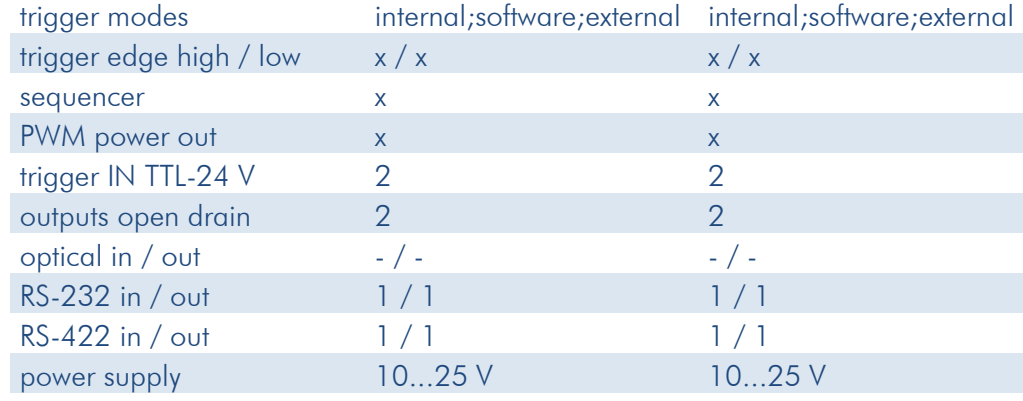

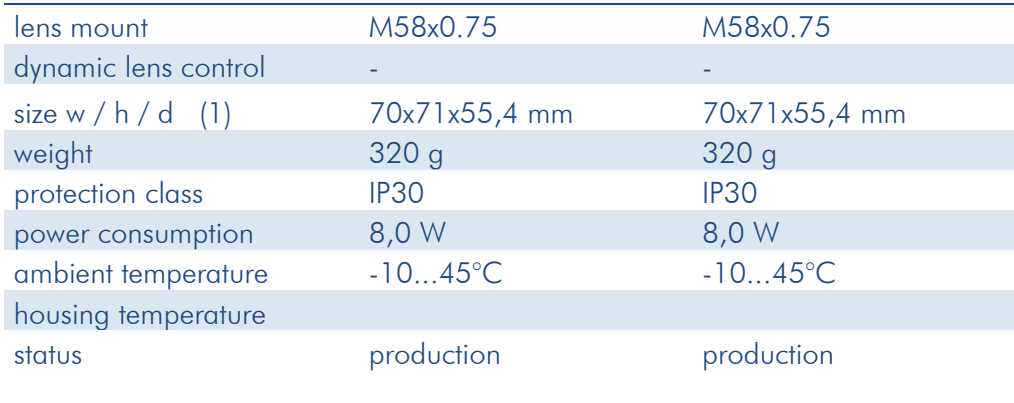

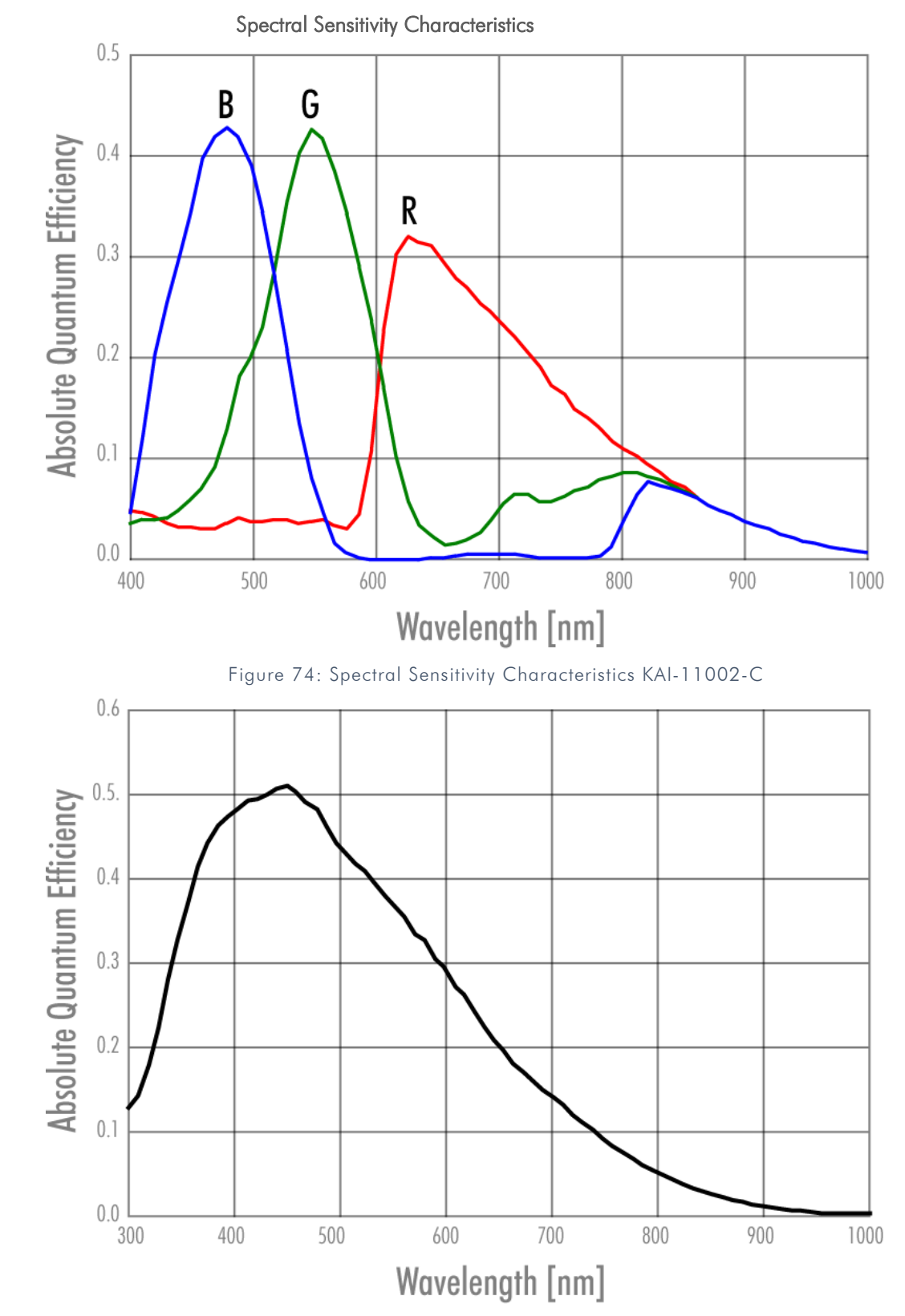

Figure 75: Spectral Sensitivity Characteristics KAI-11002-A

## **8.2 hr16000\*TLGEC**

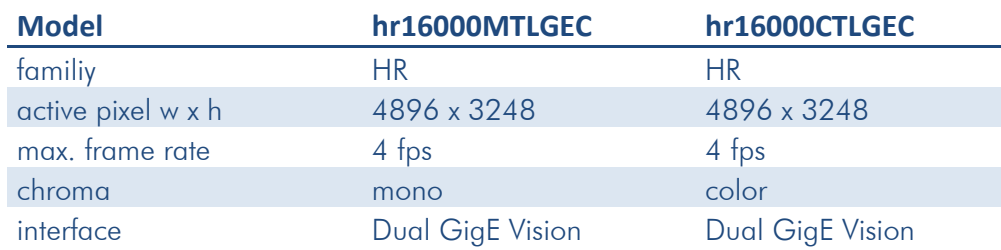

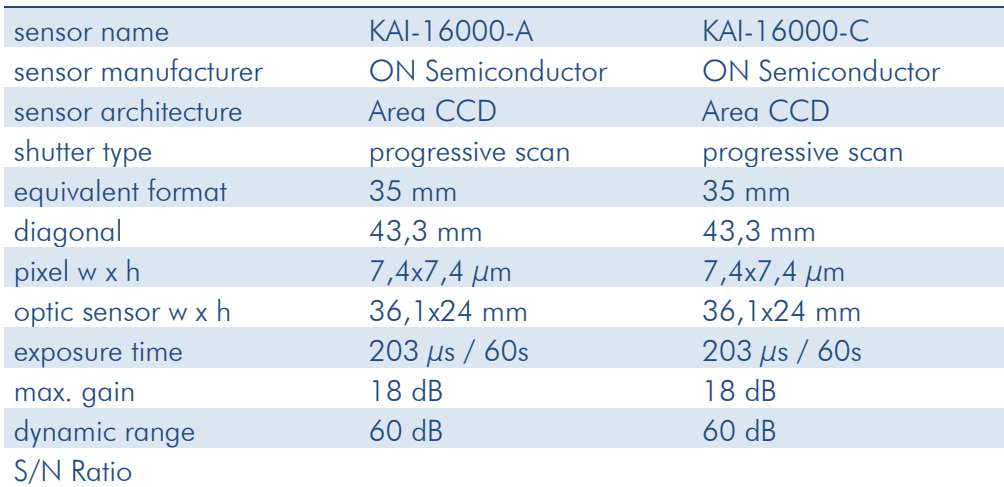

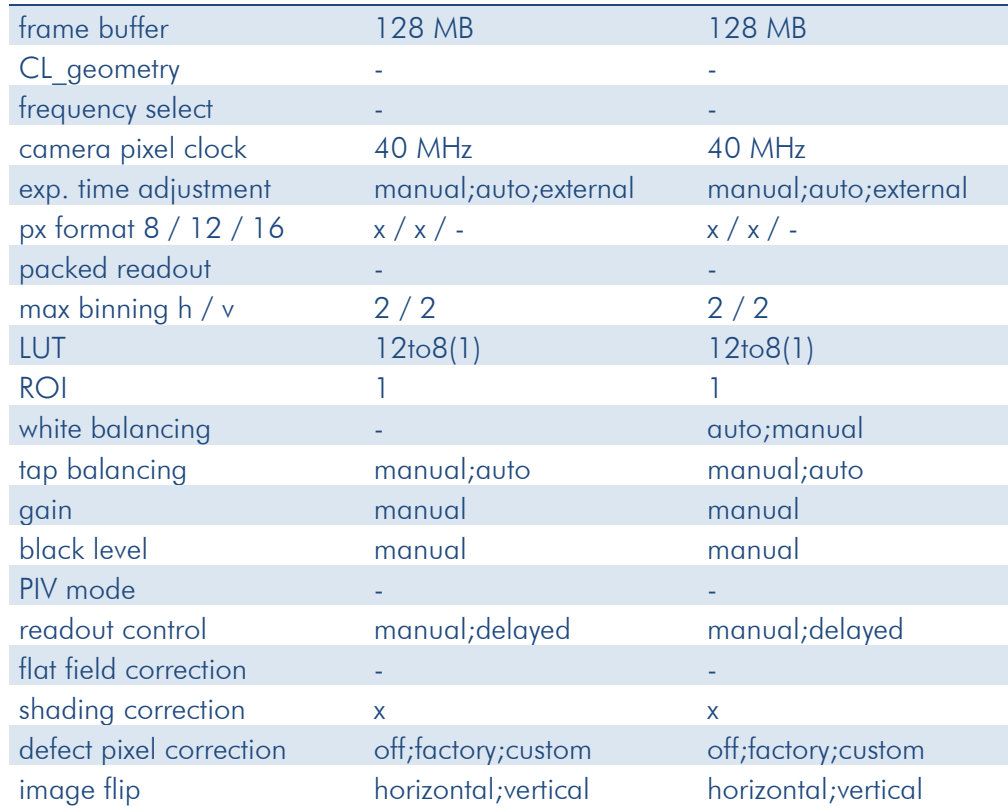

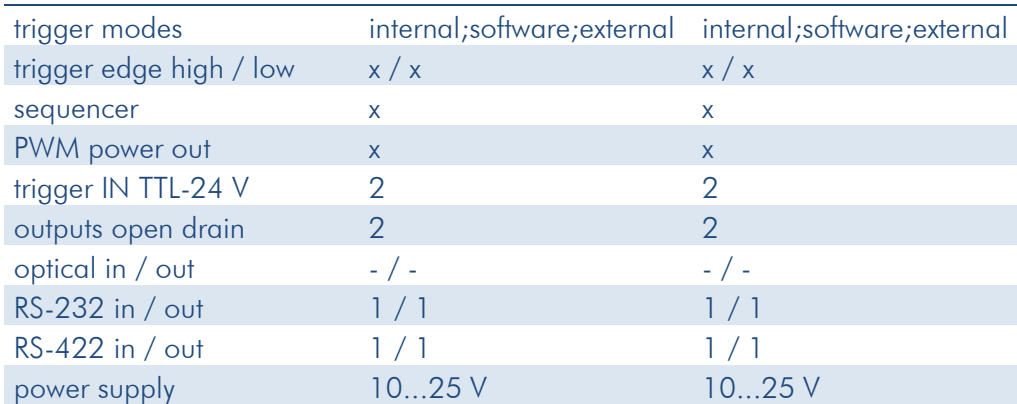

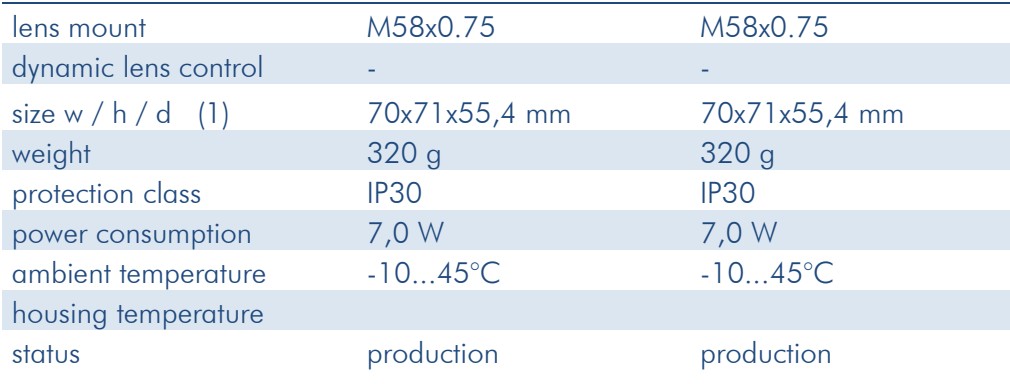

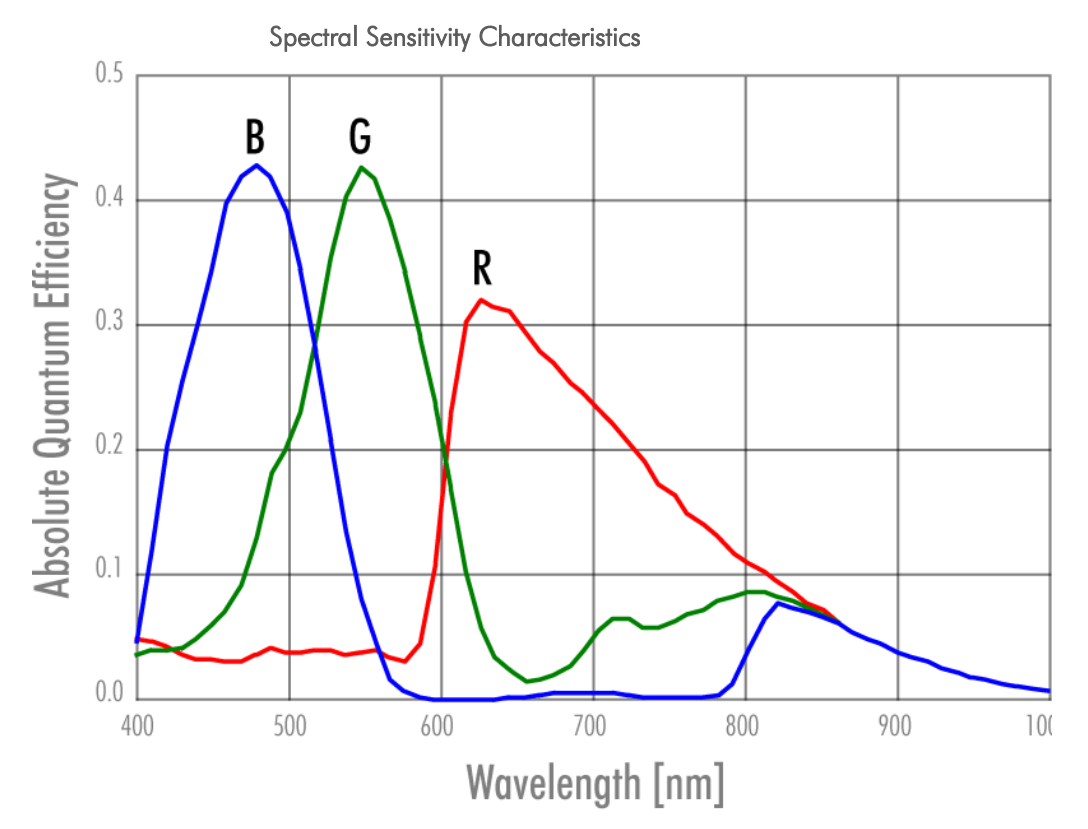

Figure 76: Spectral Sensitivity Characteristics KAI-16000-C

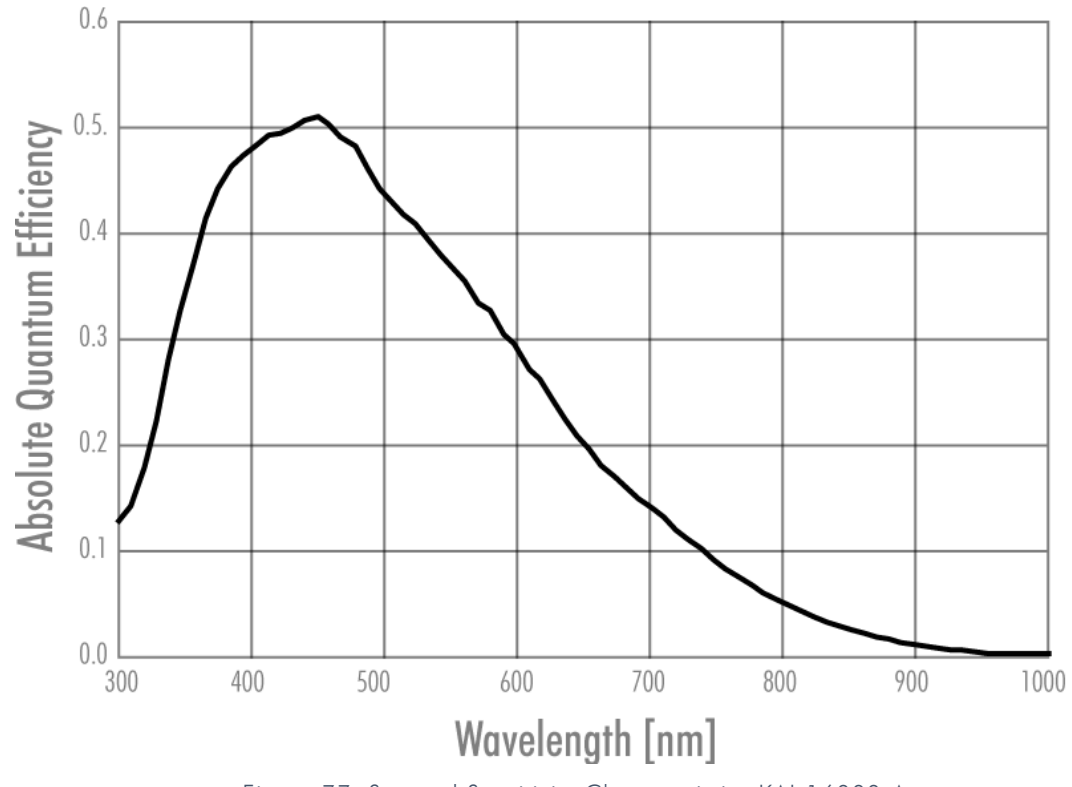

Figure 77: Spectral Sensitivity Characteristics KAI-16000-A

## **8.3 hr16050\*FLGEA**

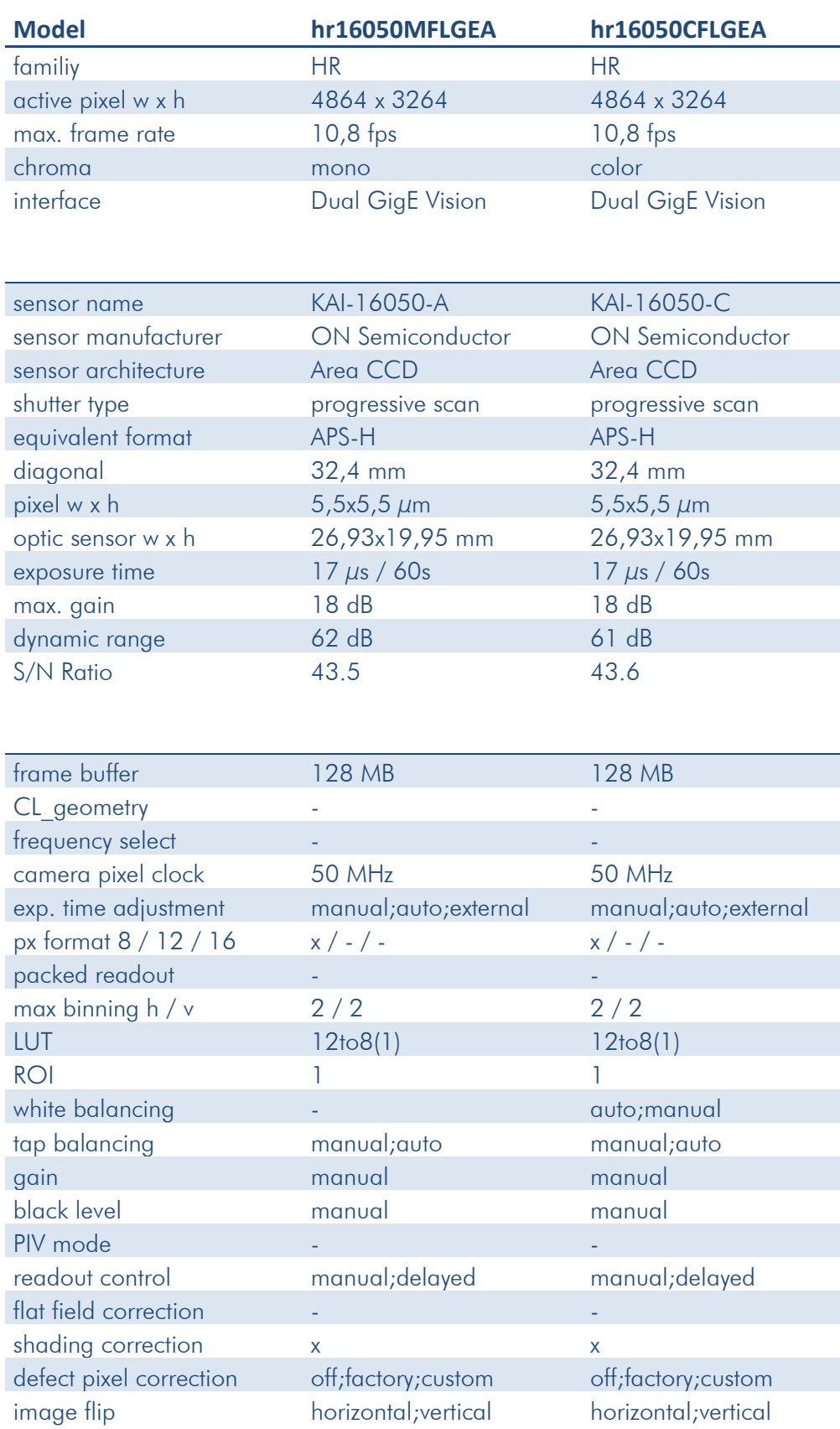

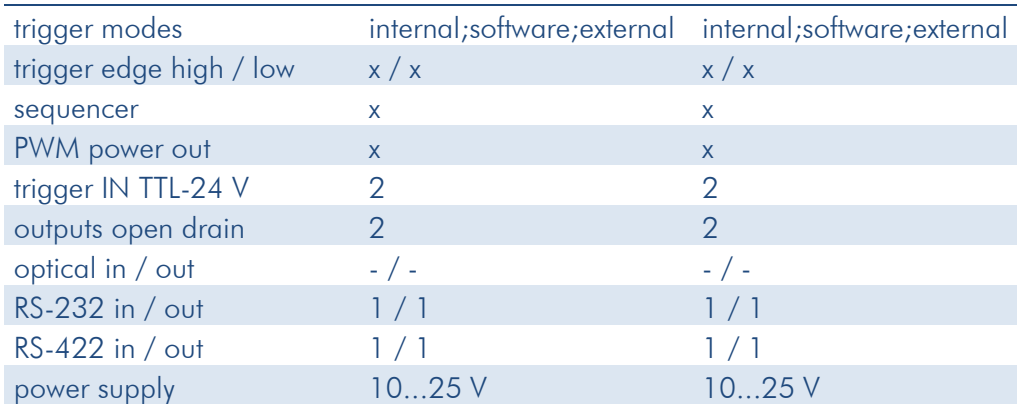

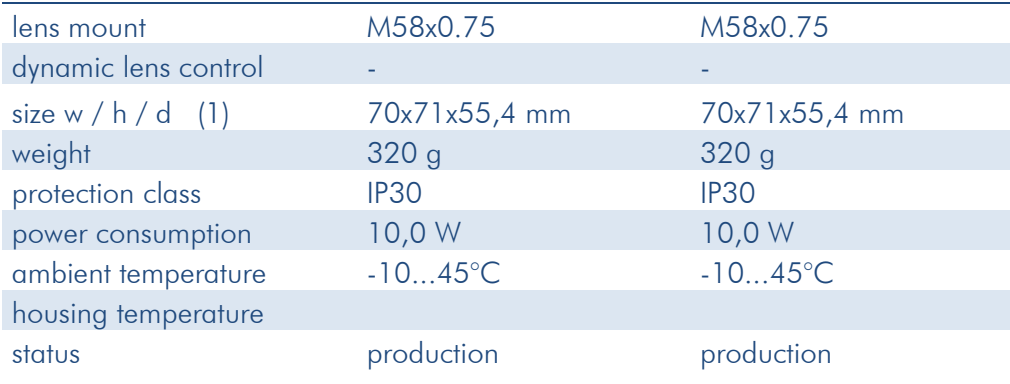

## **8.4 hr16050\*FLGEC**

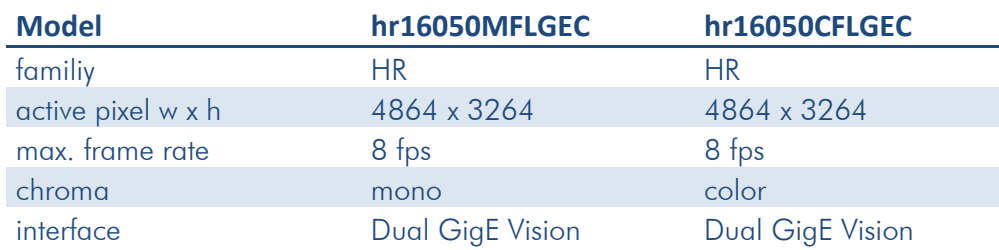

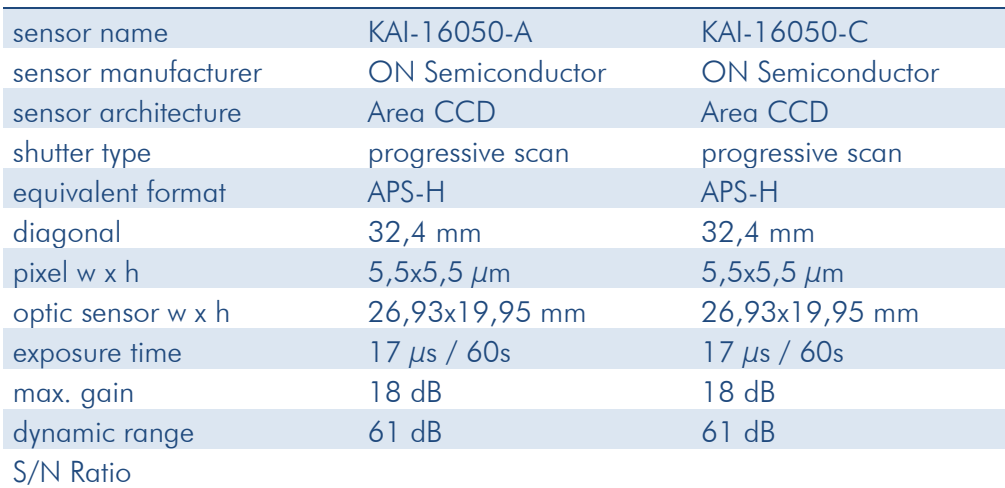

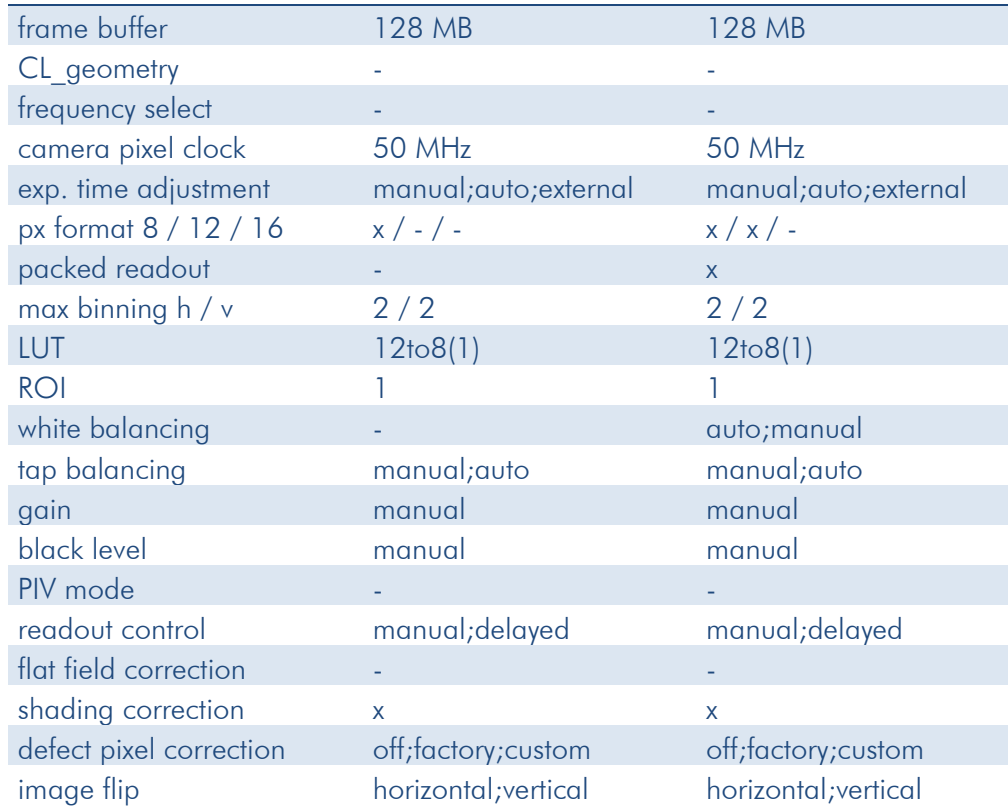

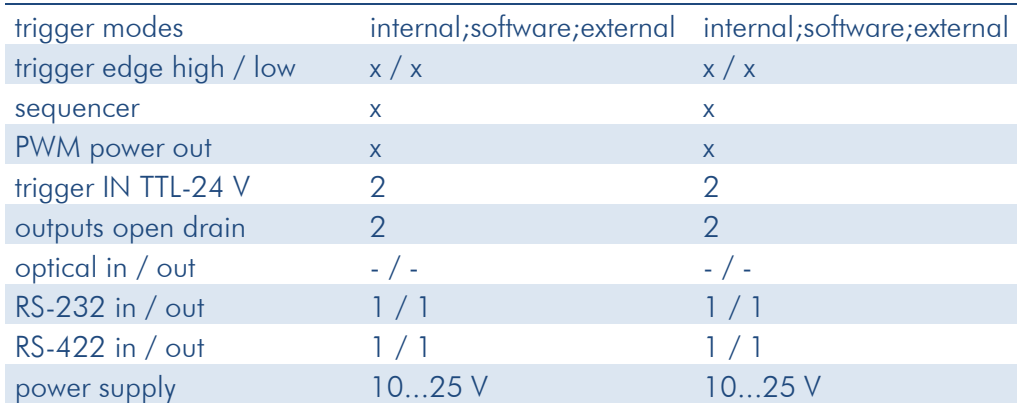

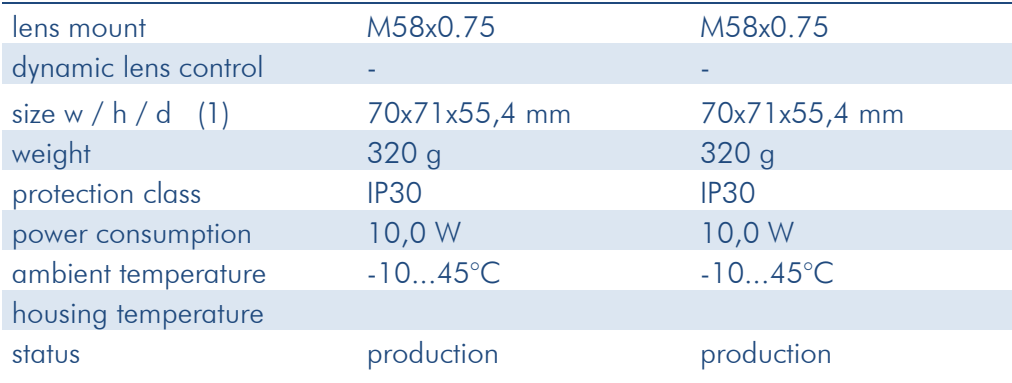

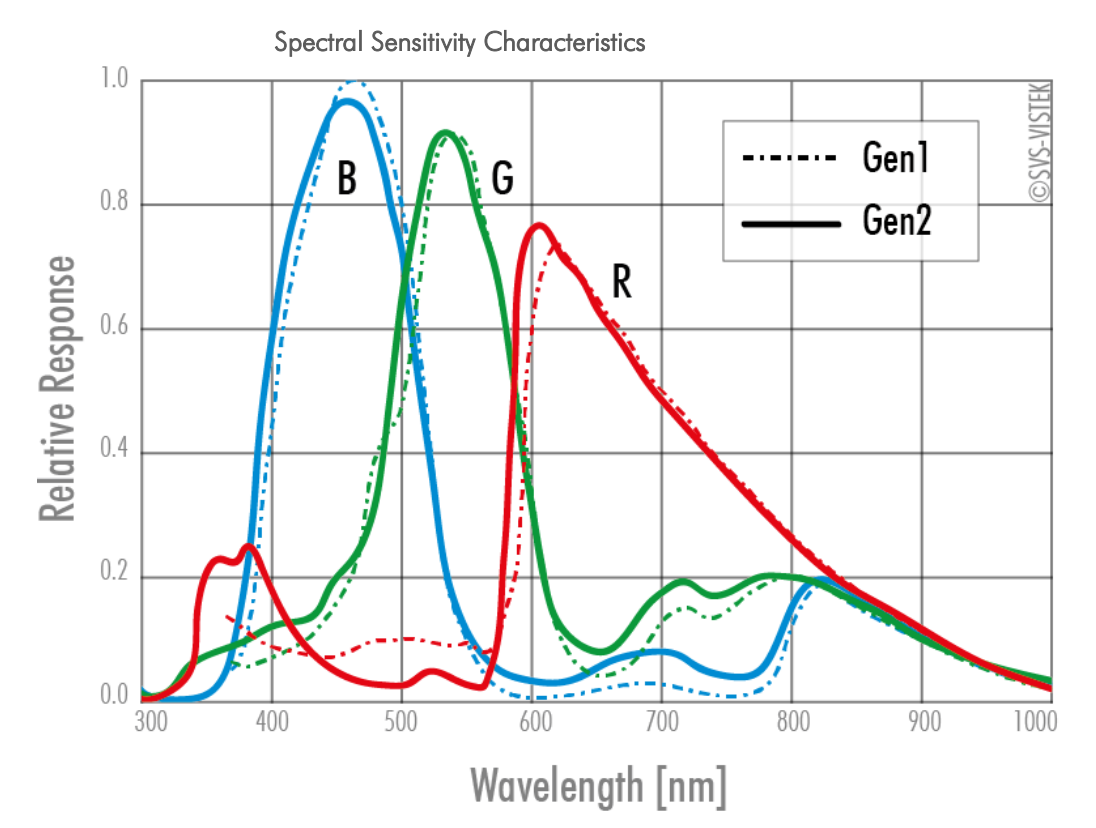

Figure 78 Spectral Sensitivity Characteristics KAI-16050-A

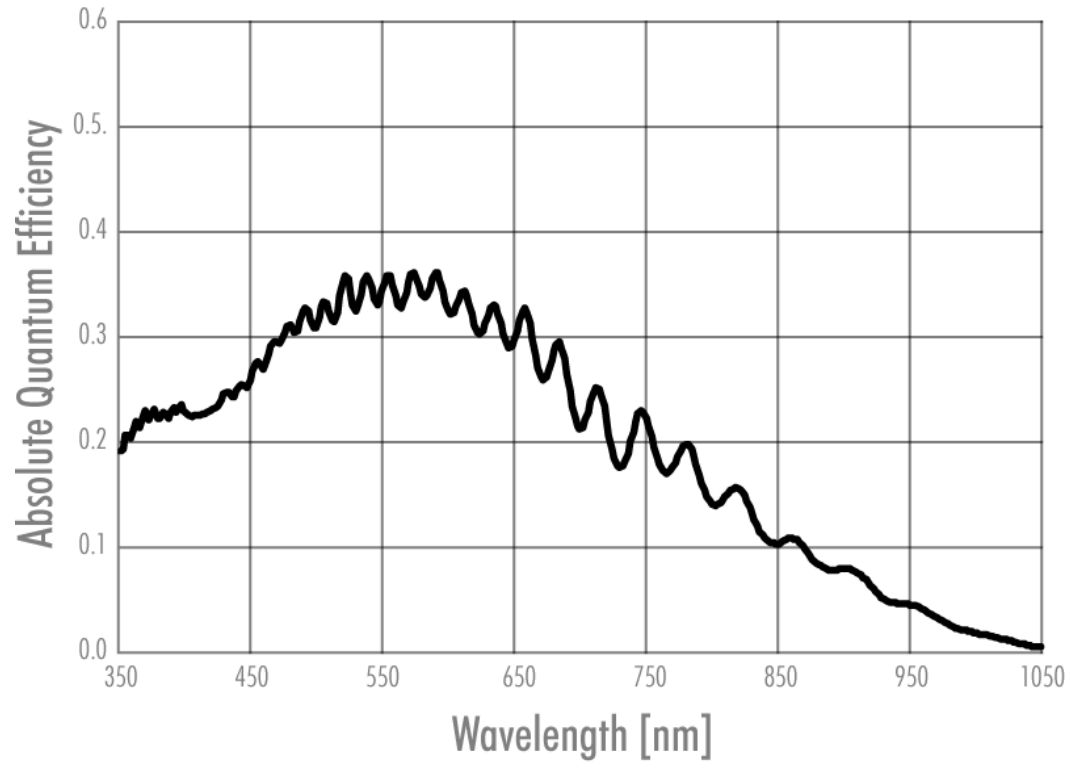

Figure 79: Spectral Sensitivity Characteristics KAI-16050-C

## **8.5 hr16070\*FLGEA**

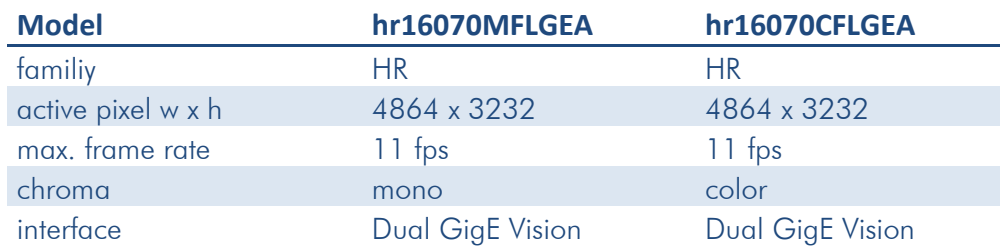

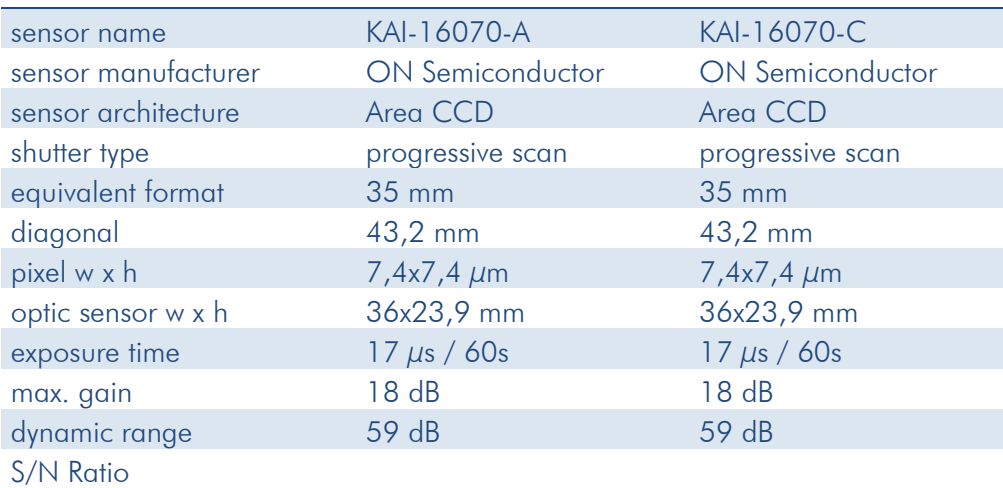

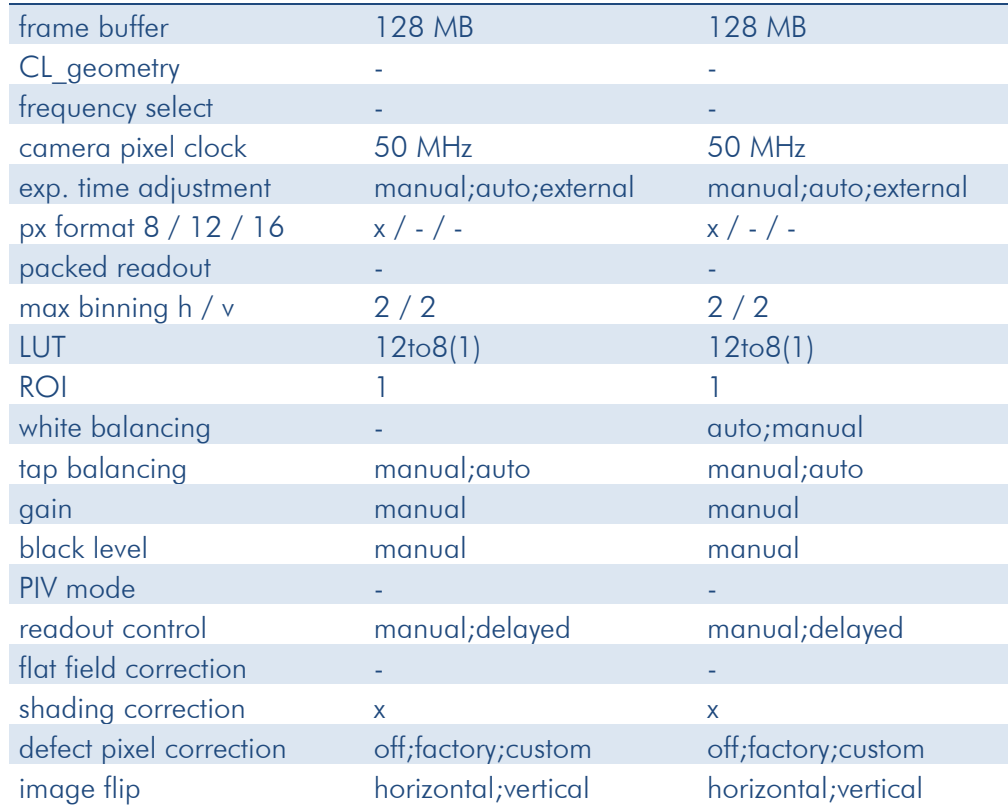

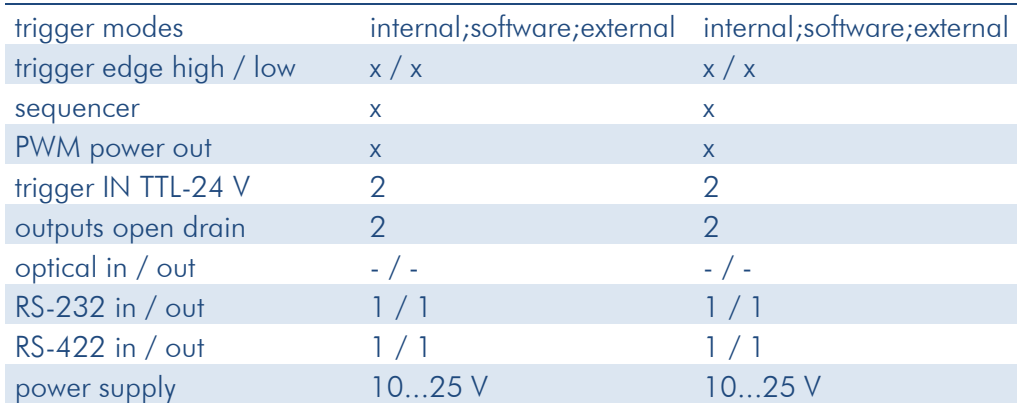

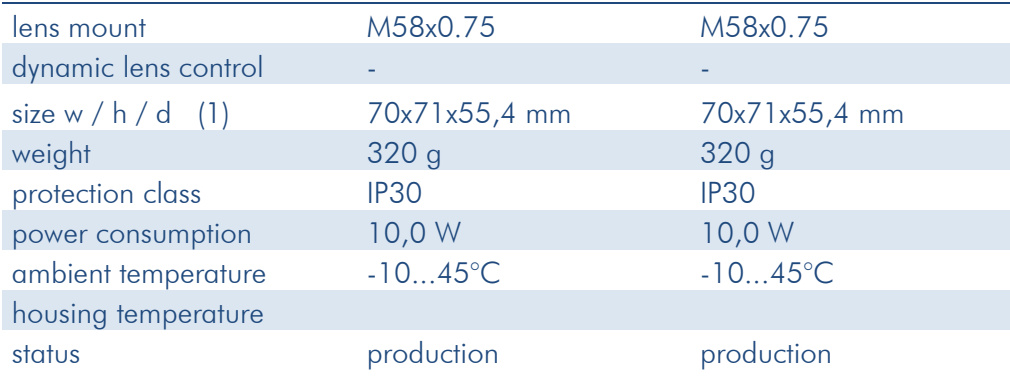

## **8.6 hr16070\*FLGEC**

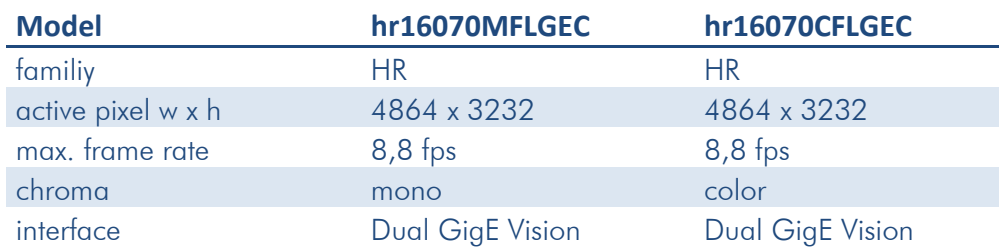

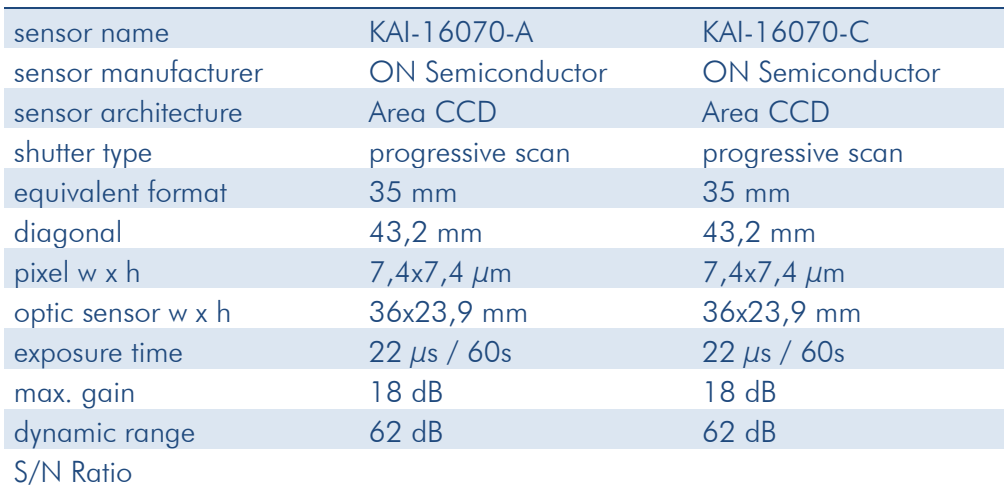

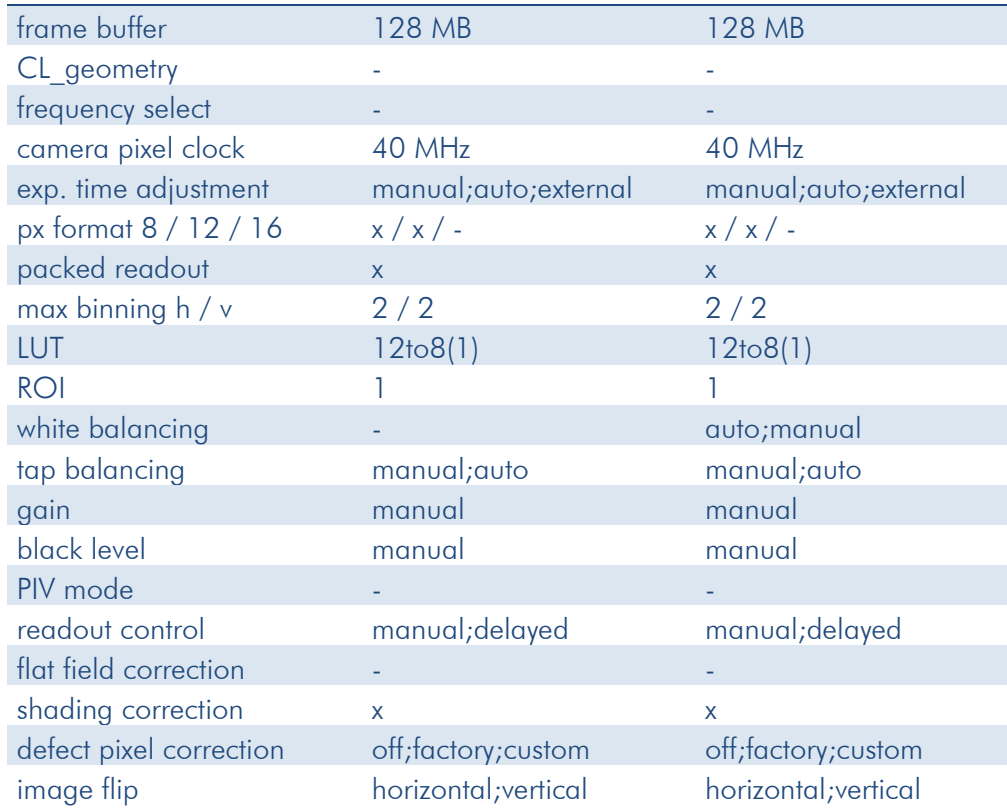

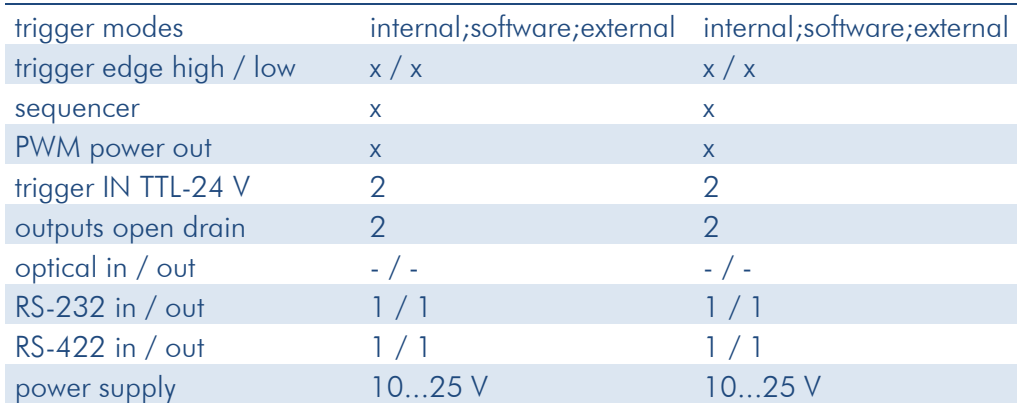

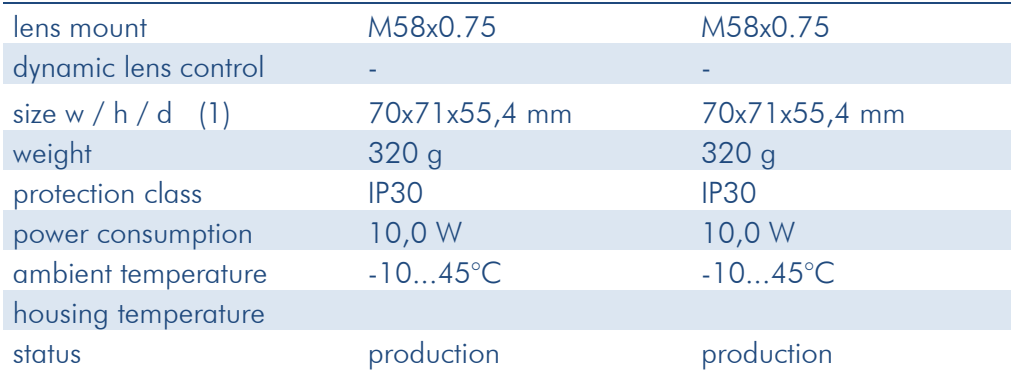

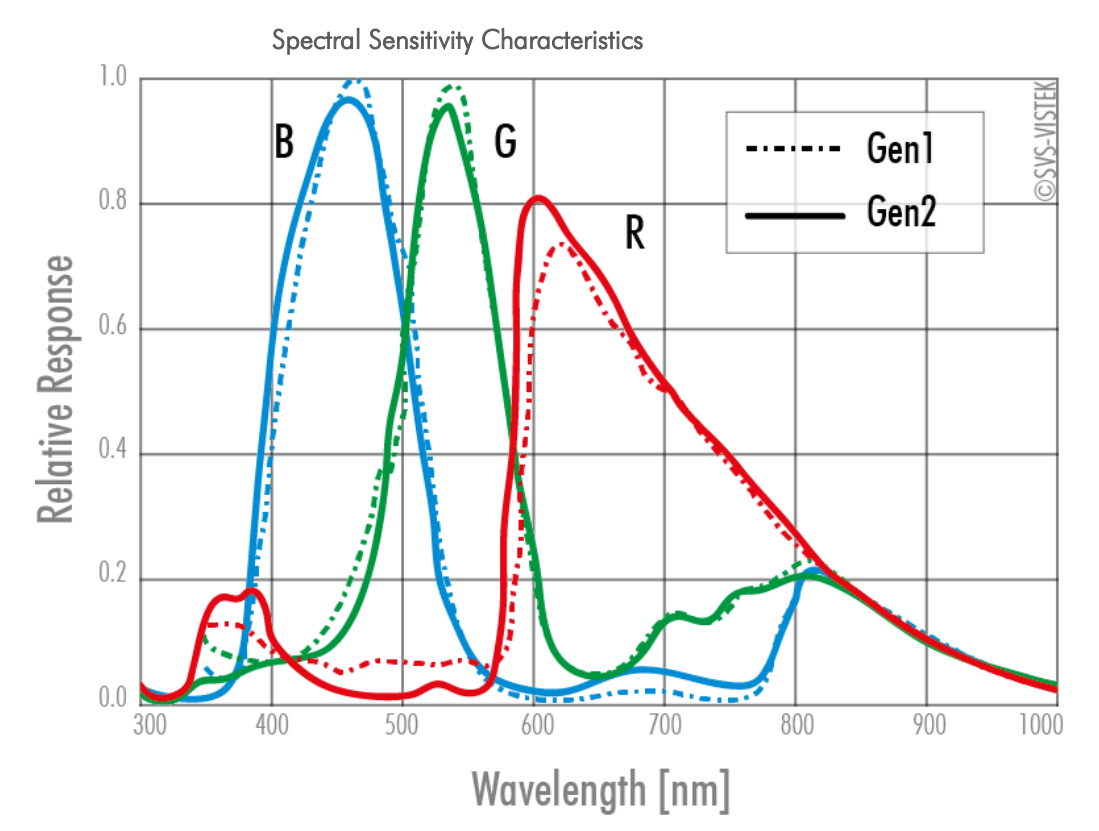

Figure 80: Spectral Sensitivity Characteristics KAI-16070-C

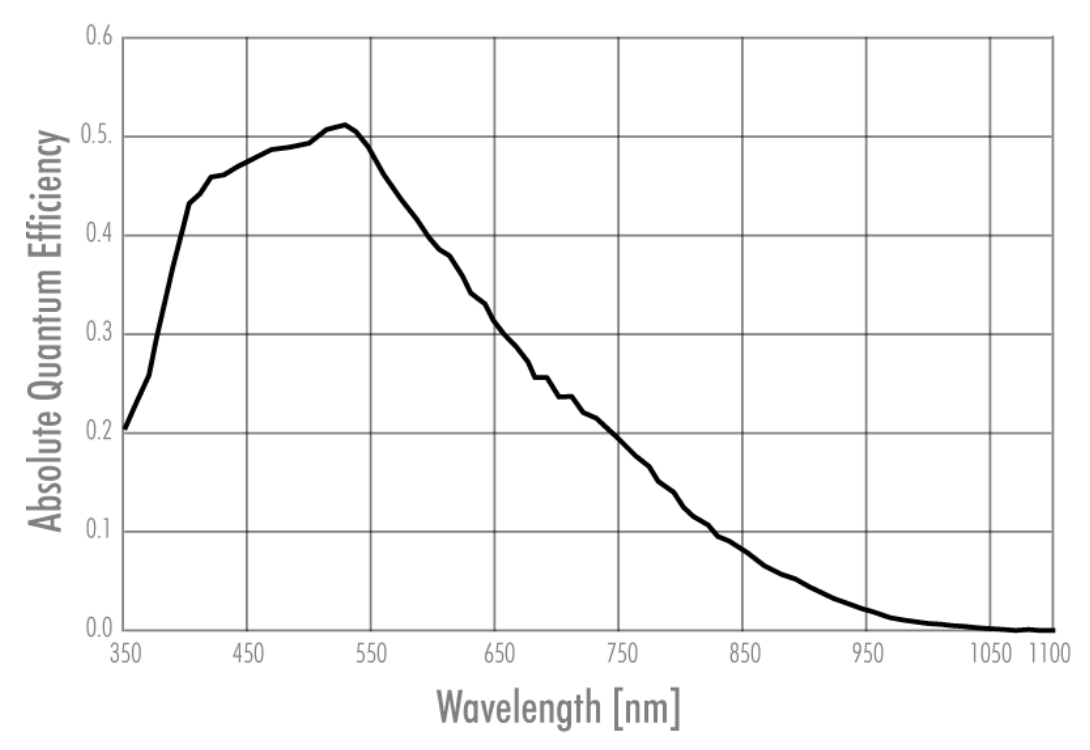

Figure 81: Spectral Sensitivity Characteristics KAI-16070-C

## **8.7 hr29050\*FLGEA**

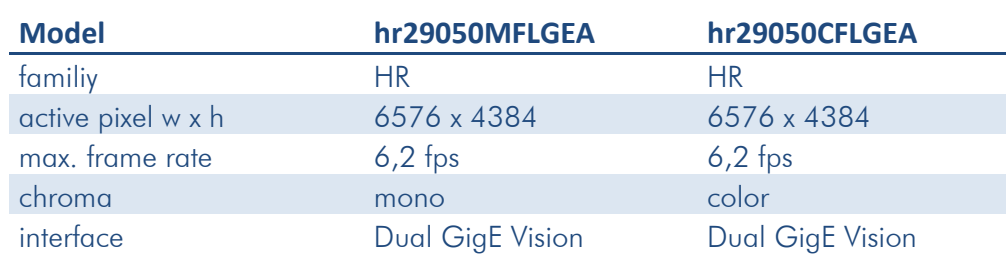

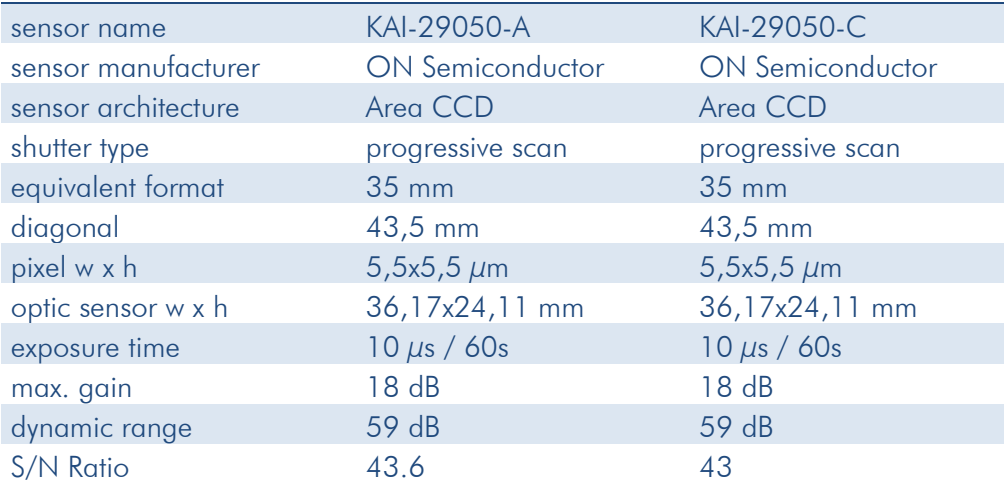

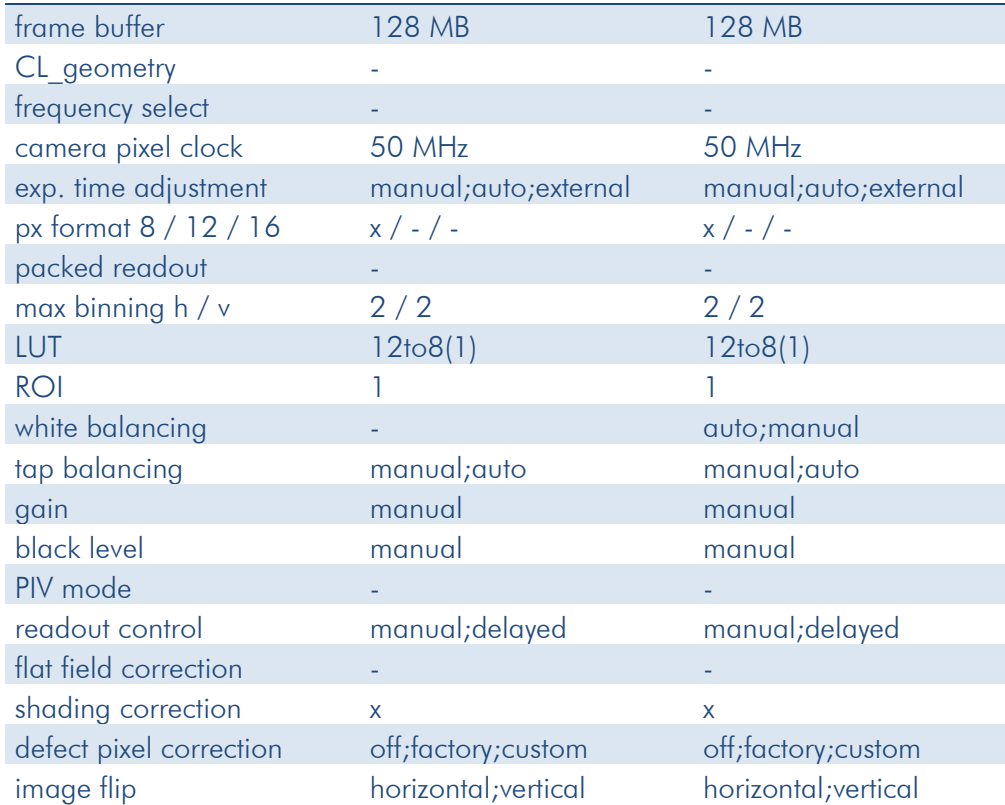

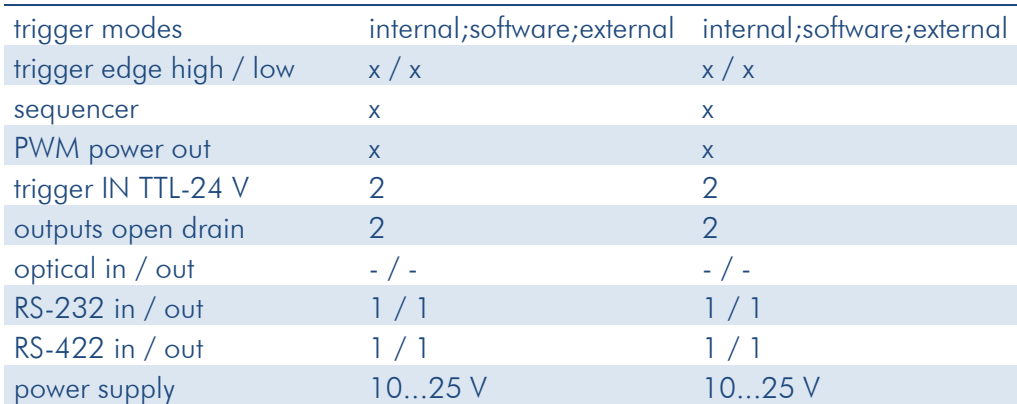

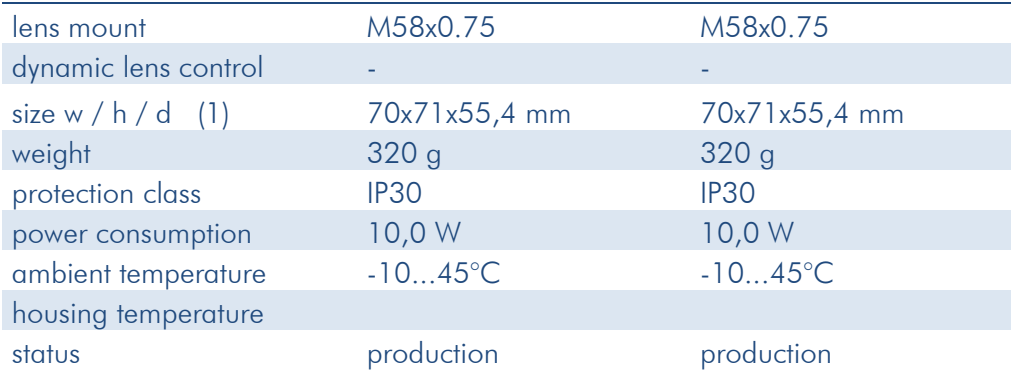

## **8.8 hr29050\*FLGEC**

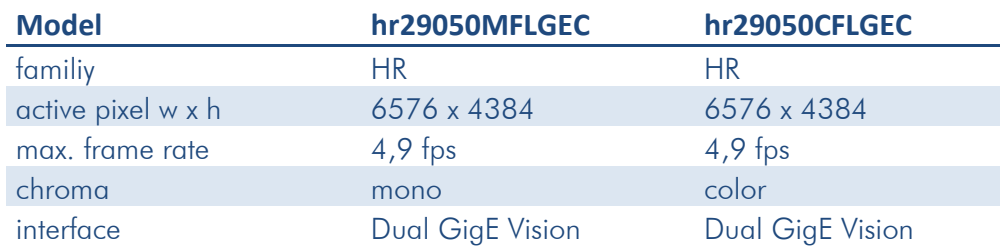

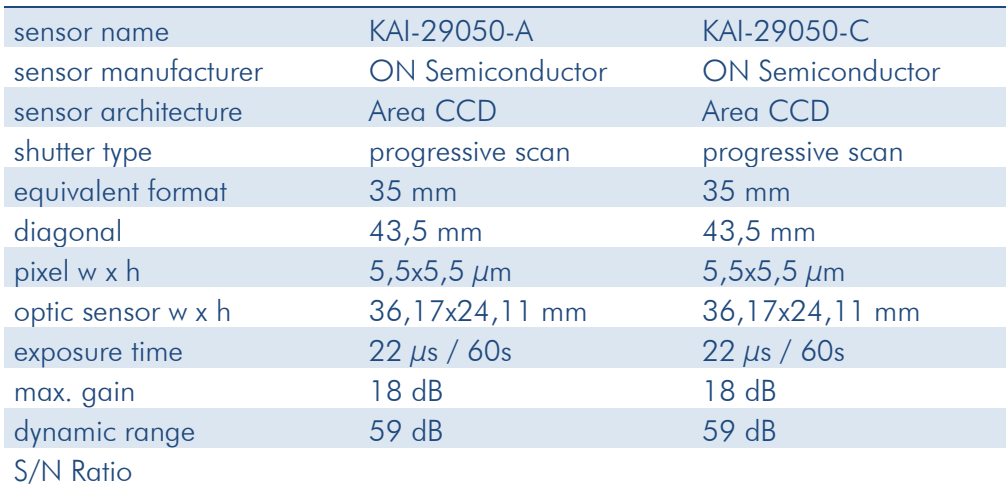

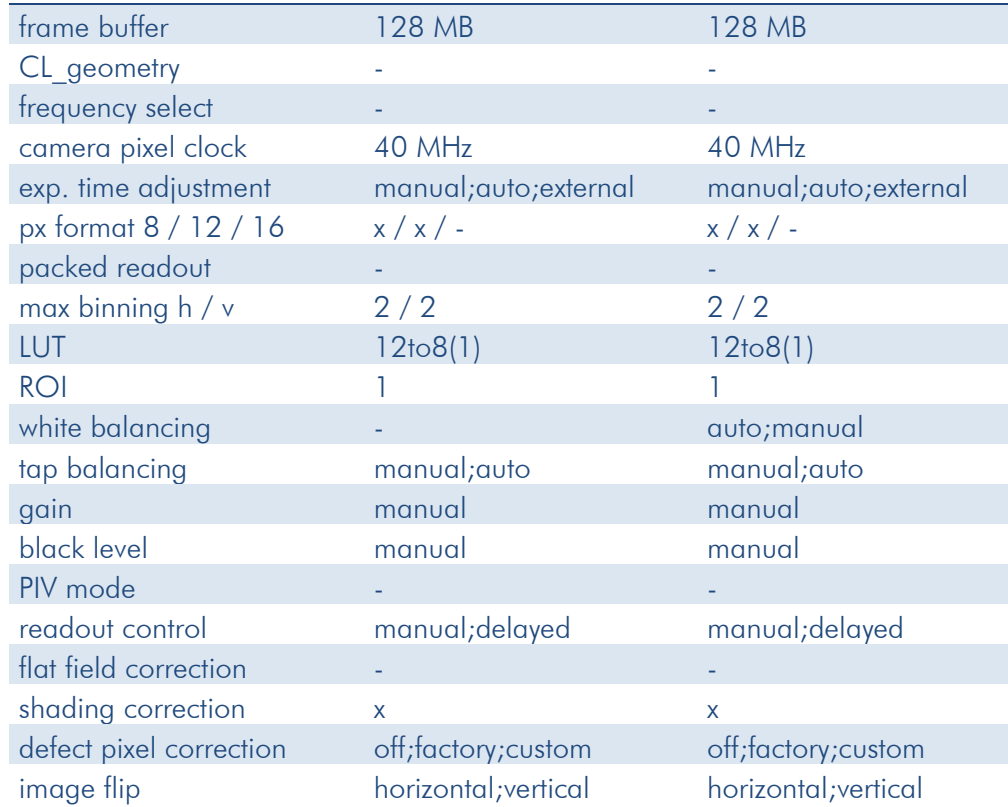

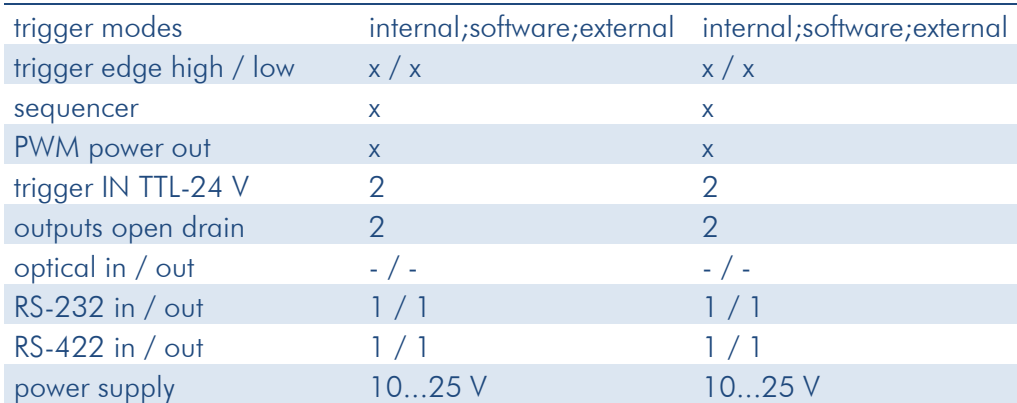

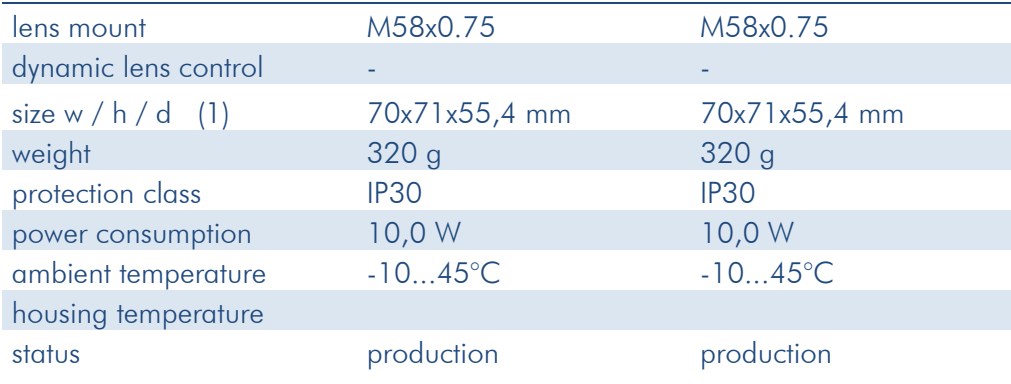

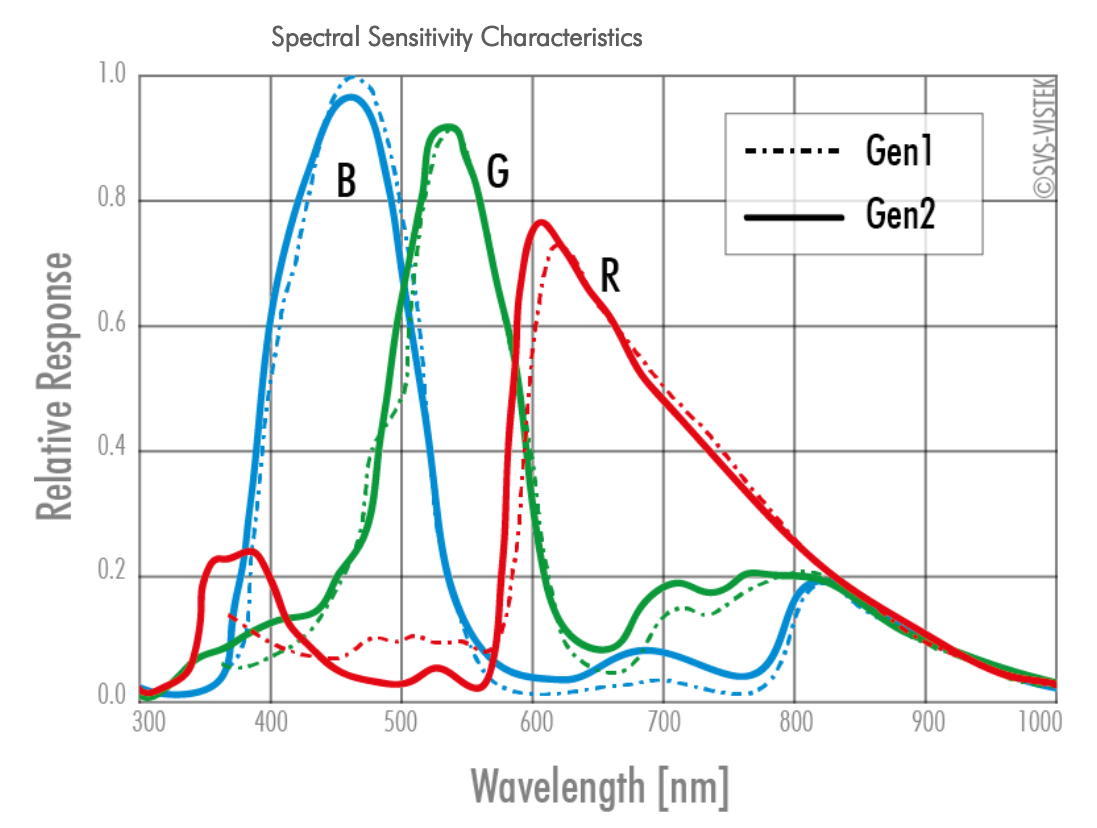

Figure 82: Spectral Sensitivity Characteristics KAI-29050-C

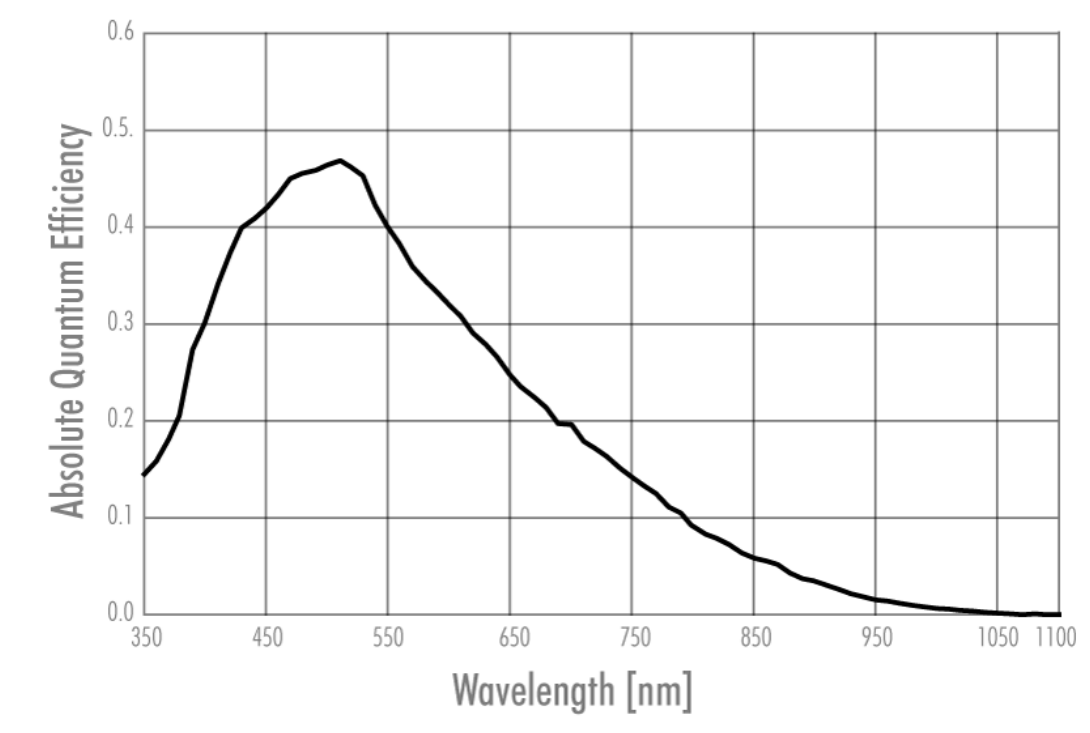

Figure 83: Spectral Sensitivity Characteristics KAI-29050-A

# **9 Terms of warranty**

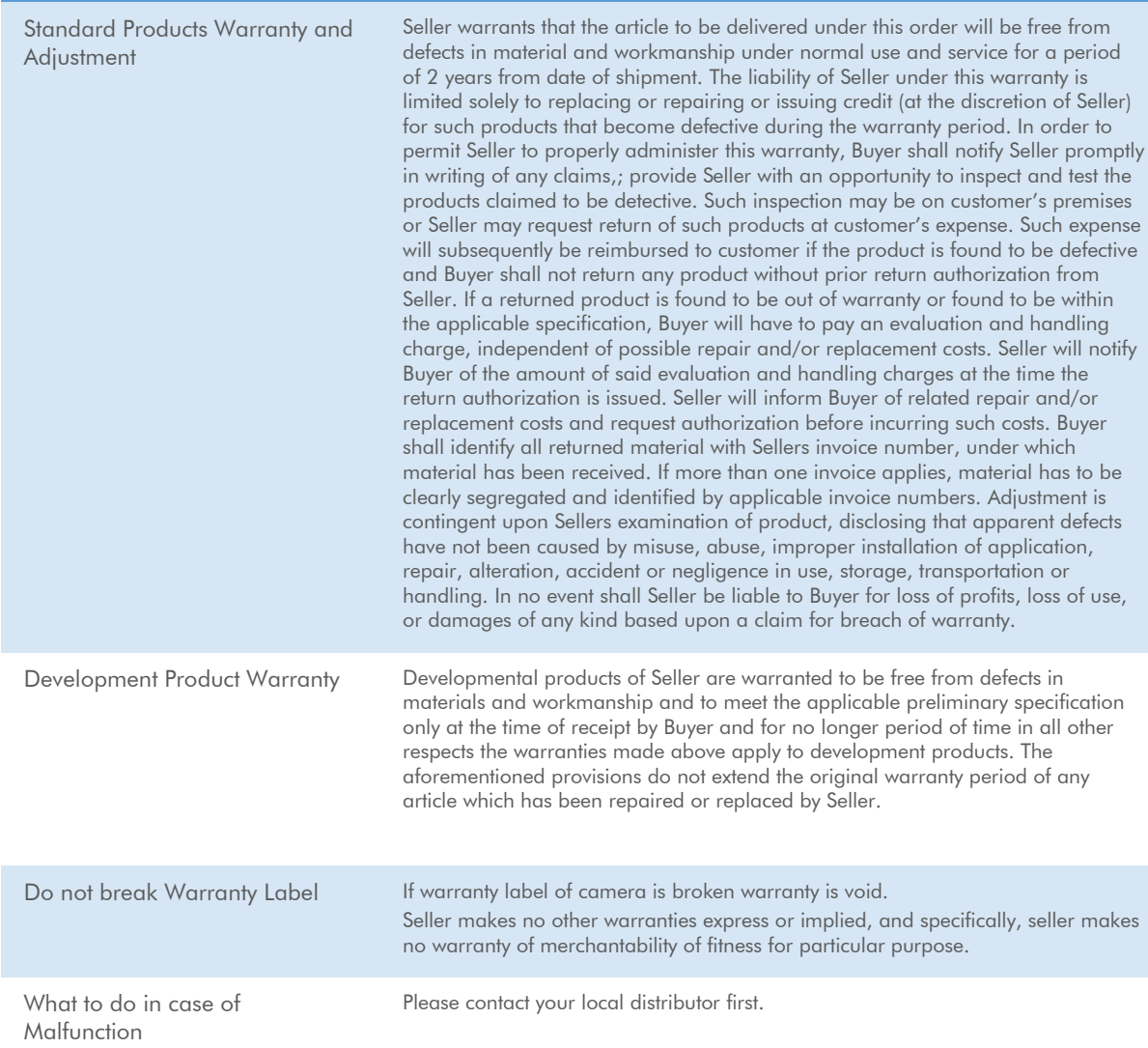

SVS-VISTEK

# **10 Troubleshooting**

# **10.1 FAQ**

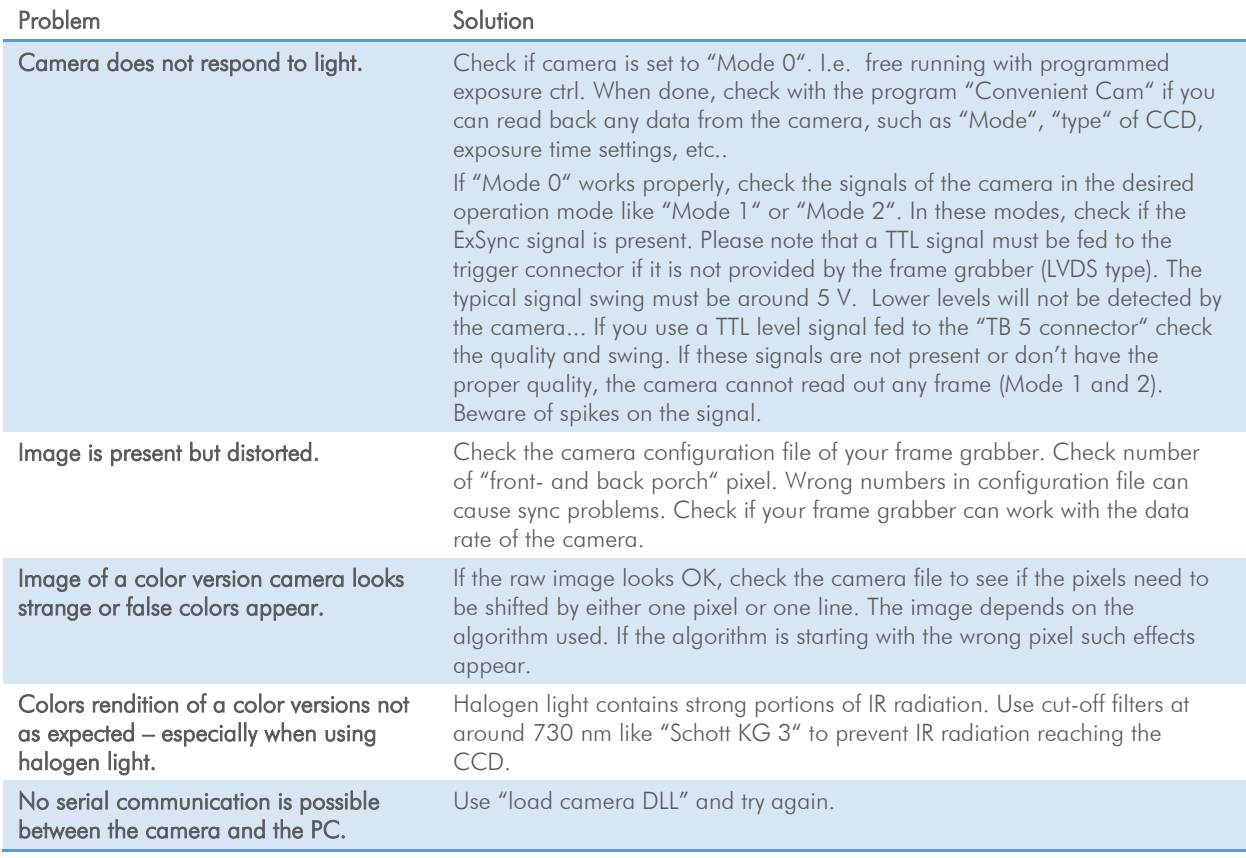

Please fax this form to your local distributor. The right Fax number you can find on our homepage: [http://www.svs](http://www.svs-vistek.com/)[vistek.com](http://www.svs-vistek.com/)

**SENDER:**

**FIRM:**

**TEL:**

**MAIL:**

## **10.2 Support Request Form / Check List**

Dear valued customer,

In order to help you with your camera and any interfacing problems we request that you fill in a description of your problems when you use the camera. Please fax or email this form to the dealer/distributor from which you purchased the product.

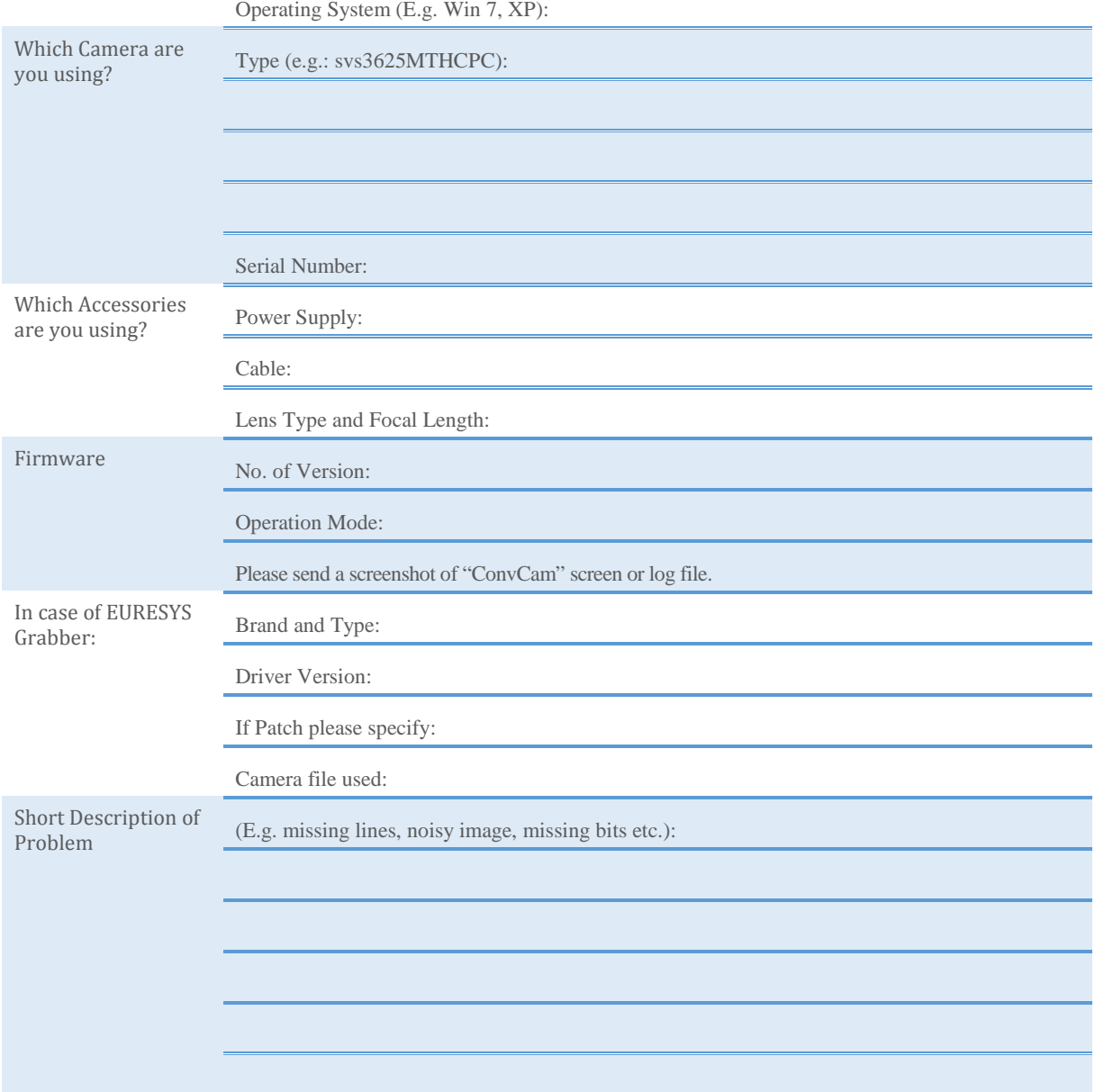

## **Space for further descriptions, screenshots and log-files**
## **11 IP protection classes**

There is a classification system regarding the kind of environment influences which might do harm to your product. These are called IP Protection Classes and consist of the letters "IP" followed by two numbers.

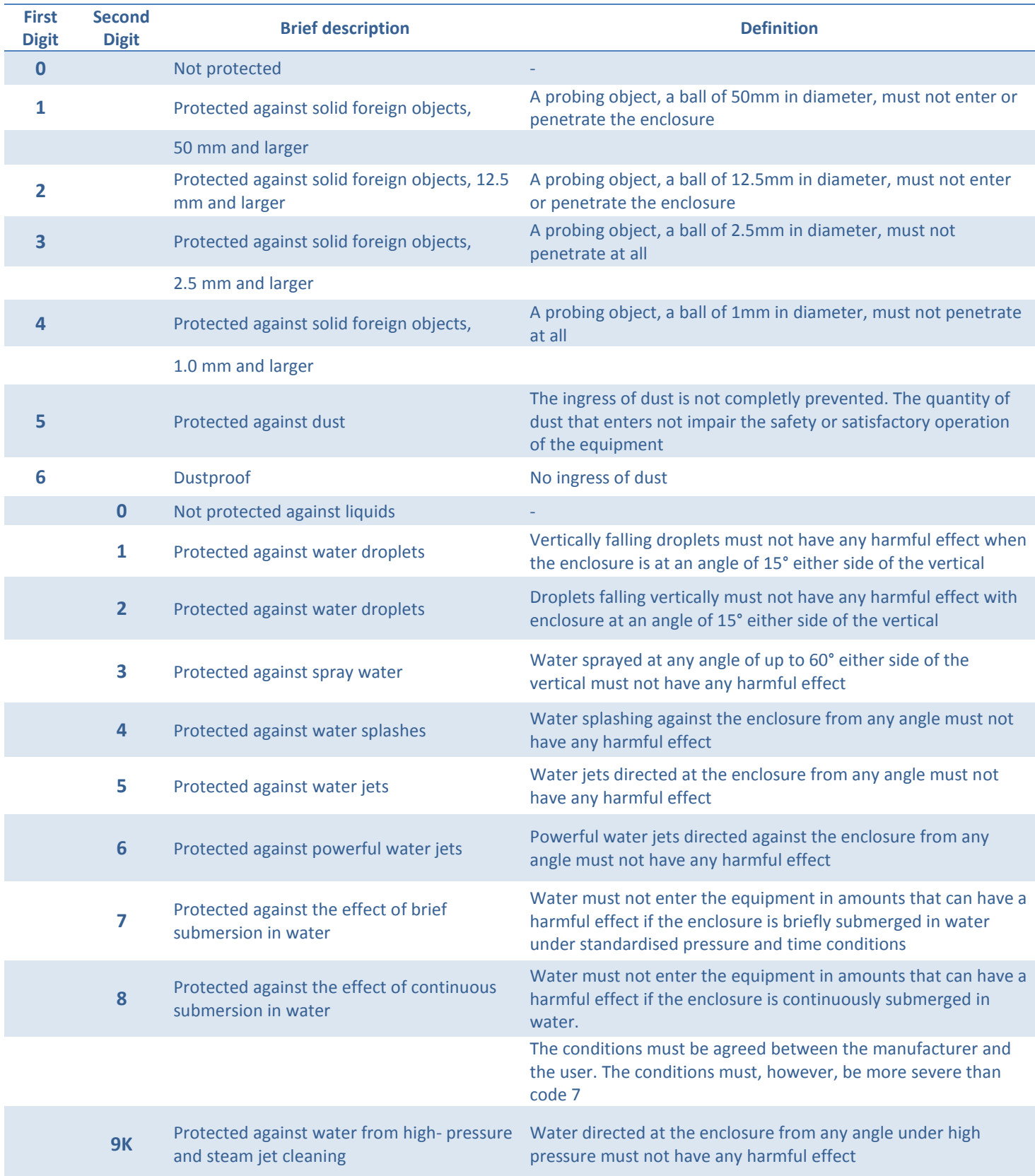

SVS-VISTEK

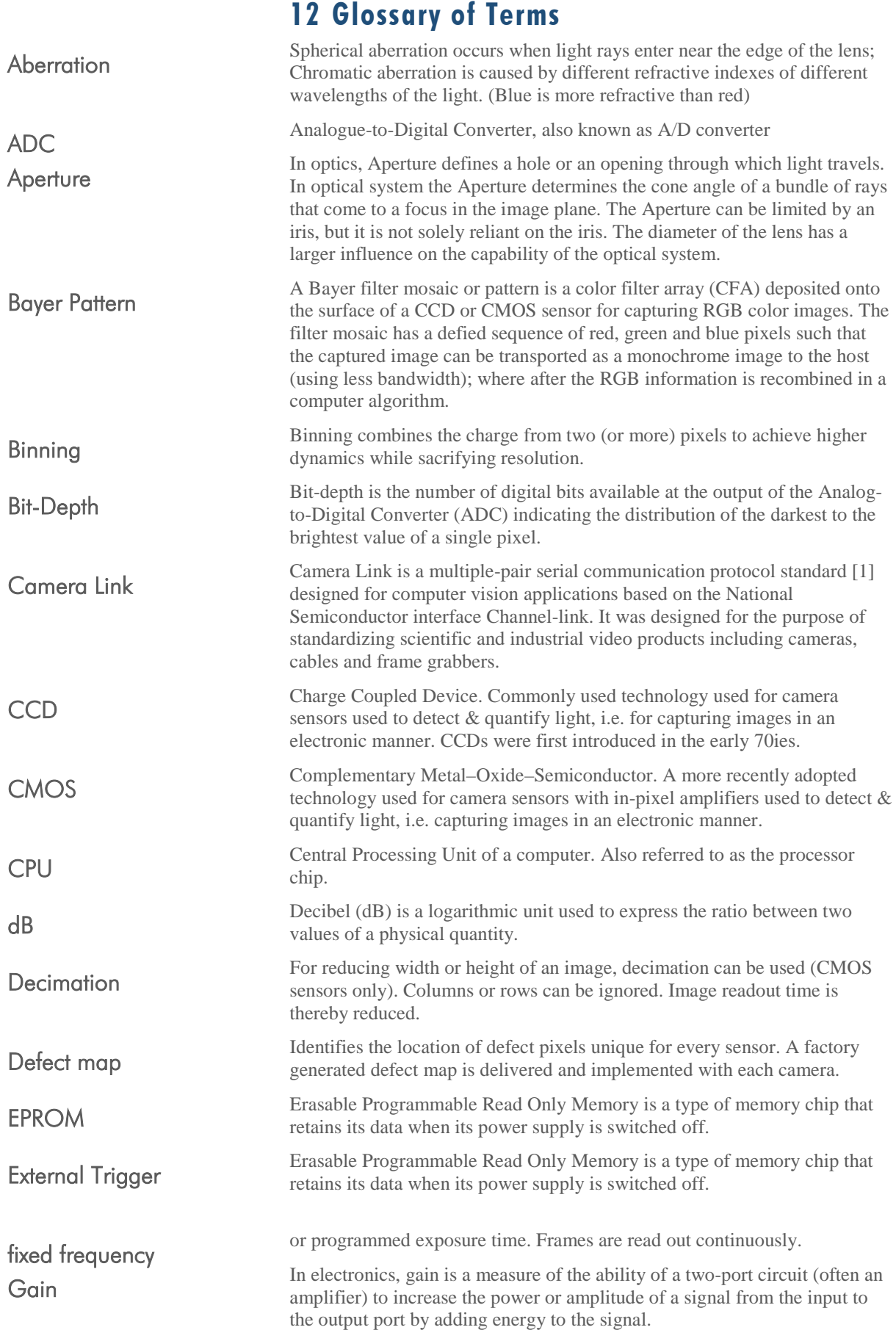

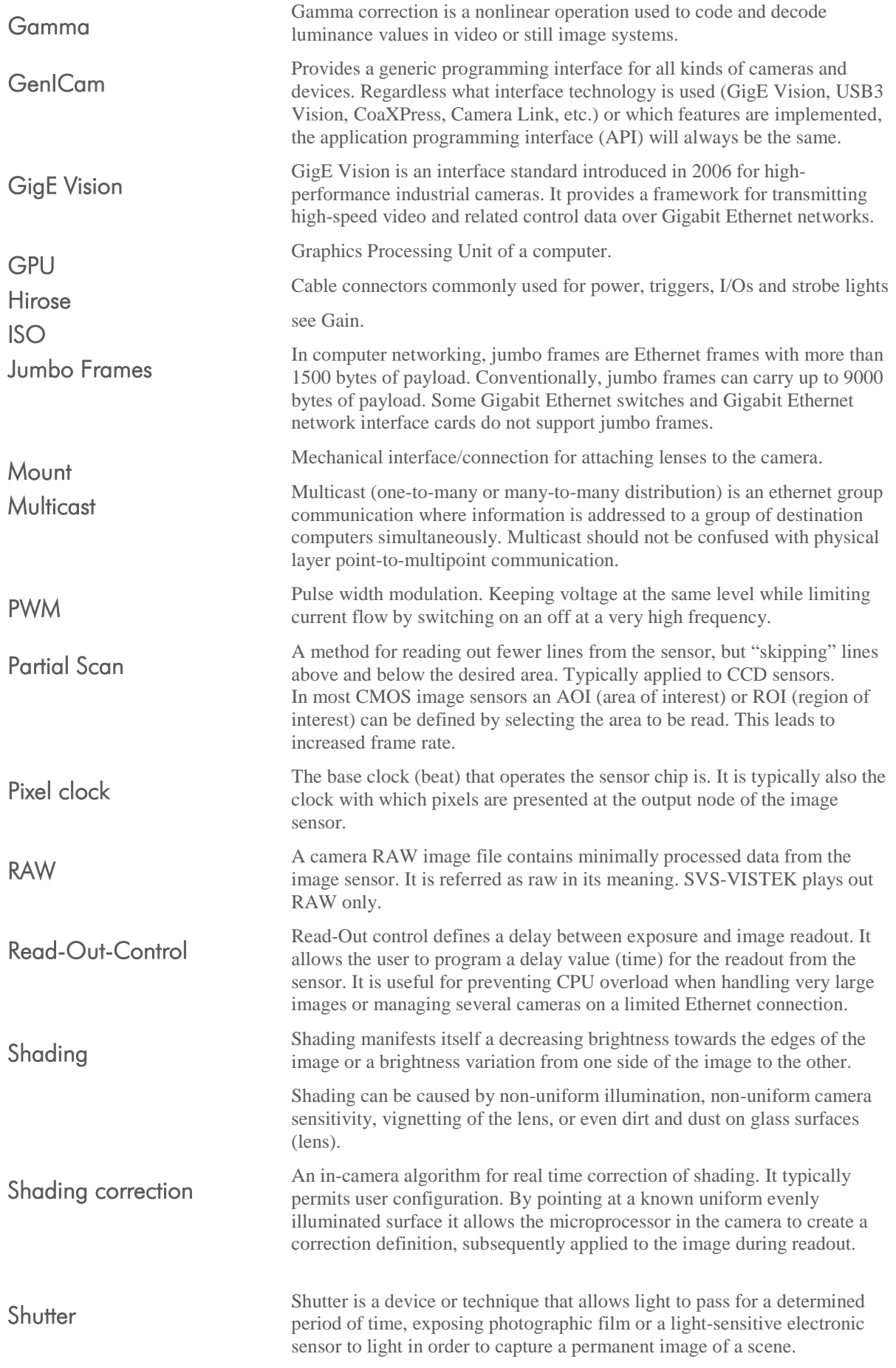

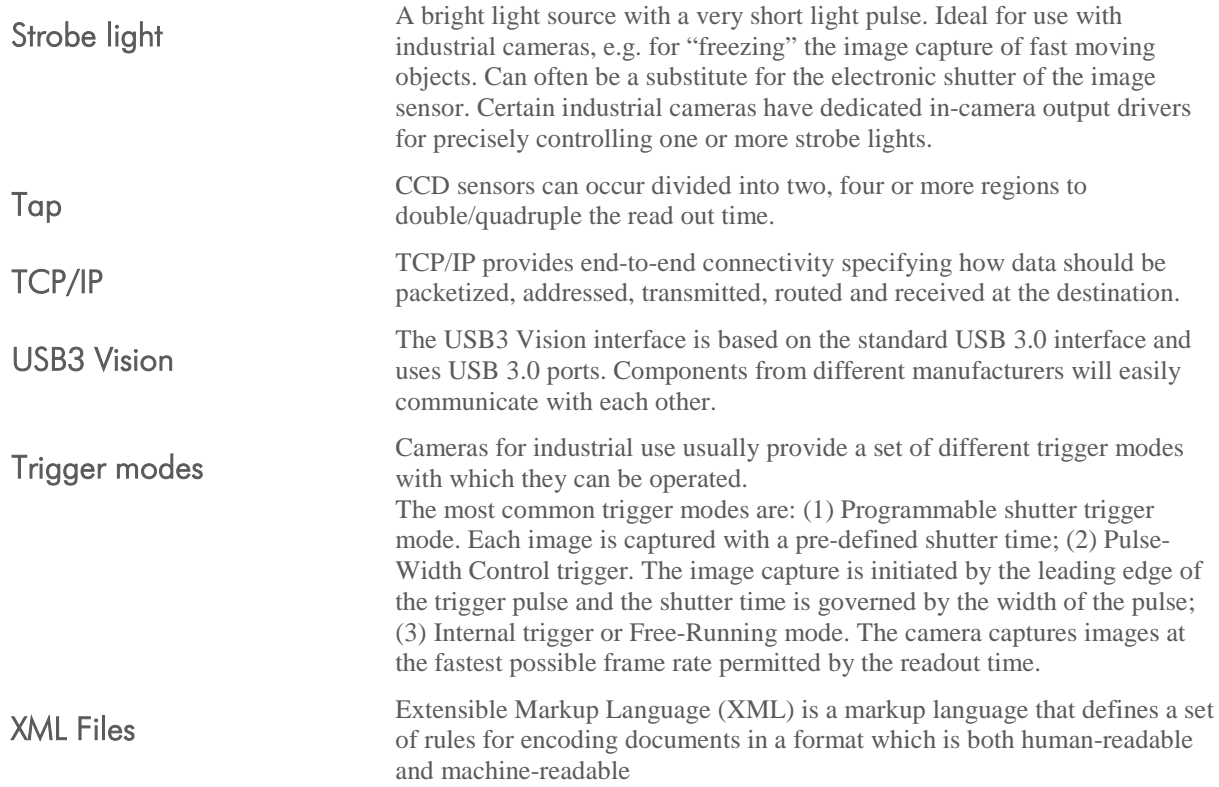

## **13 Index of figures**

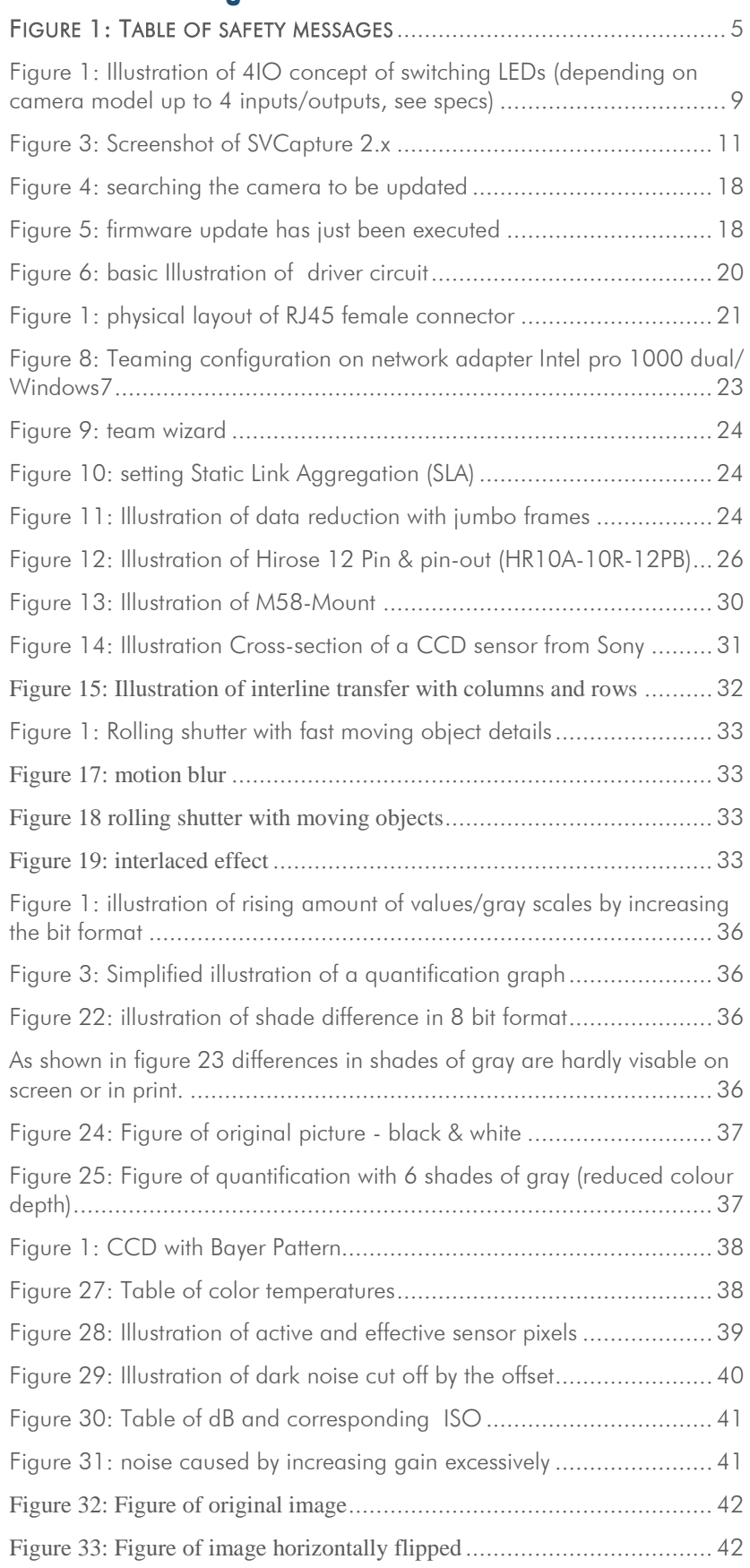

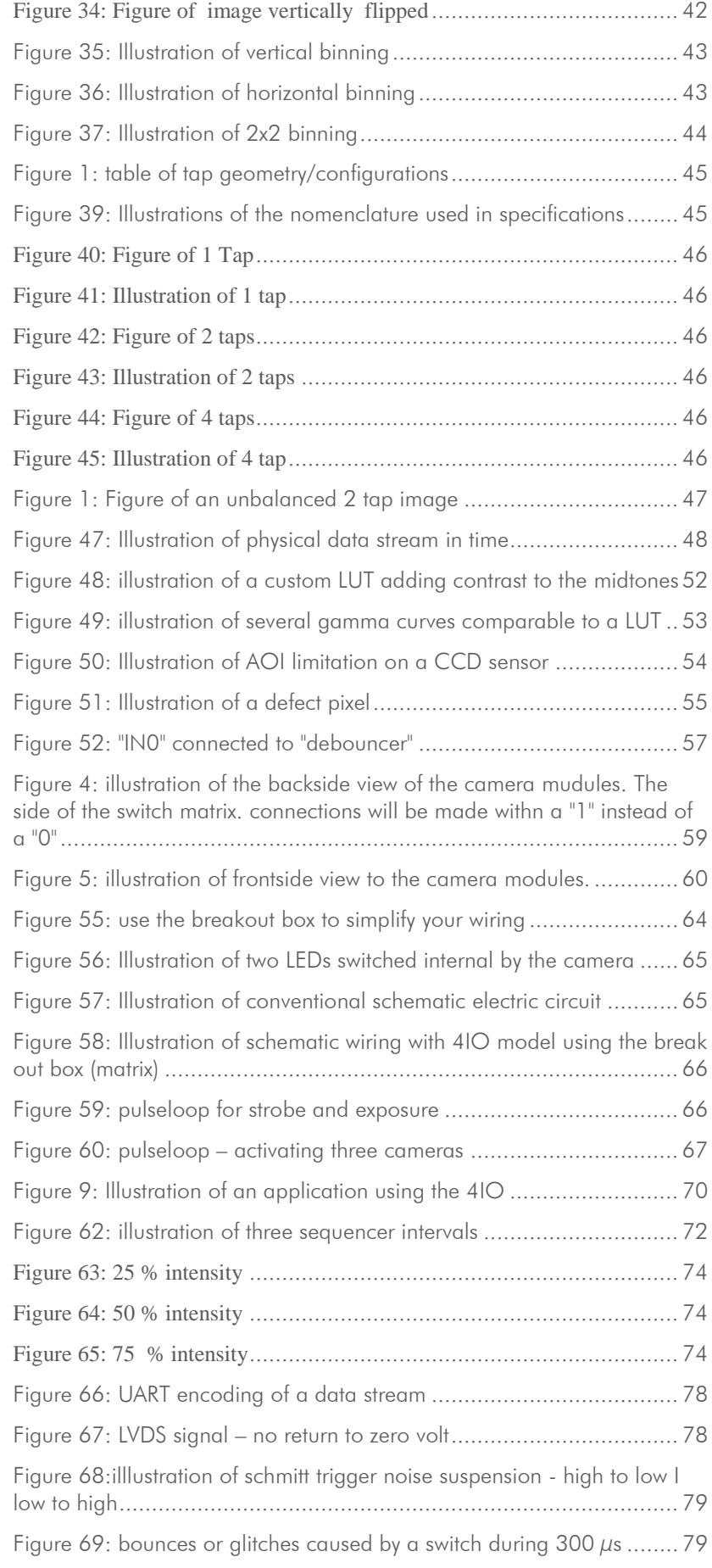

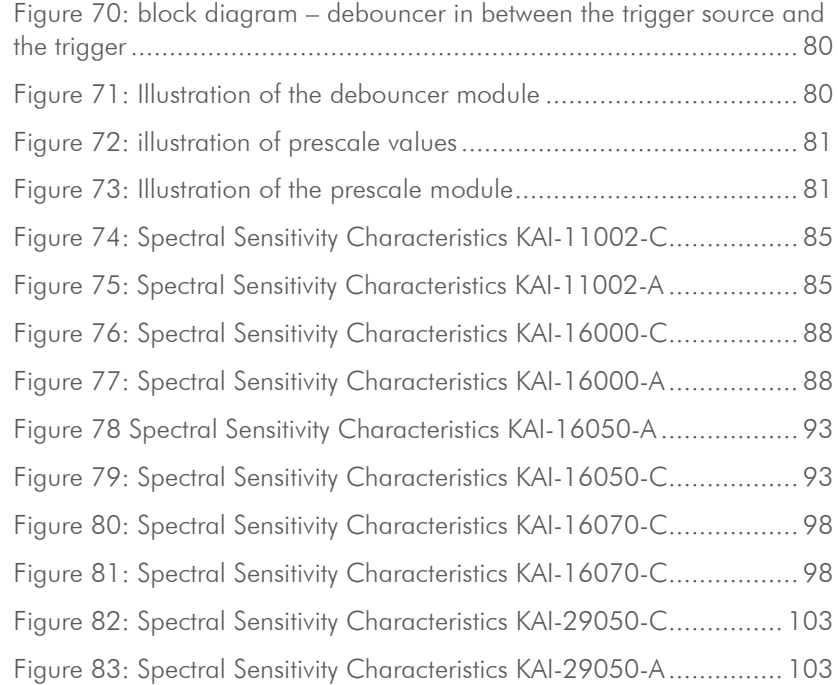

## **14 Index**

2 IO 65 2 IO's high voltage drain 65  $2\times2$  Binning 43 4IO adds Light and Functionality 9 Acquisition and Processing Time 34 ADC 41, 47 Address Assignment 21 AND 75 AOI 54 Assigning I/O Lines – IOMUX 57 Auto Gain 41 Auto Luminance 35 Automatic Tap Balancing 47 Balancing 47 Basic Capture Modes 49 Basic Understanding 31 Basic Understanding of CCD Technology 31 Binning 43 Bit-Depth 36 Boolean 75 Bounces 79 breakout box 65 Burst Mode 44 Camera cascade 66 Camera Features 45 CCD 31, 40, 43, 47, 54 Clock 48 Color 38 Connectors 21 Contents of Camera Set 10 Continuously Tap Balancing 47 ConvCam 107 Correction 55

Cycle duration 73 dark noise 40 dB 41 debouncer 57, 80 Debouncing 79 Debouncing Trigger Signals 79 defect map 55 Defect Pixel Correction 55 Detailed Info of External Trigger Mode 50 Details matter 7 differential low voltage 78 Dimensions 27 Diode characteristic 73 Driver Circuit Schematics 20 Dual GigE Vision 21 Dual-Tap 46 duty cycle 73 duty ratio 73 EPROM 57 Europe 6 Example of an IOMUX configuration 63 Example: 72 Execute firmware update 18 Exposure 35, 49, 71 Exposure Delay 69 External Trigger (Exposure Time) 50 FAQ 106 Feature-Set 31 Firmware 18 Firmware update 17 Firmware Update GigE 18 fixed frequency 49, 73 Flashing LED Codes 10 Flip 42

Frames per Second 34 Free Running 49 FVAL 49 Gain 41 Gamma 53 Gamma Correction 53 Getting Started 10 GigE IP Setup 18 GigE -Vision features 8 Global Shutter / Progressive Scan 33 Glossary of Terms 111 Horizontal Binning 43 HR GigE with M58 mount 27 hr11002\*TLGEC 83 hr16000\*TLGEC 86 hr16050\*FLGEA 89 hr16050\*FLGEC 91 hr16070\*FLGEA 94 hr16070\*FLGEC 96 hr29050\*FLGEA 99 hr29050\*FLGEC 101 I/O 57, 66 I/O Features 57 illumination 73 Image Flip 42 Implementation of PWM 73 Index of figures 114 Initialization 15 Input / output connectors 26 input vector to switch matrix 61 Installation 12 Interline Transfer 32 interval 71 Inverter 63 Inverter & Set -to -1 63 IO Assignment 79 IP protection classes 109 IR cut filter 38

ISO 41 Jumbo Frames 24 Kelvin 38 LED 48 LED Codes 10 LEDs 73 LEDs in Continuous Mode 68 LEDs in Flash Mode 68 Legal Information 6 Light sources 38 Limitation 35 log file 107 LookUp Table 52 Luminance 35 LUT 52 LVAL 49 LVDS 78 M58 Mount 30 Manual Tap Balancing 47 MHz 48 Modulation frequency 73 NAND 75 Network (TCP/IP) 21 no return to zero volt 78 noise 40 NOR 76 Offset 40 OR 76 output vector from switch matrix 62 Packet lost 24 Performing builtin shading correction 56 Pixel Correction 55 PLC/Logical Operation on Inputs 75 Power supply 10 Prescale 81 pulse width modulation 64, 73 pulseloop 66, 73

PWM 73 Quad -Tap 46 raw 38 readout 49 Read -Out 48 Read -Out -Control 48 reference of time 48 Resolution 39, 43 Resolution – active & effective 39 ROI 54 ROI / AOI 54 RS -232 76, 77 RS -422 76, 78 RXD 77 Safety Messages 5 schmitt trigger 79 Sequencer 71, 73 Serial data interfaces 76 Setting Exposure time 35 settings 71 Set -to -1 63 Shading Correction 56 Shock & Vibration Resistance 6 Single line operation of dual GigE cameras 21 Single-Tap 45 Software 11 Software Trigger 51 Space for further descriptions, screenshots and log -files 108 Specifications 82 Spectral Sensitivity Characteristics 83, 86, 91, 96, 101 Standard Tap Geometries 45 Strobe 57, 64 Strobe Control 64 Strobe Control Example Setup 70

Strobe Delay 69 Strobe Duration 69 Strobe Polarity 69 Strobe Timing 69 Support Request Form 107 Support Request Form / Check List 107 SVCapture 2.x 11 System Clock Frequency 48 Tap 47 Tap Balancing 47 Tap Balancing once 47 Tap configuration 45 Tap Reconstruction on GigE Vision 47 Tap Structure 45 Teaming Dual GigE 23 temperature 40, 48 Temperature Sensor 48 temperatures 38 Terms of warranty 104 The Debouncer module 80 The HR -Series – GigE Vision 7 The prescale module 81 The pulseloop module 66 trigger 49, 50, 51, 57, 79 Triggered Mode (pulse width) 49 Trigger -Edge Sensitivity 79 Troubleshooting 106 TXD 77 UART 78 USA and Canada 6 Usage of Burst Mode 44 USB 3.0 driver 17 Vertical Binning 43 Warranty 104 WARRANTY 6, 104 White Balance 38 Why PWM? 73

XML Files 25